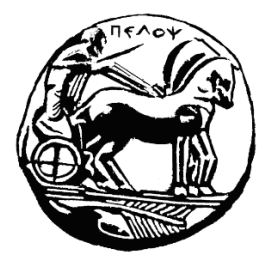

# **ΠΑΝΕΠΙΣΤΗΜΙΟ ΠΕΛΟΠΟΝΝΗΣΟΥ ΣΧΟΛΗ ΜΗΧΑΝΙΚΩΝ ΤΜΗΜΑ ΗΛΕΚΤΡΟΛΟΓΩΝ ΜΗΧΑΝΙΚΩΝ ΚΑΙ ΜΗΧΑΝΙΚΩΝ ΥΠΟΛΟΓΙΣΤΩΝ**

# **ΠΤΥΧΙΑΚΗ ΕΡΓΑΣΙΑ**

# **ΔΗΜΙΟΥΡΓΙΑ ΗΛΕΚΤΡΟΝΙΚΟΥ ΚΑΤΑΣΤΗΜΑΤΟΣ**

**ΓΙΩΡΓΟΣ ΜΑΧΑΣ ΑΜ: 15179**

# **ΕΠΙΒΛΕΠΩΝ ΚΑΘΗΓΗΤΗΣ: ΑΣΗΜΑΚΟΠΟΥΛΟΣ ΓΕΩΡΓΙΟΣ**

**Πάτρα,**

**ΝΟΕΜΒΡΙΟΣ 2021**

# <span id="page-1-0"></span>**ΕΥΧΑΡΙΣΤΙΕΣ**

Αρχικά, θα ήθελα να ευχαριστήσω θερμά τον καθηγητή μου κ. Γεώργιο Ασημακόπουλο για την ανάθεση του θέματος και την πολύτιμη καθοδήγησή του στην ολοκλήρωση της παρούσας εργασίας. Τον ευχαριστώ ιδιαίτερα για τις πολύτιμες συμβουλές του και για την ανεκτίμητη βοήθειά του σε κάθε βήμα των σπουδών μου.

Τον Επίκουρο Καθηγητή Σωτήρη Χριστοδούλου, μέλος της εξεταστικής επιτροπής, για τις εποικοδομητικές συμβουλές της.

Τον Καθηγητή Βασίλη Τριανταφύλλου, μέλος της εξεταστικής επιτροπής, για τις εποικοδομητικές συμβουλές του.

Τέλος, θα ήθελα να ευχαριστήσω την οικογένεια μου για τη υπομονή και τη στήριξη τους όλα αυτά τα χρόνια.

# <span id="page-2-0"></span>**ΠΕΡΙΕΧΟΜΕΝΑ**

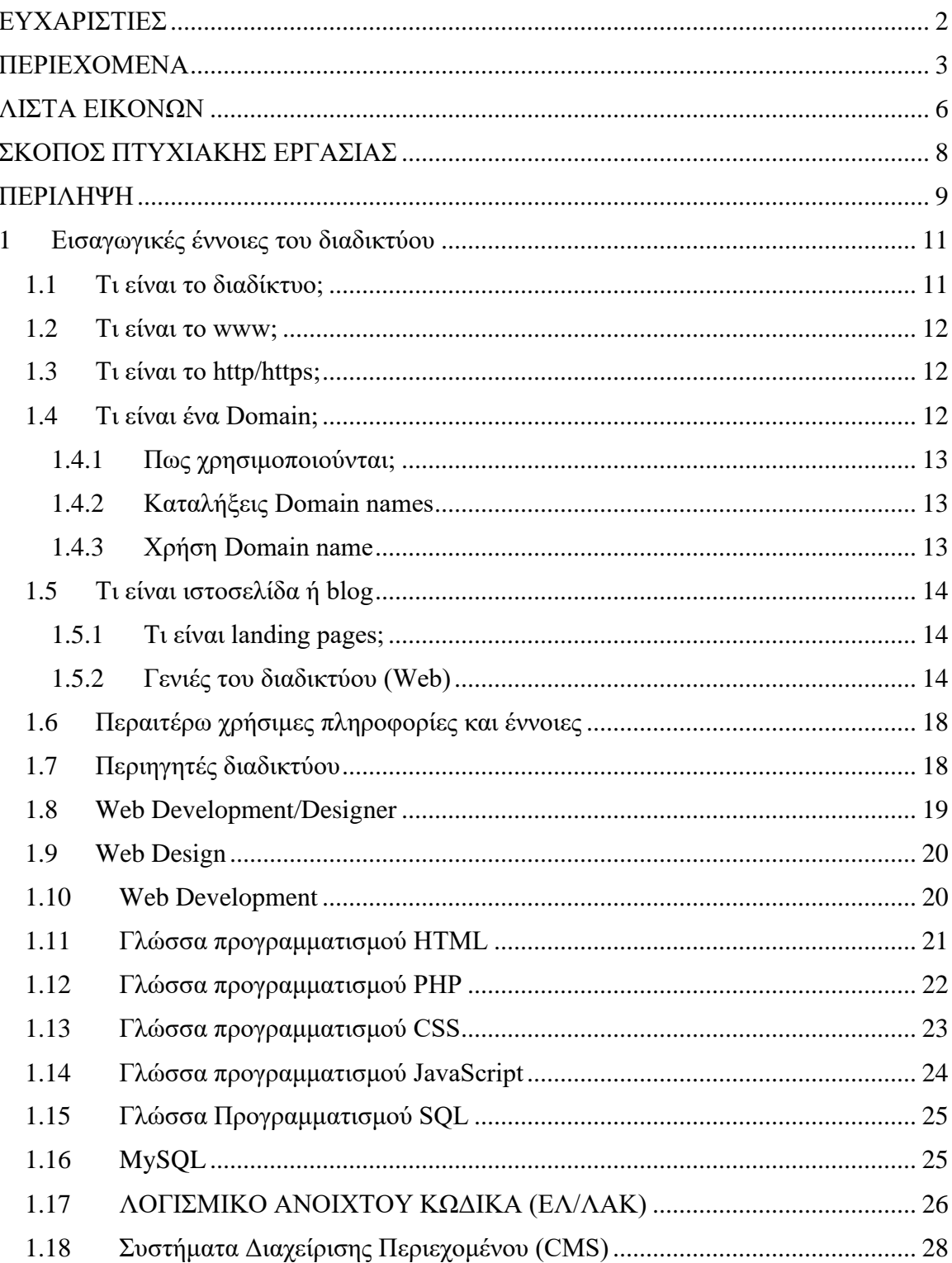

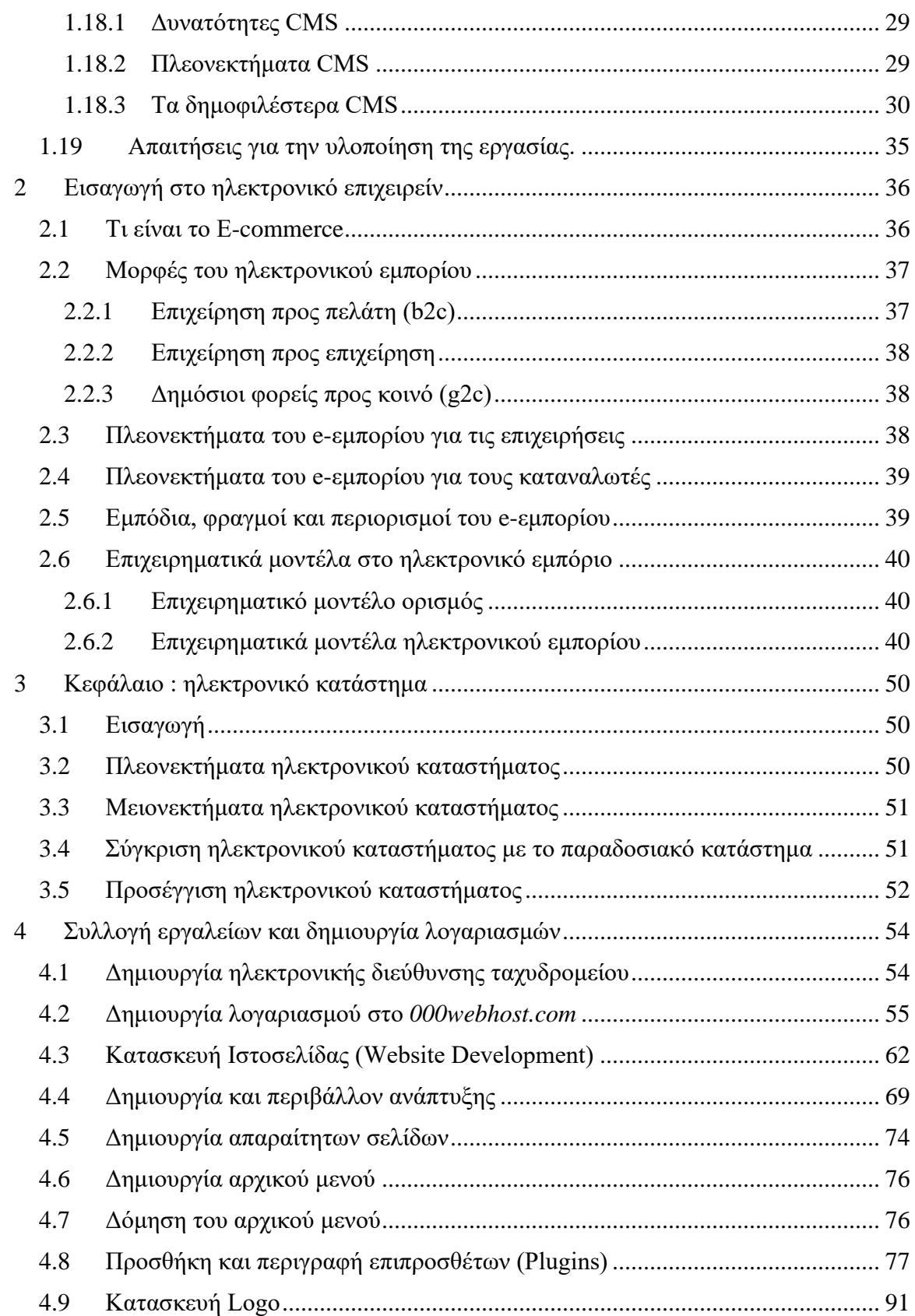

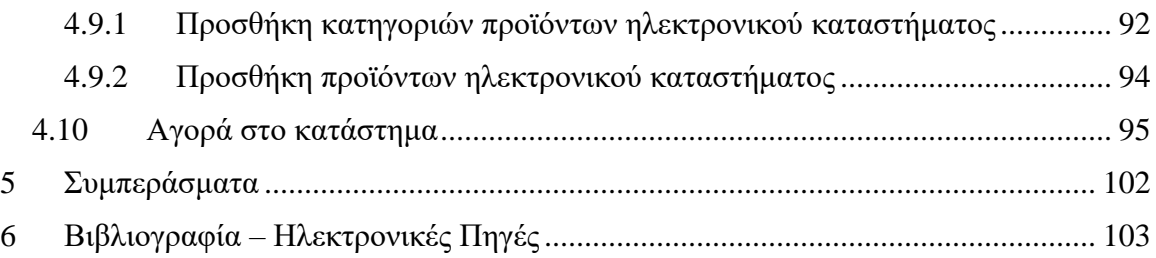

# <span id="page-5-0"></span>**ΛΙΣΤΑ ΕΙΚΟΝΩΝ**

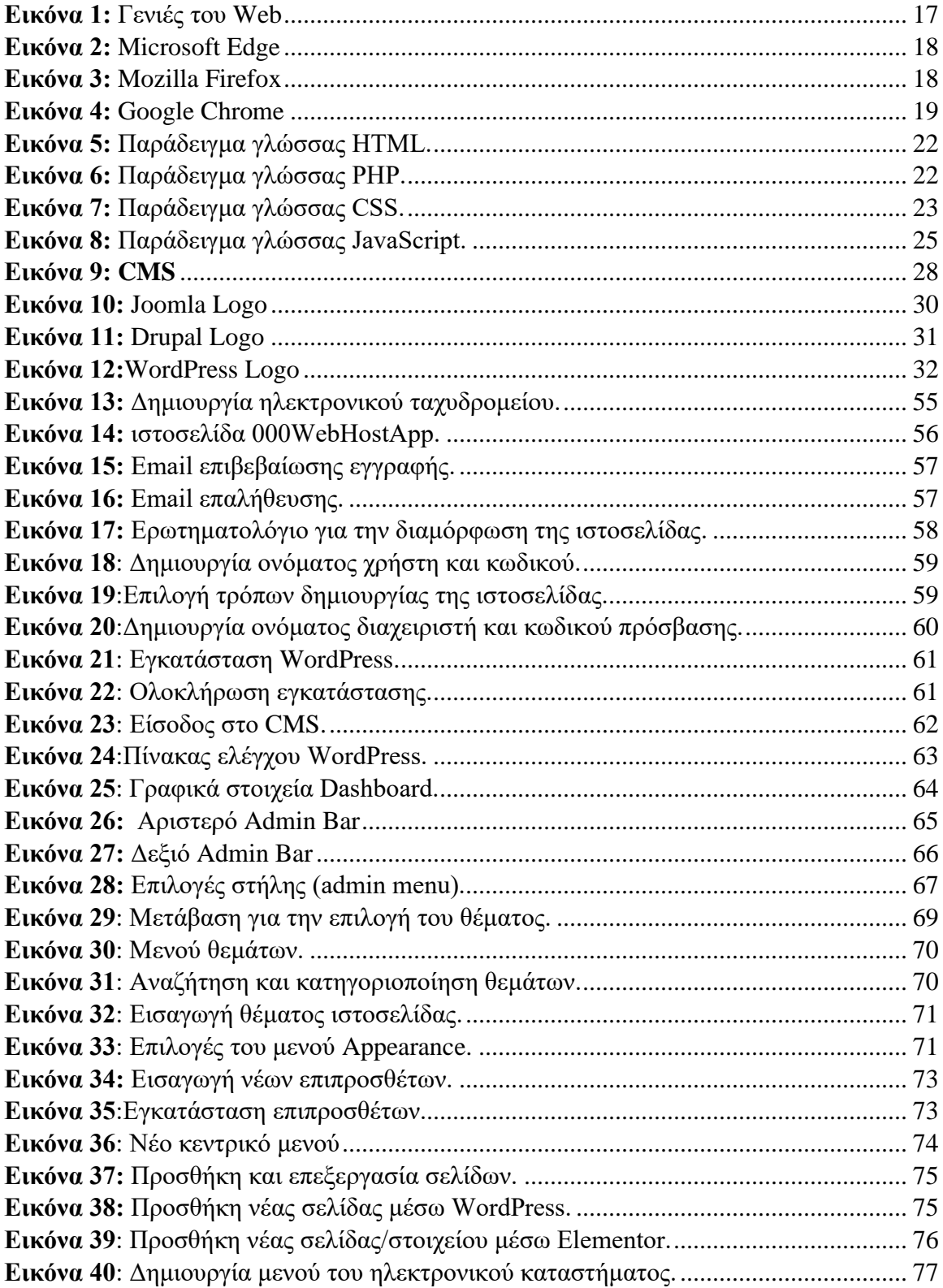

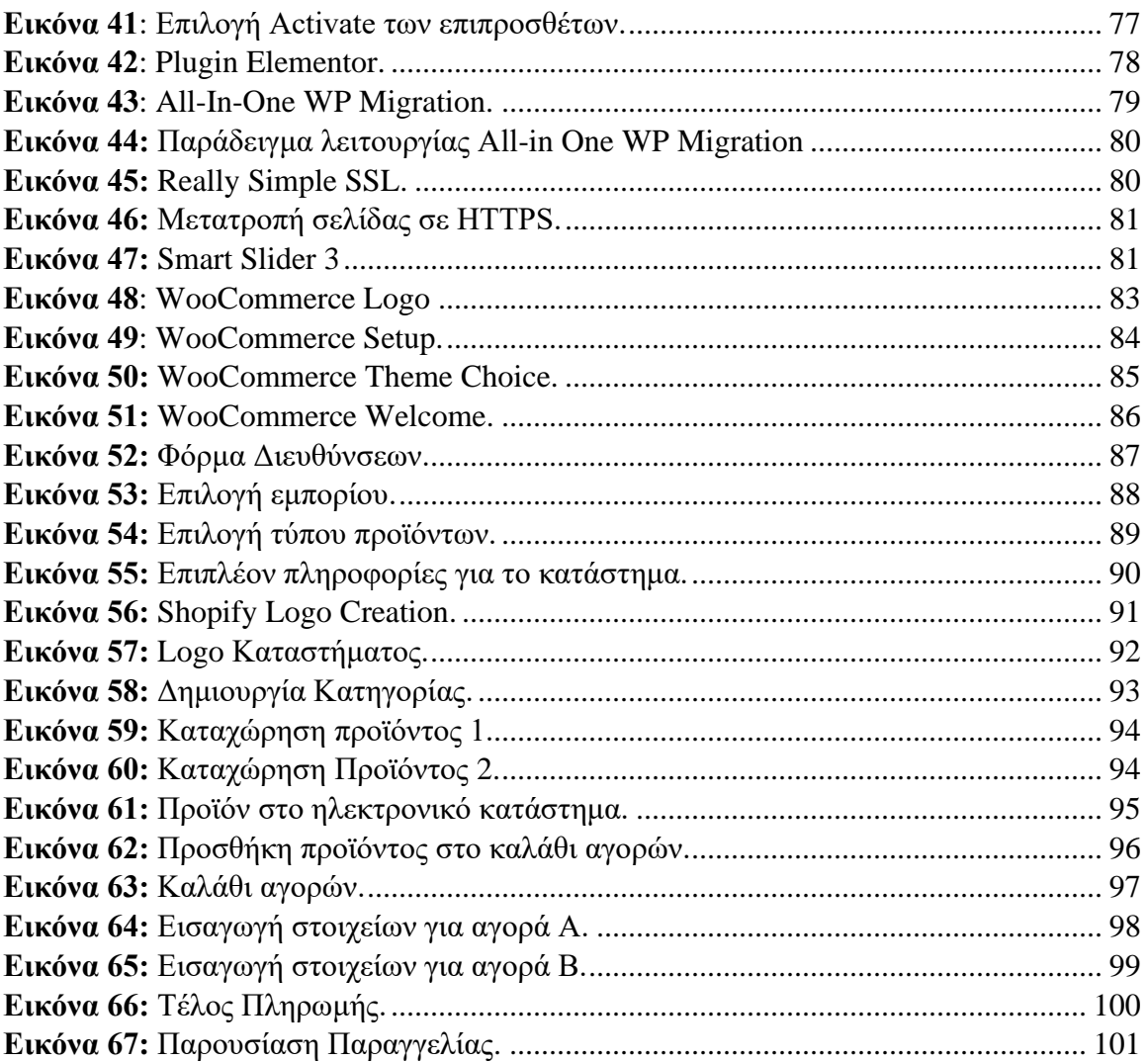

# <span id="page-7-0"></span>**ΣΚΟΠΟΣ ΠΤΥΧΙΑΚΗΣ ΕΡΓΑΣΙΑΣ**

Ο σκοπός της πτυχιακής εργασίας είναι η κατασκευή ενός ηλεκτρονικού καταστήματος, χρησιμοποιώντας ένα σύστημα διαχείρισης περιεχομένου το WordPress. Στην παρούσα εργασία παρουσιάζεται η δημιουργία του περιβάλλοντος διαχείρισης και λειτουργικότητας, το πώς γίνεται η διαχείριση ιστοσελίδων τέτοιου τύπου και το πώς πραγματοποιείτε η δημιουργία ενός εύχρηστου και ευχάριστου περιβάλλοντος για τον χρήστη, με σκοπό το ηλεκτρονικό κατάστημα να είναι ανταγωνιστικό και αποτελεσματικό. Το ηλεκτρονικό αυτό κατάστημα θα περιέχει όλες τις απαραίτητες λειτουργίες για τους διαχειριστές, όπως και για τους πελάτες . Η κατασκευή ενός διαδικτυακού ιστότοπου δεν αφορά αποκλείστηκα τη λειτουργικότητα αλλά και τους τρόπους διαφήμισης των προϊόντων ή των υπηρεσιών, έτσι ώστε ο προγραμματιστής να μπορεί να προσφέρει ποιοτικές υπηρεσίες στους πελάτες του.

Το ηλεκτρονικό κατάστημα είναι βασισμένο στην γλώσσα προγραμματισμού php αλλά και την δημιουργία της βάσης δεδομένων στο MySQL. Στόχος της πτυχιακής εργασίας είναι η εκμάθηση της διαδικασίας που μπορεί κάποιος να δημιουργήσει ένα ηλεκτρονικό κατάστημα.

# <span id="page-8-0"></span>**ΠΕΡΙΛΗΨΗ**

Στόχος της πτυχιακής εργασίας είναι η σχεδίαση και η υλοποίηση μιας ιστοσελίδας η οποία θα λειτουργεί ως ηλεκτρονικό κατάστημα ειδών τεχνολογίας. Στο πλαίσιο της εργασίας αυτής θα παρουσιαστεί η δυνατότητα δημιουργίας ενός ολοκληρωμένου περιβάλλοντος διαχείρισης και λειτουργικότητας. Επίσης, θα δειχθεί πως μπορεί να δημιουργηθεί αυτό το περιβάλλον ώστε να είναι φιλικό προς τον χρήστη και εύκολα διαχειρίσιμο για τον διαχειριστή του καταστήματος. Για να προσφερθούν οι διάφορες υπηρεσίες και προϊόντα, μια καλή ιστοσελίδα καταστήματος δεν αρκεί, καθώς στην εποχή μας είναι αναγκαίο το μάρκετινγκ, ώστε να προσφερθεί το μέγιστο από προϊόντα ή υπηρεσίες. Για τους προαναφερθέντες λόγους μελετήθηκαν γνωστά μεγάλα καταστήματα όπως το www.massimodutti.com.gr, [www.zara.com/gr/,](http://www.zara.com/gr/) www.marksandspencer.com/engr με σκοπό την επεξεργασία και την κατανόηση για το πως λειτουργούν αυτά τα μεγάλα καταστήματα.

Στην πτυχιακή εργασία έχει επιλεχθεί το WordPress, από τα πιο γνωστά και διαδεδομένα συστήματα για την δημιουργία και την διαχείριση ενός Website, το οποίο αποτελεί λογισμικό ανοιχτού κώδικα και μπορούμε να το χρησιμοποιήσουμε ελεύθερα. Το σύστημα αυτό έχει ως βάση τις γλώσσες προγραμματισμού PHP όπως και MySQL. Έπειτα, ο χρήστης εάν το επιθυμεί μπορεί να προσθέσει επιπλέον λειτουργίες από διαφορετικές τεχνολογίες αρκεί να έχει την κατάλληλη μεθοδολογία και γνώση για να το πραγματοποιήσει.

# **Abstract**

In this diploma thesis the objective is to design and implement a Website that will function as an online fashion store. In the context of this thesis it will illustrated with the goal of creating an integrated management environment as well as a functioning e-shop. Also, it will be demonstrated how this environment can be created to be both, user friendly and easily manageable for the store manager, as well as for the candidate customer. In order to launch a successful ecommerce store, having a nice website is not good enough, because in this era marketing is crucial for maintaining a successful business. For the aforementioned reasons, successful and large-scale stores were studied, such as www.massimodutti.com.gr, [www.zara.com/gr/,](http://www.zara.com/gr/) www.marksandspencer.com/en-gr in order to process and understand how they operate. For this dissertation, WordPress has been selected as one of the most well-known and widespread systems for creating and managing a Website. WordPress is an open source software and can be used freely. This software is based on PHP and MySQL programming languages. Lastly by the completion of the store's creation the administrator can additionally add functions from different technologies as long as he has the appropriate methodology and knowledge to do so.

# <span id="page-10-0"></span>**1 Εισαγωγικές έννοιες του διαδικτύου**

## <span id="page-10-1"></span>**1.1 Τι είναι το διαδίκτυο;**

Τέλη της δεκαετίας του 60 , η κυβέρνηση των ΗΠΑ δημιούργησε ένα έργο με ονομασία DARPA. Αργότερα το έργο εξελίχθηκε σε αυτό που γνωρίζουμε σήμερα σαν διαδίκτυο (internet), με το ARPANET. Έτσι δημιουργήθηκαν τα δίκτυα, όμως τα δίκτυα δεν μπορούσαν να επικοινωνήσουν μεταξύ τους. Έτσι το 1970 υπήρξε μια σημαντική ανακάλυψη στην δικτύωση των υπολογιστών όπου επιλύει αυτό το πρόβλημα. Χάρη στους επιστήμονες Vinton Cerf και Bob Kahn, που δημιούργησαν την μέθοδο που ονομάζουμε Transmission Control Protocol και Internet Protocol ή αλλιώς και ως TCP/IP. Στο αρχικό του στάδιο μόνο ελάχιστη υπολογιστές σε πανεπιστήμια και κυβερνήσεις όπως και επιχειρήσεις υιοθετούν TCP/IP . Με την πάροδο των χρόνων αυτό άλλαξε , καθώς όλο και περισσότεροι υπολογιστές το υιοθέτησαν. Σε διάστημα 50 ετών το χρησιμοποιούν δισεκατομμύρια υπολογιστών. Το TCP/IP είναι το πρωτόκολλο που χρησιμοποιούμε στο διαδίκτυο σήμερα. Τέλος οι άνθρωποι σε όλο τον κόσμο θα μπορούσαν να στέλνουν δεδομένα ο ένας στον άλλο, αλλά εξακολουθεί να υπάρχει πρόβλημα. Τα δεδομένα τα οποία μπορούσαν να στείλουν ήταν απλά κείμενα. Τα δεδομένα ήταν εύθραυστα και δεν υπήρχε κεντρικός αποστολέας, Την δεκαετία του 1990 ένας επιστήμονας υπολογιστών, ο Tim Berners-Lee εφηύρε το World Wide Web. Χρησιμοποίησε διάφορα πρωτόκολλα για την εμφάνιση πληροφοριών σε ιστοσελίδες και έγινε ο κυρίαρχος τρόπος επικοινωνίας κατά την πρόσβαση στο διαδίκτυο. Όποιος έχει σύνδεση στο διαδίκτυο, του δίνεται η δυνατότητα το να έχει πρόσβαση σε πληροφορία η οποία έχει αναρτηθεί σε αυτό. Έχουν περάσει περισσότερα από 30 χρόνια από την δημιουργία του World Wide Web. Έχουμε περάσει από την αποστολή απλών μηνυμάτων e-mail και την προβολή βασικών ιστοσελίδων σε συνομιλίες βίντεο και άμεσες ενημερώσεις ειδήσεων. Μπορούμε πλέον να παραγγείλουμε φαγητό , να αγοράσουμε βιβλία, ακόμη και αυτοκίνητα σε λίγα δευτερόλεπτα. Η δημιουργία του Διαδικτύου που γνωρίζουμε σήμερα ήταν το αποκορύφωμα της γνώσης και της μηχανικής από πολλούς λαμπρούς επιστήμονες και οργανισμούς.

#### <span id="page-11-0"></span>**1.2 Τι είναι το www;**

Το WWW είναι ο τρόπος με τον οποίο τα δίκτυα υπολογιστών συνδυάζονται με το hypertext και δημιουργούν ένα σύστημα πληροφοριών. Το hypertext είναι ένα κείμενο όπου με συνδυασμούς links προσφέρει την πληροφορία μιας σελίδας , όπου ένας χρήστης (client) μπορεί να την αντλήσει.

#### <span id="page-11-1"></span>**1.3 Τι είναι το http/https;**

Το HTTPS (Hypertext Transfer Protocol Secure) είναι ένα από τα πιο δημοφιλή πρωτόκολλα που χρησιμοποιείται στην πληροφορική , όπου δηλώνει πως ή δικτυακή σύνδεση τύπου http είναι ασφαλής. Συνήθως παρατηρούμε το πρόθεμα http και https σε συνδέσμους (URL) .Το https δηλώνει πως θα χρησιμοποιηθεί κανονικά το πρωτόκολλο http, όμως η σύνδεση θα γίνει σε διαφορετική πόρτα (443 και όχι 80) και η ανταλλαγή δεδομένων θα γίνεται με κρυπτογράφηση. Κάθε πρωτόκολλο https δεν είναι το ίδιο και δεν παρέχει την ίδια ασφάλεια καθώς και την βέλτιστη απόδοση των αποτελεσμάτων στις μηχανές αναζήτησης. Η αρχική υλοποίηση του συστήματος σχεδιάστηκε για την Netscape Communications Corporation για να χρησιμοποιηθεί σε sites όπου απαιτείται επικύρωση των χρηστών και κρυπτογραφημένη επικοινωνία. Στις μέρες μας τα πρωτόκολλα αυτά χρησιμοποιούνται ευρέως στο διαδίκτυο, καθώς η ασφάλεια του χρήστη έχει αυξηθεί κατά πολύ, μιας και ευαίσθητες πληροφορίες όπως προσωπικά δεδομένα , αριθμοί πιστωτικών καρτών αλλά και κωδικοί χρησιμοποιούνται καθημερινά. Αυτό καθιστά την ασφάλεια των δεδομένων απαραίτητη.

#### <span id="page-11-2"></span>**1.4 Τι είναι ένα Domain;**

Προκειμένου ένας χρήστης να επισκεφθεί μία ιστοσελίδα πρέπει να δηλώσει στον φυλλομετρητή (browser) του την διεύθυνση (IP) όπου επιθυμεί να επισκεφθεί. Μια διεύθυνση IP στην κανονική της μορφής είναι : '148.180.32.45' , όμως στην πραγματικότητα ένας απλώς χρήστης είναι αδύνατον να θυμάται 10 διαφορετικές ιστοσελίδες κατ' αυτήν την μορφή. Για την δυσκολία χρήσης που προαναφέρθηκε, χρησιμοποιούμε ένα domain name, δηλαδή αντιστοιχούμε την IP με ένα συγκεκριμένο όνομα. Η αντιστοίχιση αυτή γίνεται μέσω του δικτύου ονοματοδοσίας DNS ( Domain Name Service ), μια διαδικτυακή υπηρεσία που προσφέρει την παραπάνω λειτουργία.

#### <span id="page-12-0"></span>**1.4.1 Πως χρησιμοποιούνται;**

Η χρήση των Domain Names γίνεται μέσω ενός φυλλομετρητή (browser) που διατίθεται στον υπολογιστή του κάθε χρήστη, αλλά και μέσω άλλων υπηρεσιών και εφαρμογών που λειτουργούν στο διαδίκτυο (ftp, telnet κλπ.). Οι πιο συνήθεις φυλλομετρητές που χρησιμοποιούνται είναι: Google Chrome, Mozilla Firefox, Opera, Edge, Safari, Internet Explorer. Όλοι οι φυλλομετρητές έχουν ένα πεδίο (μπάρα διεύθυνσης) στον οποίο ο χρήστης μπορεί να εισάγει το domain name της ιστοσελίδας που θέλει να επισκεφθεί. Έπειτα, οι αντιστοιχίσεις γίνονται μεταξύ του domain name και της καταχωρημένης IP. Με αυτόν τον τρόπο σχεδόν άμεσα εισέρχεται ο χρήστης στην ιστοσελίδα που ζήτησε.

Αντίστοιχα, σε τρόπο σύνδεσης τύπου ftp ( FileZilla ) θα υπάρχει πάλι το πεδίο με την μπάρα διεύθυνσης ώστε ο χρήστης να συνδεθεί με την ιστοσελίδα που επιθυμεί.

## <span id="page-12-1"></span>**1.4.2 Καταλήξεις Domain names**

Τα Domain names αποτελούνται από δυο μέρη, το πρόθεμα και την κατάληξη (αντίστοιχα: sld και tld ). Παραδείγματος χάρη, η ιστοσελίδα [www.google.com](http://www.google.com/) σαν πρόθεμα έχει το google και σαν κατάληξη έχει το .com .

Στο πρόθεμα υπάρχει η δυνατότητα να δεχθεί αλφαριθμητικούς χαρακτήρες όπως και παύλες (-). Χαρακτήρες, όπως το θαυμαστικό, ερωτηματικό κ.τ.λ., δεν επιτρέπονται. Στο domain name υπάρχει η δυνατότητα πλέον να χρησιμοποιηθούν εκτός από αγγλικούς και ελληνικοί χαρακτήρες. Για το πεδίο της κατάληξης υπάρχουν περατωμένες καταλήξεις όπως : .com, .eu, .aus, .net, .org, .tv κ.α. Επίσης, υπάρχει και ελληνική κατάληξη, το : .gr, που δείχνει πως πρόκειται για ελληνικό site.

# <span id="page-12-2"></span>**1.4.3 Χρήση Domain name**

Η χρήση ενός domain name προσφέρει μια εύκολη στην απομνημόνευση διεύθυνση, με σκοπό την πιο συχνή πρόσβαση χρηστών στην ιστοσελίδα. Με αυτόν τον τρόπο δημιουργείται μια ανεξάρτητη παρουσία της ιστοσελίδας στο διαδίκτυο. Αντιθέτως, εάν ένας χρήστης επιθυμεί να δημιουργήσει ένα δικό του blog στο διαδίκτυο , συνήθως το domain το οποίο θα δημιουργηθεί θα εμπεριέχει την κατάληξη: blogger.com ή WordPress.com ή αναλόγως την υπηρεσία στην οποία έχει φτιαχτεί το site. Επομένως, δημιουργώντας ένα site του τύπου (myblog.WordPress.com) υποδηλώνεται πως το site δεν είναι αυτόνομο και αποτελεί μέρος της «ομπρέλας» της υπηρεσίας.

Αντίθετα, θα εξυπηρετούσε περισσότερο το URL της IP στο συγκεκριμένο παράδειγμα να ήταν myblog.com. Συνήθως, η δυνατότητα αυτή παρέχεται από την υπηρεσία έναντι κάποιο μικρού αντίτιμου. Εφόσον όμως υπάρχει καταχωρημένο το νέο domain name που θα γίνει η αντιστοίχιση.

#### <span id="page-13-0"></span>**1.5 Τι είναι ιστοσελίδα ή blog**

Μία ιστοσελίδα (website) αποτελείται από ένα σύνολο των webpages που την απαρτίζουν. Ένα webpage είναι ένα έγγραφο που μπορεί να προβληθεί σε έναν webbrowser της επιλογής μας. Πολλές φορές θα παρατηρήσουμε ότι τα webpages τα ονομάζουμε για ευκολία «pages» ή σελίδες. Όταν ο χρήστης αποκτήσει πρόσβαση στην ιστοσελίδα θα συνδεθεί στην κεντρική σελίδα ή homepage (πολλές φορές χαρακτηρίζεται και ως homepage / home). Στην αρχική σελίδα μπορεί να περιλαμβάνονται : προϊόντα , υπηρεσίες ή ένα landing page.

# <span id="page-13-1"></span>**1.5.1 Τι είναι landing pages;**

Το landing pages, αποτελεί μία σελίδα (Web-Page) στην ιστοσελίδα μας. Ο σχεδιασμός της έχει σκοπό την μετατροπή ενός επισκέπτη της ιστοσελίδας σε δυνητικό πελάτη. Συνήθως, ένα landing page έχει μία φόρμα συμπλήρωσης στοιχείων για τον δυνητικό πελάτη, η οποία προτρέπει τον πελάτη να την συμπληρώσει για να λάβει κάποια έκπτωση ή προσφορά. Ένα πολύ γνωστό παράδειγμα αποτελεί η εγγραφή στο newsletter μίας ιστοσελίδας.

### <span id="page-13-2"></span>**1.5.2 Γενιές του διαδικτύου (Web)**

Οι όροι Web 1.0, Web 2.0 και Web 3.0 δηλώνουν το στάδιο εξέλιξης στο οποίο βρίσκεται ο παγκόσμιος ιστός (World Wide Web). Η πρώτη γενιά του Web αναφέρεται στο πρώτο στάδιο εξέλιξης του World Wide Web. Στην αρχική φάση του Web 1.0 υπήρχε λιγοστό περιεχόμενο, όπως και λιγότεροι δημιουργοί περιεχομένου. Αυτό είχε σαν αποτέλεσμα η πλειοψηφία των χρηστών να είναι καταναλωτές περιεχομένου. Σημαντικά χαρακτηριστικά της πρώτης γενιάς ήταν πως απαγορευόντουσαν οι διαφημίσεις εντός των website. Επίσης, το μεγαλύτερο μέρος των ιστοτόπων που υπήρχαν σε εκείνη την γενιά αφορούσε προσωπικές ιστοσελίδες αποτελούμενες από στατικές σελίδες που φιλοξενούνται σε διακομιστές ιστού που εκτελούνται από ISP ή σε δωρεάν υπηρεσίες φιλοξενίας ιστοσελίδων.

Το Web 2.0 αναφέρεται στο περιεχόμενο που δημιουργείται από τους χρήστες στον παγκόσμιο ιστό, την χρηστικότητα και διαλειτουργικότητα που έχουν οι τελικοί χρήστες. Η γενιά Web 2.0 χαρακτηρίζεται και ως συμμετοχικός κοινωνικός ιστός (participative social web). Η δεύτερη γενιά του Web δεν χαρακτηρίζεται από κάποια τεχνολογική εξέλιξη, αλλά από την τροποποίηση του τρόπου σχεδιασμού και χρήσης των ιστοσελίδων. Παρατηρήθηκε πως στην δεύτερη γενιά του Web οι αλληλεπιδράσεις μεταξύ των χρηστών οδήγησαν σε μεταξύ τους συνεργασίες και μετέπειτα στην δημιουργία μιας εικονικής κοινότητας. Με την γενιά αυτήν οι χρήστες μπορούν να ταξινομούν πληροφορίες από κάποια σελίδα δωρεάν, καθώς να τις ανακτούν και να τις κατηγοριοποιούν. Το περιεχόμενο πλέον έχει την δυνατότητα να είναι δυναμικό και να ανταποκρίνεται από τις καταχωρήσεις του χρήστη. Οι καταναλωτές κάποιας σελίδας μπορούν πλέον να σχολιάσουν σε αυτήν, και φτάνουμε στο συμπέρασμα πως η πληροφορία στο διαδίκτυο ρέει μεταξύ των «ιδιοκτητών» και των χρηστών του ιστότοπου. Τέλος, με την γενιά αυτή αναπτύχθηκαν τα API ( Application Programming Interface) που επιτρέπει την καλύτερη διαχείριση αντίστοιχα με μίας εφαρμογής λογισμικού.

Η τρίτη γενιά του Web (3.0) αναφέρεται στην εξέλιξη της χρήσης του διαδικτύου καθώς και της αλληλεπίδρασης που περιλαμβάνει την μετατροπή του ιστού σε μια βάση δεδομένων. Αυτό επιτρέπει την αναβάθμιση του back-end του διαδικτύου, καθώς μέχρι και την προηγούμενη γενιά η μεγαλύτερη εστίαση ήταν στο front-end κομμάτι. Το μεγαλύτερο άλμα της γενιάς είναι πως πλέον η πληροφορία δεν ανήκει κάπου αλλά αντ' αυτού κοινοποιείται. Έτσι λοιπόν, οι υπηρεσίες προβάλλουν τον ίδιο ιστό ή και τα ίδια δεδομένα. Τέλος με την γενιά αυτή παρατηρούνται οι εξής ενημερώσεις:

- 1. **Σημασιολογικός ιστός**, αποτελεί την διαδοχική εξέλιξη του Ιστού. Σκοπός του είναι να βελτιώνει τις διαδικτυακές τεχνολογίες για δημιουργία, κοινή χρήση και σύνδεση περιεχομένου μέσω αναζήτησης και ανάλυσης με βάση την ικανότητα κατανόησης της έννοιας των λέξεων, αντί για λέξεις-κλειδιά ή αριθμούς.
- 2. **Τεχνητή Νοημοσύνη**: Συνδυάζοντας την ικανότητα της τεχνητής νοημοσύνης μαζί με την επεξεργασία της φυσικής μας γλώσσας, οι υπολογιστές μπορούν να διακρίνουν πληροφορίες όπως αντίστοιχα οι άνθρωποι, προκειμένου να παρέχουν ταχύτερα και σχετικά αποτελέσματα.
- 3. **Γραφικά 3D**: Τα τρισδιάστατα γραφικά έχουν μεγάλη χρηστικότητα στην τρίτη γενιά του Web. Οδηγοί μουσείων, ηλεκτρονικά παιχνίδια, ηλεκτρονικό εμπόριο, γεωργικά περιβάλλοντα είναι μερικοί από τους τομείς που χρησιμοποιούνται.
- 4. **Συνδεσιμότητα**: Οι πληροφορίες συνδέονται περισσότερο χάρη στα σημασιολογικά μεταδεδομένα. Σαν αποτέλεσμα, η εμπειρία του χρήστη εξελίσσεται σε ένα άλλο επίπεδο συνδεσιμότητας που αξιοποιεί όλες τις διαθέσιμες πληροφορίες.
- 5. **Πάντα ανοιχτό**: Το περιεχόμενο είναι προσβάσιμο από πολλές εφαρμογές, κάθε συσκευή είναι συνδεδεμένη στον Ιστό και οι υπηρεσίες μπορούν να χρησιμοποιηθούν παντού.

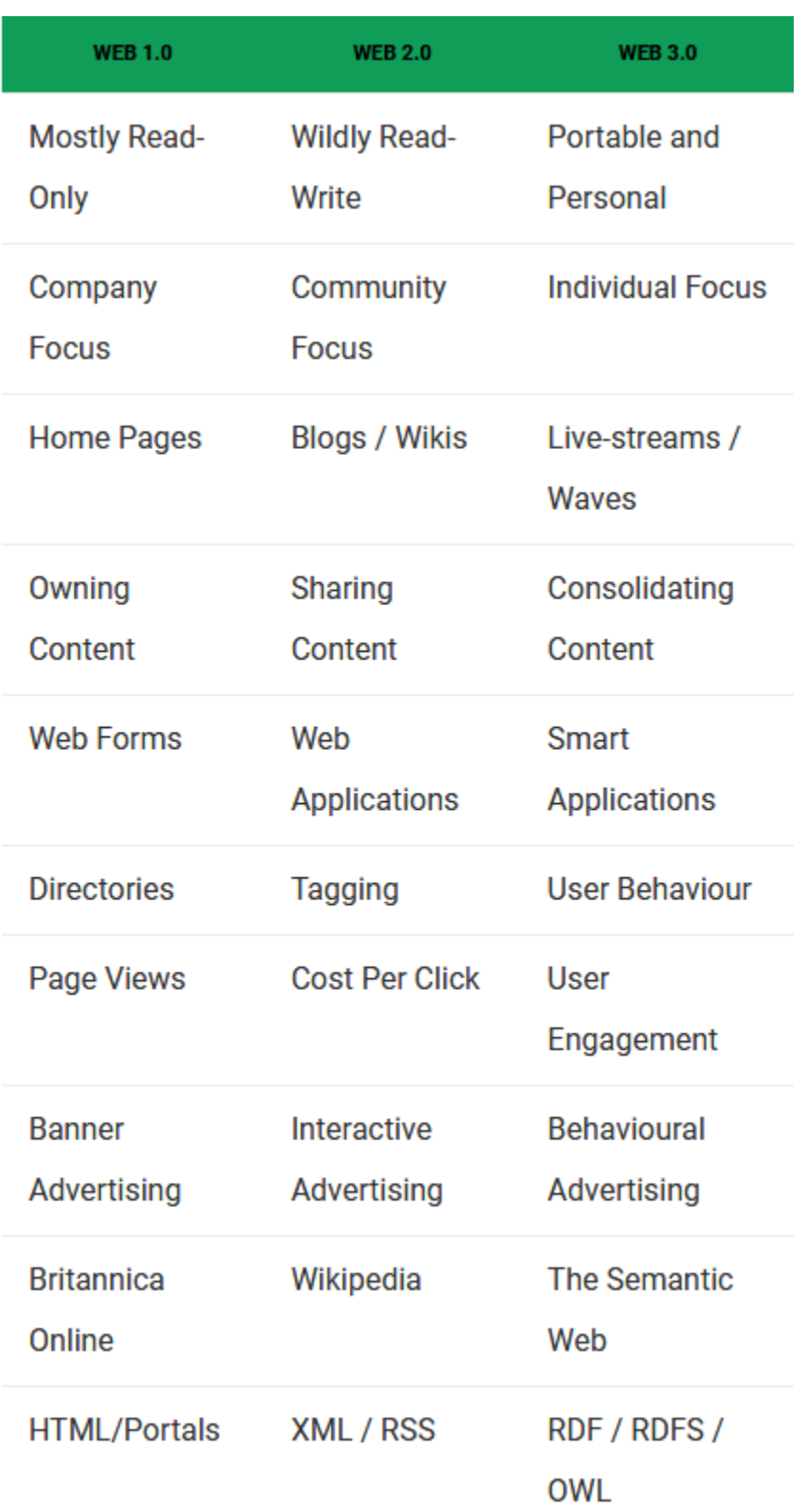

# *Διαφορές γενιών σε μια εικόνα*

<span id="page-16-0"></span>**Εικόνα 1:** Γενιές του Web

# <span id="page-17-0"></span>**1.6 Περαιτέρω χρήσιμες πληροφορίες και έννοιες**

Οι ιστοσελίδες που είναι προσανατολισμένες προς την πώληση προϊόντων ή υπηρεσιών έχουν διαφορετικό σχεδιασμό όπως και υλοποίηση από τις υπόλοιπες.

**API (Application Programming Interface).** Πρόκειται για ένα ενδιάμεσο λογισμικό που επιτρέπει την επικοινωνία μεταξύ δυο εφαρμογών. Το βασικό χαρακτηριστικό ενός API είναι η άντληση πληροφοριών από ένα σύστημα σε ένα άλλο. Ένα τέτοιο παράδειγμα αποτελούν οι ιστοσελίδες κρατήσεων αεροπορικών εισιτηρίων. Μία τέτοια ιστοσελίδα έχει πρόσβαση στην βάση δεδομένων ώστε να ελέγξει ποιες θέσεις είναι ελεύθερες τις ημερομηνίες που ψάχνει ο χρήστης, όπως και στην τιμή που θέλει. Η ιστοσελίδα χρειάζεται να έχει πρόσβαση στις βάσεις δεδομένων της εταιρείας, ή σε πολλαπλές εταιρείες εάν η αναζήτηση είναι διευρυμένη, έτσι ώστε να γίνει άντληση πληροφοριών. Με αυτόν τον τρόπο το API αλληλοεπιδρά με τα δεδομένα της κάθε αεροπορικής εταιρείας και έτσι μπορεί να προβάλει τα διαθέσιμα εισιτήρια, καθώς και τις πληροφορίες που χρειάζεται ο πελάτης για να ολοκληρώσει την αγορά του.

# <span id="page-17-1"></span>**1.7 Περιηγητές διαδικτύου**

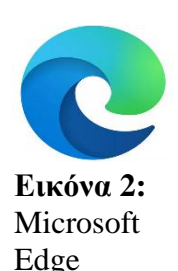

Ο Microsoft Edge αποτελεί τον προεπιλεγμένο φυλλομετρητή, ο οποίος έρχεται εγκατεστημένος με τα Windows 10, συνδυάζεται καλύτερα με όλα τα νέα χαρακτηριστικά του ( λειτουργία tablet κλπ. ) και για τον λόγο αυτόν δεν είναι διαθέσιμος για παλαιότερα λειτουργικά συστήματα. Ο Microsoft Edge προσφέρει χρήσιμα εργαλεία στον χρήστη όπως: Ομαδοποίηση και αποθήκευση πολλών καρτελών ιστοσελίδων, εργαλεία προεπισκόπησης

και λειτουργία σημειώσεων είτε πληκτρολόγησης είτε χειρόγραφου απευθείας σε οποιαδήποτε ιστοσελίδα , με δυνατότητα αποθήκευσής τους ή και αποστολή τους σε

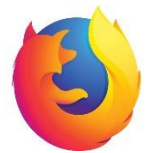

άλλους χρήστες.

Ο Mozilla Firefox αποτελεί από τους πιο γνωστούς φυλλομετρητές καθώς υπάρχει εδώ και αρκετά χρόνια. Είναι ένα open source λογισμικό, δηλαδή ο πηγαίος κώδικάς του διατίθεται δωρεάν για να χρησιμοποιηθεί ή να μετατραπεί από κάποιον άλλον. Η τελευταία έκδοση του (quantum), έκανε ολικό επαναπροσδιορισμό του κώδικα και πλέον οι ταχύτητές του

**Εικόνα 3:** Mozilla Firefox

είναι συγκρίσιμες με αυτές του Chrome, με μικρότερη χρήση της RAM στο άνοιγμα πολλών καρτελών σε αντίθεση με τον Chrome. Δίνεται η δυνατότητα για τον συγχρονισμό των σελιδοδεικτών, κωδικών πρόσβασης και συγχρονισμό συσκευών που έχουν το πρόγραμμα.

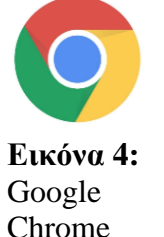

Ο Google Chrome , ίσως ο πιο δημοφιλής φυλλομετρητής , έχει το ισχυρότερο σύνολο χαρακτηριστικών για τον χρήστη και συνεχώς επεκτείνει την υποστήριξη για νέες λειτουργίες και χαρακτηριστικά. Έρχεται με λειτουργία διασυνδέσεις πολλών υπηρεσιών μέσω Google Account (Gmail, YouTube, GoogleDrive, Blog κλπ.), οι οποίες συγχρονίζονται με το κινητό τηλέφωνο. Αποτελεί έναν φυλλομετρητή, ο οποίος προσφέρει ένα οικοσύστημα λειτουργικότητας. Το μοναδικό αρνητικό του είναι η μεγάλη κατανάλωση της μνήμης RAM.

#### <span id="page-18-0"></span>**1.8 Web Development/Designer**

Δύο από τις πιο σημαντικές εργασίες γύρω από το χώρο του διαδικτύου είναι ο Web Developer και ο Web Designer. Πρόκειται για δυο εξίσου τεχνικές θέσεις εργασίας που είναι διαφορετικές, αλλά συνδέονται άμεσα μεταξύ τους. Ο Web Designer, ασχολείται με τον σχεδιασμό των ιστοσελίδων. Η φύση της δουλείας απαιτεί μία καλλιτεχνική πλευρά. Η οπτική γωνία ενός web designer εστιάζει στην εμφάνιση του site, όπως αυτό θα παρουσιαστεί στον τελικό χρήστη. Το γνωστικό του αντικείμενο απαρτίζεται από την καλή χρήση των γλωσσών HTML, CSS και JavaScript, με μεγαλύτερη έμφαση στις τελευταίες δύο.

Αντίθετα, ο Web Developer είναι απολύτως μια τεχνική θέση εργασίας. Πρέπει να γνωρίζουν πολύ καλά τεχνικές λεπτομέρειες γύρω από τον τομέα του κλάδου τους. Είναι μια δουλεία όπου απαιτεί πολύ καλό προγραμματισμό και οργάνωση των πραγμάτων. Οι πιο γνωστές γλώσσες προγραμματισμού, που χρησιμοποιούνται για το Web Development είναι : PHP, .net, JavaScript, Ruby, Python.

#### <span id="page-19-0"></span>**1.9 Web Design**

Το Web designing είναι ο τομέας ο οποίος αφορά καθαρά την οπτική αίσθηση καθώς και την ευχρηστία που προσφέρει μία ιστοσελίδα. Από τον συνδυασμό χρωμάτων, τον τρόπο που έχει μορφοποιηθεί , την ροή της πληροφορίας που προσφέρει στον χρήστη, όλα αυτά αποτελούν την διεπαφή και την εμπειρία του χρήστη γνωστό και ως UI/UX (user Interface / User experience). Για την καλύτερη υλοποίηση των παραπάνω ένας Web designer πρέπει να γνωρίζει πολύ καλά Photoshop, την σωστή χρήση χρωμάτων, τυπογραφία και σχέδιο, ώστε να μπορέσει να ζωντανέψει την ψηφιακή δημιουργία του. Επιπλέον, πρέπει να έχει όπως προαναφέρθηκε παραπάνω, κάποια εξοικείωση με γλώσσες προγραμματισμού όπως: HTML, CSS και JavaScript καθώς βοηθούν την δημιουργία μοντέλων (mock-up) για ένα website ή μια Web εφαρμογή .

### <span id="page-19-1"></span>**1.10 Web Development**

Το μέρος του Web Development αφορά εξολοκλήρου τα μέρη του κώδικα που αποτελούν ένα website, καθώς και τί είναι αυτό που το κάνει να λειτουργεί. Το web development χωρίζεται σε δυο μεγάλες κατηγορίες: Frontend και Backend. Το front end ή αλλιώς η σελίδα του χρήστη σε μία εφαρμογή, είναι ο κώδικας ο οποίος ευθύνεται για την σωστή προβολή του website, την σωστή προβολή των σχεδίων που έχουν δημιουργηθεί από τους web designers. Το back-end ή αλλιώς το μέρος του έργου που αφορά λειτουργίες που είναι πιο κοντά στον διακομιστή (Server) της εφαρμογής ή του website, είναι υπεύθυνο για την σωστή διαχείριση των δεδομένων που βρίσκονται στην βάση δεδομένων και προωθεί τα δεδομένα που απαιτεί το κομμάτι του front για την προβολή τους. Επιπλέον, πρέπει το τμήμα του web development και συγκεκριμένα το front end, να συνεργάζεται άμεσα με το τμήμα του web-design για την σωστή αλλά και λειτουργική προβολή που θέλουν να επιτύχουν. Οι προγραμματιστές που ασχολούνται με το τμήμα του front end δεν είναι στην δουλεία τους να δημιουργούν μακέτες (mockups) ή να επιλέγουν χρώματα και γραμματοσειρές. Αυτά είναι αρμοδιότητες του web design, όπως και προαναφέρθηκε. Η δουλεία του front end προγραμματιστή είναι να υλοποιήσει τις μακέτες (mockups) που δόθηκαν από τους web designers. Επομένως, ένας front end developer πρέπει να έχει κάποιες γνώσεις για σωστές πρακτικές σχεδιασμού, έτσι ώστε να μπορεί να διαλέξει την σωστή τεχνολογία βάση των προδιαγραφών του έργου για το καλύτερο δυνατό αποτέλεσμα.

#### <span id="page-20-0"></span>**1.11 Γλώσσα προγραμματισμού HTML**

Η HTML (Hyper Text Markup Language) είναι από τις κυριότερες, αν όχι η πιο κύρια γλώσσα προγραμματισμού για την δημιουργία ιστοσελίδων. Η HTML είναι μία γλώσσα σήμανσης για τις ιστοσελίδες και τα στοιχεία των ιστοσελίδων. Μία γλώσσα σήμανσης, είναι ένα σύστημα σχολιασμού ενός εγγράφου με τέτοιον τρόπο που διακρίνεται συντακτικά το κείμενο.

Η HTML διατυπώνεται υπό την μορφή στοιχείων HMTL τα οποία αποτελούνται από ετικέτες (tags), οι οποίες περιλαμβάνονται μέσα σε σημεία στίξης. Παραδείγματος χάριν ( <html> ). Στην HTML οι ετικέτες λειτουργούν ανά ζεύγη για παράδειγμα: <d1> και </d2>, όπου η πρώτη αποτελεί την ετικέτα έναρξης ή ανοίγματος και η δεύτερη την ετικέτα λήξης ή κλεισίματος. Ανάμεσα στις ετικέτες οι web designers μπορούν να τοποθετήσουν κάποια εικόνα, πίνακες ή κείμενο. Τα έγγραφα HTML πρέπει να διαβάζονται από τον εκάστοτε web browser. O web browser με την σειρά του πρέπει να συνθέτει τα διάφορα μέρη του αρχείου της ιστοσελίδας, με τον τρόπο που θέλει ο κατασκευαστής της σελίδας να παρουσιάζονται. O web browser δεν εμφανίζει τις ετικέτες της HTML αλλά τις διαβάζει ο ίδιος για να εμφανίσει την ιστοσελίδα με την σωστή διάταξη. Η HTML χρησιμοποιείται σε όλες τις υλοποιήσεις των website. Επίσης, επιτρέπει την ενσωμάτωση εικόνων και άλλων αντικειμένων στην ιστοσελίδα καθώς και να εμφανίσει διαδραστικές φόρμες κ.α. Παρέχει μεθόδους δημιουργίας δομημένων εγγράφων (δηλαδή έναν συνδυασμό περιεχομένου και ετικετών μορφοποίησης κειμένου) όπως είναι: παράγραφοι, επικεφαλίδες, λίστες, σύνδεσμοι, παρενθέσεις κλπ. Η HTML παρέχει την δυνατότητα να ενσωματώνονται σενάρια εντολών σε γλώσσες, όπως η JavaScript, όπου επηρεάζουν την συμπεριφορά των σελίδων HTML και γίνονται διαδραστικές.

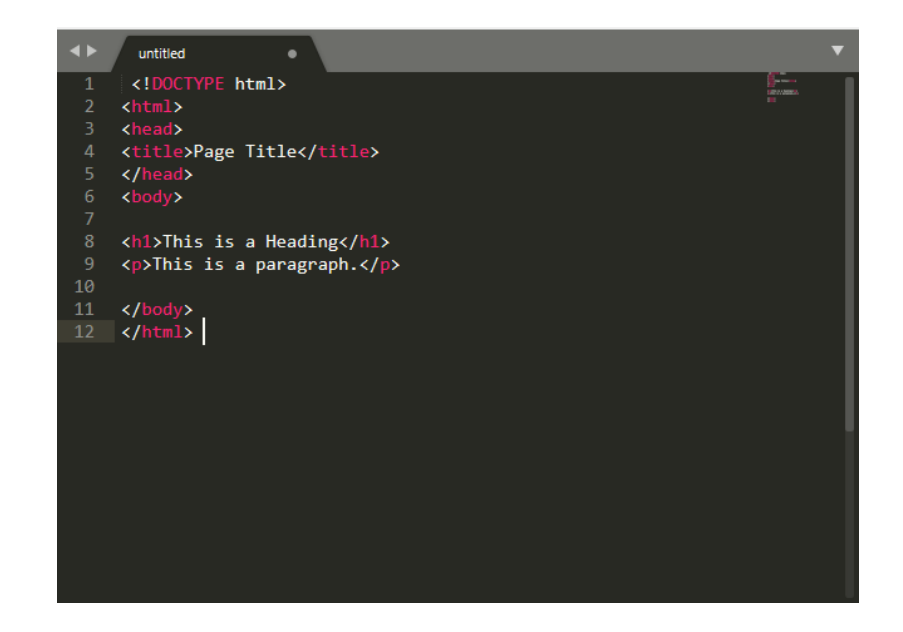

**Εικόνα 5:** Παράδειγμα γλώσσας HTML.

<span id="page-21-1"></span>Οι Web Browsers μπορούν να διαβάσουν αναφορές από το αρχείο τύπου CSS προκειμένου να ορίσουν την εμφάνιση, την διάταξη του κειμένου και του υπόλοιπου υλικού. Προτείνεται σαν καλή πρακτική την χρήση CSS αντί διαφόρων στοιχείων της HTML για την καλύτερη παρουσίαση του περιεχομένου.

# <span id="page-21-0"></span>**1.12 Γλώσσα προγραμματισμού PHP**

Η γλώσσα προγραμματισμού PHP, είναι μία scripting γλώσσα γενικής χρήσης, όπου είναι κατάλληλη για την ανάπτυξη ιστοσελίδων με δυναμικό περιεχόμενο. Μία σελίδα PHP συνήθως επεξεργάζεται σε έναν διακομιστή (Web Server), έτσι ώστε να παραχθεί σε πραγματικό χρόνο το τελικό περιεχόμενο που θα σταλεί στον περιηγητή (Web browser)

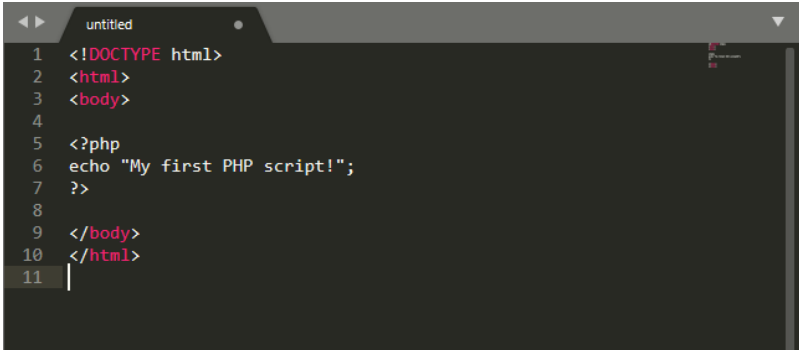

**Εικόνα 6:** Παράδειγμα γλώσσας PHP.

του χρήστη υπό την μορφή κώδικα HTML ή θα επεξεργασθεί τις εισόδους χωρίς να τις προβάλει στον χρήστη αλλά θα κληρονομηθούν σε κάποιο άλλο PHP script.

# <span id="page-22-0"></span>**1.13 Γλώσσα προγραμματισμού CSS**

Η CSS (Cascading Style Sheets – διαδοχικά φύλλα ύφους ή επάλληλα φύλλα ύφους) είναι μια γλώσσα υπολογιστή που ανήκει στην κατηγορία των γλωσσών στυλ φύλλων. Πιο συγκεκριμένα, μία γλώσσα στυλ φύλλων χρησιμοποιείται κυρίως για την παρουσίαση δομημένων εγγράφων. Αλλά και για τον έλεγχο της εμφάνισης ενός εγγράφου που έχει γραφτεί με μια γλώσσα σήμανσης.

Χρησιμοποιείται δηλαδή για τον έλεγχο της εμφάνισης ενός εγγράφου που γράφτηκε στις γλώσσες HTML και XHTML, δηλαδή για τον έλεγχο της εμφάνισης μιας ιστοσελίδας και γενικότερα ενός ιστοτόπου. Η CSS είναι μια γλώσσα υπολογιστή προορισμένη να αναπτύσσει στιλιστικά μια ιστοσελίδα, δηλαδή να διαμορφώνει περισσότερα χαρακτηριστικά, χρώματα, στοίχιση και δίνει περισσότερες δυνατότητες σε σχέση με την html. Για μια όμορφη και καλοσχεδιασμένη ιστοσελίδα η χρήση της CSS κρίνεται ως απαραίτητη.

<span id="page-22-1"></span>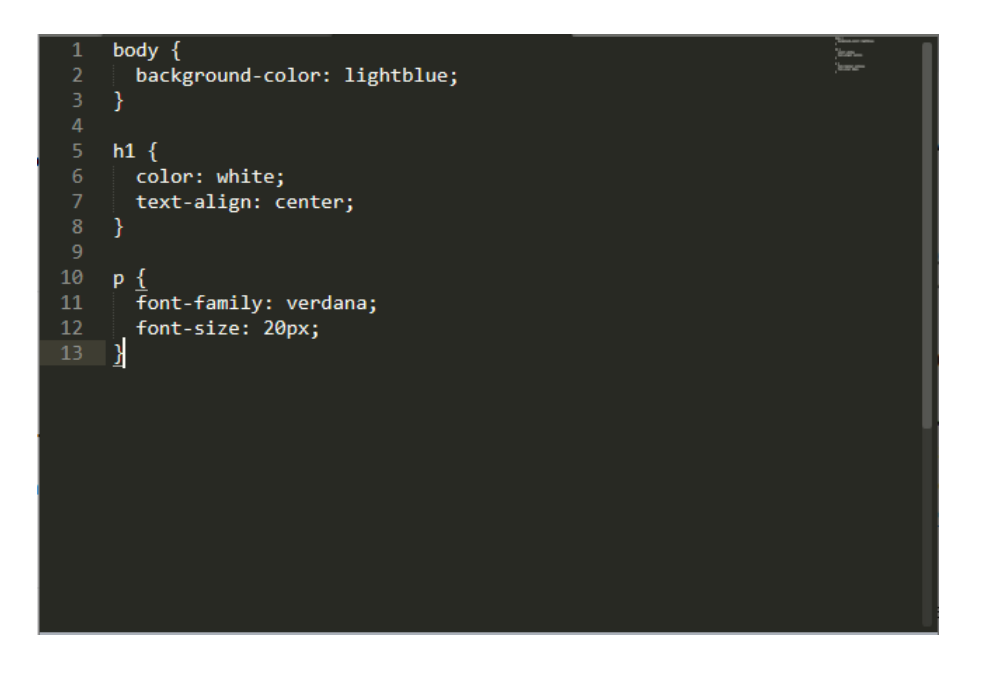

**Εικόνα 7:** Παράδειγμα γλώσσας CSS.

# <span id="page-23-0"></span>**1.14 Γλώσσα προγραμματισμού JavaScript**

Η JavaScript είναι μια γλώσσα προγραμματισμού σεναρίων (scripting) για την προβολή διαδραστικών αποτελεσμάτων στους περιηγητές ιστού. Είναι μια πλήρως διαδεδομένη γλώσσα που υποστηρίζεται από όλους τους δημοφιλείς περιηγητές: Google Chrome, Mozilla Firefox, Safari, Opera, Microsoft Internet Explorer κ.τ.λ. Η Java Script χρησιμοποιείται από το 88% όλων των ιστοτόπων. Η Java Script εκτός του ιστού έχει και επιπλέον χρήσεις, με μερικές από αυτές να είναι σε εφαρμογές κινητών, ηλεκτρονικών παιχνιδιών, όπως και σε ιστότοπους παιχνιδιών. Η JavaScript είναι από τις πιο δημοφιλής γλώσσες προγραμματισμού και αυτό συμβαίνει για μια πληθώρα λόγων:

- 1) Ο κώδικας εκτελείται από την πλευρά του χρήστη. Αυτό σημαίνει πως εξοικονομείται εύρος ζώνης (bandwidth) και περιορίζουμε την υπερφόρτωση του εξυπηρετητή (Server).
- 2) Είναι πολύ εύκολη στην εκμάθησή της καθώς είναι μία υψηλού επιπέδου γλώσσα προγραμματισμού, και το συντακτικό της είναι παρόμοιο με τα αγγλικά.
- 3) Οι περιηγητές συμπεριλαμβάνουν την JavaScript, επομένως οι χρήστες δεν χρειάζονται επιπλέον λήψη προγραμμάτων/ αρχείων.
- 4) Είναι μια οικονομική γλώσσα καθώς δεν απαιτεί κάποιο ειδικό μεταγλωττιστή. Για την πλήρη χρήση της απαιτείται ένα πρόγραμμα επεξεργασίας κειμένου και επιπλέον έναν περιηγητή προκειμένου να τρέξει τον κώδικα.
- 5) Προσφέρει διευκολύνσεις στον τελικό χρήστη. Για παράδειγμα, στην συμπλήρωση κάποιας φόρμας, όπου ο χρήστης καλείται να υποβάλει, προκειμένου να τους παρουσιαστεί αν υπάρχει κάποιο τυπογραφικό λάθος, εμφανίζεται επιτόπου. Πλέον η JavaScript μπορεί να επαληθεύει κάθε πεδίο κατά την συμπλήρωσή του. Έτσι, ο χρήστης έχει άμεση ανατροφοδότηση και αποφεύγει την αποστολή λάθος στοιχείων.

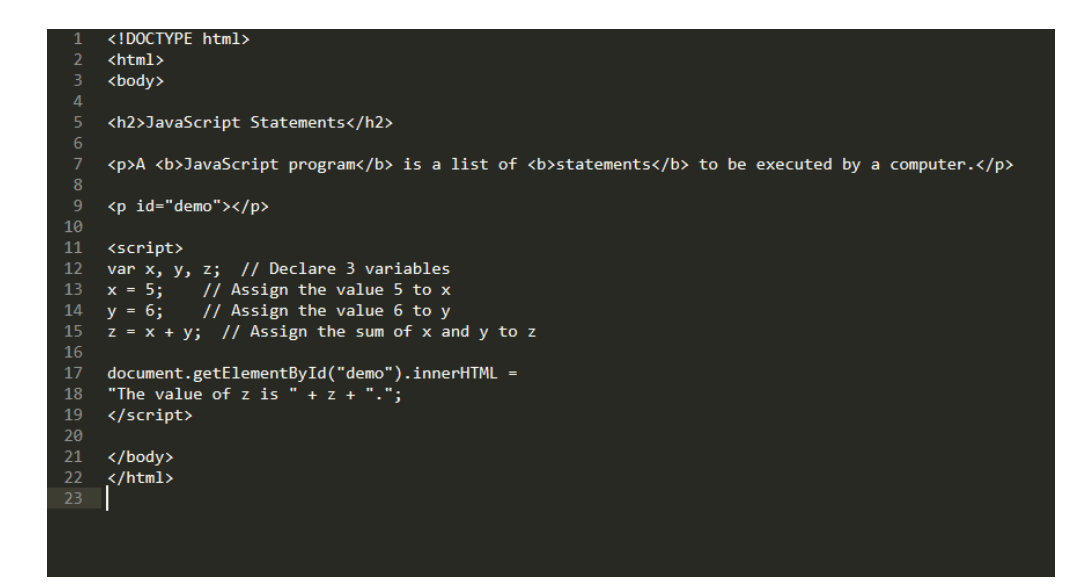

<span id="page-24-2"></span>**Εικόνα 8:** Παράδειγμα γλώσσας JavaScript.

#### <span id="page-24-0"></span>**1.15 Γλώσσα Προγραμματισμού SQL**

Η SQL (Structured Query Language) είναι μια γλώσσα υπολογιστών που διαχειρίζεται δεδομένα σε ένα σύστημα διαχείρισης βάσεων δεδομένων (Relational Database Management System, RDMS). Προσφέρει δυνατότητες δημιουργίας, ενημέρωσης, ανάκτησης και τροποποίησης των δεδομένων, καθώς επίσης και την δημιουργία σχεσιακών πινάκων και ελέγχου πρόσβασης στα δεδομένα. Όταν μιλάμε για μία βάση δεδομένων ουσιαστικά μιλάμε για μία συλλογή δεδομένων κατάλληλα αποθηκευμένη . Η Sql επιτρέπει μέσα από ένα σύστημα εντολών, προσπέλαση των δομημένων δεδομένων που περιέχει ένα **DBMS**. Το κάθε DBMS δέχεται και εκτελεί ένα σύνολο εντολών SQL για να διαχειριστούν τα δεδομένα του.

#### <span id="page-24-1"></span>**1.16 MySQL**

Οι ιστοσελίδες πρέπει να έχουν μια βάση δεδομένων για την αποθήκευση, την συλλογή των δεδομένων καθώς και την αποθήκευση των πληροφοριών που έχουν οριστεί για την σωστή λειτουργία τους. Ο κάτοχος της ιστοσελίδας πρέπει να μπορεί να ενημερώνει, να διαχειρίζεται και να προσπελαύνει μια βάση με ευκολία.

Βέβαια αν μια ιστοσελίδα είναι στατική, τότε η βάση μας θα είναι και αυτή το ίδιο αντίστοιχα. Εξ 'ακολούθως, τα οποιαδήποτε νέα δεδομένα που θα χρειαστούν πρέπει να μπουν με ενέργεια του χρήστη. Αντιθέτως, αν μια ιστοσελίδα είναι δυναμική τότε τα δεδομένα αυτομάτως αλλάζουν συνεχώς παραμέτρους.

Η MySQL είναι ένα φημισμένο σύστημα διαχείρισης σχεσιακών βάσεων δεδομένων (Database Management System), που χαρακτηρίζεται από την ευελιξία που προσφέρει στον χρήστη καθώς και από τις ταχύτητές του. Όταν αναφερόμαστε στην MySQL, ουσιαστικά αναφερόμαστε σε έναν διακομιστή βάσεων δεδομένων (Database Management System), που χρησιμοποιεί την γλώσσα SQL, όπου είναι η πιο διαδεδομένη γλώσσα για προσθήκη και επεξεργασία βάσεων δεδομένων. Η SQL επιτρέπει μέσα από ένα σύστημα εντολών την προσπέλαση, ενημέρωση, διαγραφή κλπ. των δομημένων δεδομένων που βρίσκονται σε ένα DBMS.

Η MySQL είναι μία διανομή (έκδοση) της SQL και ένα σύστημα MySQL-DBMS πρόκειται για ένα σύστημα που δέχεται εντολές MySQL. Η MySQL για ένα εργαλείο ανοικτού κώδικα το οποίο μπορεί να κατεβάσει ο οποιοσδήποτε και να το διαχειριστεί χωρίς να πληρώσει κάποια άδεια για το λογισμικό (είτε επαγγελματικά, είτε για προσωπική χρήση). Παρακάτω θα αναλύσουμε περισσότερο την έννοια ανοικτός κώδικας ή Open Source.

# <span id="page-25-0"></span>**1.17 ΛΟΓΙΣΜΙΚΟ ΑΝΟΙΧΤΟΥ ΚΩΔΙΚΑ (ΕΛ/ΛΑΚ)**

Ο όρος «Ελεύθερο Λογισμικό / Λογισμικό Ανοικτού Κώδικα» (ΕΛ/ΛΑΚ) ομαδοποιεί το Ελεύθερο Λογισμικό (ΕΛ) και το Λογισμικό Ανοικτού Κώδικα (ΛΑΚ). Ως σύνολο περιγράφει λογισμικό το οποίο διατίθεται με ειδικές άδειες, οι οποίες επιτρέπουν στους χρήστες να μελετήσουν, να τροποποιήσουν και να βελτιώσουν το λογισμικό. Ο τεχνικός τρόπος με τον οποίο επιτυγχάνεται αυτό είναι η διαθεσιμότητα του πηγαίου κώδικα από αποθετήρια *( source code [repositories](http://en.wikipedia.org/wiki/Comparison_of_open_source_software_hosting_facilities)* ). Οι αντίστοιχοι αγγλικοί όροι είναι Free Software και Open Source Software, ενώ η ομαδοποίηση αναφέρεται συνήθως ως FOSS (Free and Open Source Software) ή FLOSS (Free/ Libre/ Open Source software).

Οι δύο αυτές ομάδες περιγράφουν λογισμικό με παρόμοια μοντέλα ανάπτυξης και διάθεσης. Η κύρια διαφορά μεταξύ τους είναι ότι ο όρος Ελεύθερο Λογισμικό εστιάζει στις ελευθερίες που παρέχονται στο χρήστη, μέσω της αδειοδότησης, ενώ το Λογισμικό Ανοικτού Κώδικα δίνει έμφαση στο τεχνικό σημείο της διαθεσιμότητας του πηγαίου

κώδικα και της δυνατότητας συνεργατικής ανάπτυξης. **Από νομικής απόψεως, οι ανωτέρω διαφορετικές προτεραιότητες εκφράζονται με την επιλογή των αντίστοιχων αδειών χρήσης του λογισμικού.** Για παράδειγμα, η διάθεση του Ελεύθερου Λογισμικού συνοδεύεται από την ανάλογη άδεια, που εγγυάται στο χρήστη, την ελευθερία τροποποίησης και χρήσης. Το κόστος άδειας χρήσης των εφαρμογών ελευθέρου λογισμικού συνήθως είναι μηδενικό. Οι άδειες χρήσης δεν αγοράζονται και έχουμε απεριόριστο αριθμό εγκαταστάσεων. Η χρήση ανοιχτού κώδικα δεν αφήνει τον οργανισμό ή τον απλό χρήστη σε μια σχέση εξάρτησης από εταιρείες επειδή η διανομή, η διόρθωση σφαλμάτων και η ανάπτυξη του λογισμικού ΕΛ/ΛΑΚ γίνεται από κάθε τεχνικά ειδικευόμενη ομάδα έτσι δημιουργείται ένα περιβάλλον υψηλού ανταγωνισμού, ο οποίος φέρνει φθηνές τιμές και υψηλές υπηρεσίες υποστήριξης. Το Ελεύθερο Λογισμικό απαρτίζεται από μια μεγάλη κοινότητα χρηστών και προγραμματιστών οι οποίοι δουλεύουν για την συνεχή βελτίωση του λογισμικού, προσφέροντας γνώσεις και εργασία. Σήμερα, υπάρχει ένα παγκόσμιο ανοικτό δίκτυο προγραμματιστών, οι οποίο εξελίσσουν και διορθώνουν τον κώδικα των προγραμμάτων, βγάζοντας γρήγορα νέες βελτιωμένες εκδόσεις λογισμικού. Έτσι. με αυτόν τον τρόπο καθημερινά δημιουργούν νέα κοινά αγαθά. Η λογική της ανάπτυξης του λογισμικού του ανοιχτού κώδικα είναι τέτοια έτσι ώστε να είναι χρησιμοποιημένο από πολλούς και να μην υπάρχουν αρνητικές εκπλήξεις και σφάλματα. Ο κώδικας διαβάζεται από πλήθος ανθρώπων και έτσι τα κενά ασφαλείας βρίσκονται και διορθώνονται με μεγάλη ταχύτητα. Επομένως, σε περίπτωση εμφάνισης προβλημάτων γρήγορα υπάρχει ανάπτυξη. Το διαδίκτυο αποτελεί τον μόνο τρόπο πρόσβασης στο διαθέσιμο Ελεύθερο Λογισμικό. Η σχέση του διαδικτύου και ΕΛ/ΛΑΚ έχει βασιστεί στην μεγάλη χρήση του διαδικτύου και η διαδικασία ανάπτυξης και λειτουργίας του διαδικτύου υπάρχει κατά κύριο λόγο σε ΕΛ/ΛΑΚ. Το διαδίκτυο νέας γενιάς αναπτύσσεται με ανοιχτό λογισμικό. Το Λογισμικό Ανοιχτού Κώδικα με τις διαρκείς βελτιώσεις και την αυξημένη φιλικότητα προς τον χρήστη κερδίζει συνεχώς νέους φίλους παγκοσμίως. Στην εκπαίδευση, στην δημόσια διοίκηση και στις επιχειρήσεις, οι ενδιαφερόμενοι εκπαιδεύονται και αποκτούν ιδιαίτερα ελκυστικά εργαλεία, αξιόπιστα και σταθερά στην λειτουργία και χωρίς κόστη απόκτησης και συνεχώς αναβάθμισης που απαιτούν τα κλειστά λογισμικά. Έτσι, πολλοί πόροι υπάρχουν στην τεχνική υποστήριξη με μεγάλα οφέλη για την τοπική και εθνική οικονομία.

# <span id="page-27-0"></span>**1.18 Συστήματα Διαχείρισης Περιεχομένου (CMS)**

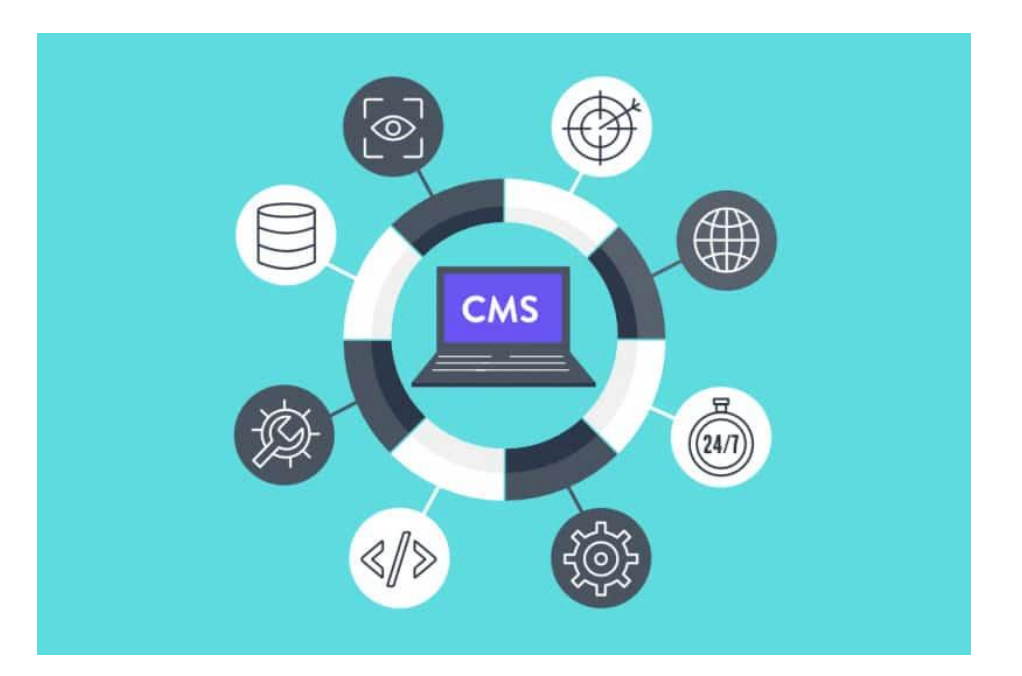

<span id="page-27-1"></span>**Εικόνα 9: CMS**

**CMS (Content Management Systems ή Σύστημα Διαχείρισης Περιεχομένου)** είναι μία διαδικτυακή εφαρμογή, που δίνει την δυνατότητα στον διαχειριστή της να τροποποιεί την διαδικτυακή σελίδα του (website). Οι αλλαγές που δύναται να πραγματοποιήσει ο διαχειριστής αφορούν το περιεχόμενο της ιστοσελίδας, όπως αυτά είναι: τα κείμενα, το περιεχόμενο, τυχόν videos ή εικόνες κ.ο.κ.. Η διαχείριση καθώς και οι αλλαγές γίνονται με ευκολία και με άμεση επίδραση. Οι αλλαγές εμφανίζονται αμέσως, καθώς και ο διαχειριστής όπως και οι επισκέπτες της ιστοσελίδας μπορούν να τις δουν. Για τις αλλαγές ή τροποποιήσεις του περιεχομένου χρειάζεται αποκλειστικά ένας υπολογιστής με σύνδεση στο internet, χωρίς να είναι απαραίτητη η εγκατάσταση συγκεκριμένων προγραμμάτων ή εξιδεικευμένες γνώσεις. Παράδειγμα πάνω σε αυτό, είναι η αλλαγή κειμένου ή εικόνας στην ιστοσελίδα μας, όπου η αλλαγή του κειμένου πραγματοποιείται μέσο κειμενογράφου και η αλλαγή μιας εικόνας παρέχεται σαν λειτουργία από το CMS.

#### <span id="page-28-0"></span>**1.18.1 Δυνατότητες CMS**

Ένα Συστήματα Διαχείρισης Περιεχομένου **(CMS)**, παρέχει βοήθεια στην διαχείριση του ιστοτόπου ακόμα και σε έναν απλό χρήστη, έχοντας ως αποτέλεσμα την διευρυμένη χρήση τους. Οι πιο συνηθισμένες χρήσεις ενός Συστήματος Διαχείρισης Περιεχομένου **(CMS)**, είναι για περιεχόμενο ειδήσεων, αγγελιών, διαφημίσεων μεταξύ πολλών άλλων.

Η αυτοματοποίηση εργασιών καθώς και η παροχή μιας πληθώρας εργαλείων δίνει την δυνατότητα στον χρήστη να διαχειρίζεται λεπτομέρειες με ευκολία. Με τον τρόπο αυτόν καταφέρνει και επιτυγχάνει, τον χρήστη να επικεντρωθεί στο περιεχόμενο, το οποίο θέλει να προβάλλει ή και να βελτιώσει, καθώς και να μην επικεντρώνεται τόσο στην τεχνολογία που περιβάλλεται γύρω από την ιστοσελίδα.

Τα Συστήματος Διαχείρισης Περιεχομένου **(CMS)** παρέχουν την δυνατότητα χρήσης βάσεων δεδομένων με έναν πιο απλό τρόπο σε αντίθεση με παλαιότερα συστήματα που απαιτούνταν εξιδεικευμένο προσωπικό με καταρτισμένες γνώσεις.

#### <span id="page-28-1"></span>**1.18.2 Πλεονεκτήματα CMS**

Η χρήση των CMS προσφέρει μείωση των εξόδων. Μειώνοντας την χρήση των στατικών σελίδων καθώς και το μέρος της ανάπτυξης να γίνεται δυναμικά, εξοικονομούμε χώρο και φόρτο εργασίας στον εξυπηρετητή (Server), όπου και το κόστος χρήσης του παρουσιάζεται να είναι υψηλό.

Ακόμα, ένα πλεονέκτημα είναι η παροχή δυνατότητας της χρήσης της ιστοσελίδας από διάφορους χρήστες που είναι διαχειριστές, ανεξαρτήτως την περιοχή που βρίσκονται και είτε αφορά ταυτόχρονη χρήση ή και ετερόχρονη. Όπου η ενημέρωσή τους γίνεται ταυτόχρονα και δεν υπάρχουν ασάφειες μεταξύ αλλαγών στην ιστοσελίδα καθώς και τον αρχείων και των εγγραφών στην βάση δεδομένων. Επίσης, με τη χρήση των CMS αυξάνονται τα κέρδη της εταιρίας ή του ελεύθερου επαγγελματία, καθότι πλέον δεν είναι απαραίτητη η εξειδικευμένη γνώση, για την χρήση των CMS. Επομένως, φτάνουμε στο αποτέλεσμα πως η επιχείρηση ωφελείται με χαμηλότερα ημερομίσθια.

Επίσης, με τη χρήση των CMS, η ποιότητα της σελίδας θα αυξηθεί καθώς τα πρότυπα σχεδίασης που χρησιμοποιεί είναι υψηλής ποιότητας, με αποτέλεσμα η ασφάλεια του σχεδιασμού του site να γίνεται ευκολότερη.

## <span id="page-29-0"></span>**1.18.3 Τα δημοφιλέστερα CMS**

**1.18.3.1 Joomla**

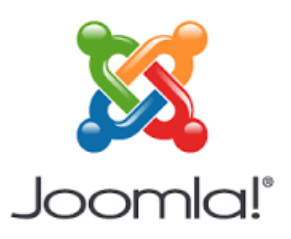

#### <span id="page-29-1"></span>**Εικόνα 10:** Joomla Logo

Το **Joomla!** είναι ένα σύστημα διαχείρισης δεδομένων, ελεύθερου και ανοικτού κώδικα. Χρησιμοποιείται για την δημοσίευση περιεχομένου στο διαδίκτυο, αλλά και σε τοπικά δίκτυα intranets. Έχει ως κατασκευαστεί με την γλώσσα προγραμματισμού PHP και η αποθήκευση των δεδομένων πραγματοποιείται σε μια βάση MySQL. Το Joomla! έχει σαν βασικό χαρακτηριστικό πως οι σελίδες που εμφανίζει είναι δυναμικού περιεχομένου, που σημαίνει πως δημιουργούνται την ίδια χρονική στιγμή που ζητείται από την βάση να παρουσιαστεί η σελίδα.

### Πλεονεκτήματα:

- Εμπεριστατωμένο Admin interface, παρέχει πολλές επιλογές και δυνατότητες παραμένοντας φιλικό στον χρήστη.
- Υποστήριξη: υπάρχει μεγάλη κοινότητα που χρησιμοποιεί το Joomla!, επομένως αν σε κάποιον παρουσιαστεί κάποιο πρόβλημα το πιο πιθανόν είναι να έχει λυθεί και να μπορεί να βρει την επίλυσή του στο διαδίκτυο.

#### Μειονεκτήματα:

• Εγκατάσταση των τρίτων plug-in μπορεί να είναι αρκετά δύσκολη διαδικασία καθώς υπάρχουν προβλήματα συμβατότητάς τους με την πλατφόρμα, και μπορεί να οδηγήσει σε πρόβλημα στην εγκατάστασή τους.

• Το marketplace είναι αρκετά πιο περιορισμένο σε σχέση με άλλα CMS και ενδεχομένως να δυσκολέψει την παραμετροποίηση της ιστοσελίδας.

## **1.18.3.2 Drupal**

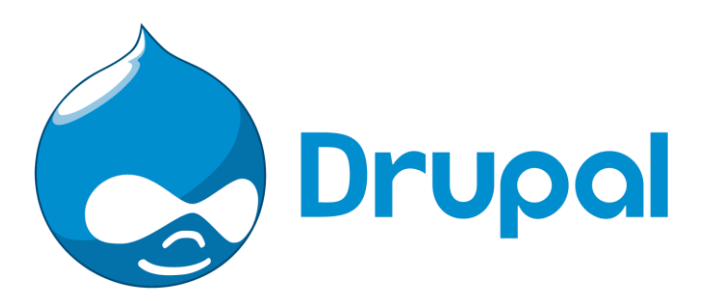

### <span id="page-30-0"></span>**Εικόνα 11:** Drupal Logo

Το Drupal αποτελεί και αυτό ένα από τα πιο δημοφιλή Συστήματα Διαχείρισης Περιεχομένου **(CMS)** που κυκλοφορούν στην αγορά. Πρόκειται για ένα CMS ανοικτού και ελεύθερου λογισμικού υλοποιημένο στην γλώσσα προγραμματισμού PHP. Επιτρέπει στον διαχειριστή να προσαρμόζει το περιεχόμενο, την παρουσίαση καθώς και να αυτοματοποιεί κάποιες ενέργειες διαχείρισης. Μερικές από αυτές είναι: το να διαχειρίζεται τους επισκέπτες, αλλά και εργασίες διαχείρισης της ιστοσελίδας. Οι περισσότερες εργασίες του Drupal μπορούν να γίνουν με ελάχιστο ή και καθόλου προγραμματισμό.

#### Πλεονεκτήματα του Drupal:

• Είναι ένα πολύ ισχυρό CMS, καθώς προσφέρει μεγάλες και μοναδικές λειτουργίες. Για τον λόγο αυτόν χρησιμοποιείται σε ιστοσελίδες, οι οποίες είναι πιο απαιτητικές για την οργάνωση του περιεχομένου και την καλή διαχείριση των χρηστών.

• Το Drupal χρησιμοποιείται σε αρκετές κυβερνητικές ιστοσελίδες, καθώς παρέχει μεγαλύτερη ασφάλεια προς τους χρήστες. Αυτό οφείλεται στο ότι οι

ιστοσελίδες που κατασκευάζονται με Drupal έχουν πολύ μικρότερες απαιτήσεις σε πρόσθετα (plugin). Πράγμα το οποίο σημαίνει :

o Ταχύτερες επιδόσεις

o Μεγαλύτερη ασφάλεια καθώς δεν χρειάζεται η εγκατάσταση κάποιου ξένου κώδικα.

# **1.18.3.3 WordPress**

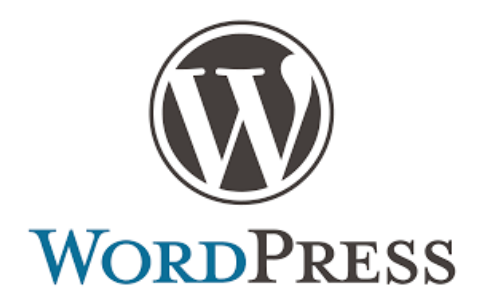

<span id="page-31-0"></span>**Εικόνα 12:**WordPress Logo

To WordPress είναι ένα Συστήματα Διαχείρισης Περιεχομένου **(CMS)** δηλαδή μια πλατφόρμα κατασκευής ιστοσελίδων, η οποία ξεκίνησε το 2003 από τους Matt Mullenweg και Mike Little. Πάνω από το 50% των ιστοσελίδων στον παγκόσμιο ιστό τρέχουν σε WordPress. Αποτελεί από τις πιο αξιόπιστες και δημοφιλέστερες λύσεις CMS στην αγορά. Αναπτύχθηκε για την κατασκευή blogs. Πλέον υποστηρίζει την κατασκευή ιστοσελίδων όπως e-shop, forum και όλων των ειδών τις ιστοσελίδες.

Πρόκειται για λογισμικό ανοικτού κώδικα (Open Source) και από τα πιο ολοκληρωμένα CMS για την διαχείριση και την κατανομή περιεχομένου στο internet.

Πλεονεκτήματα:

• SEO (search engine optimization) friendly: Δηλώνει την βελτιστοποίηση που μπορεί να γίνει στην ιστοσελίδα, στις μηχανές αναζήτησης, με την χρήση λέξεων κλειδιών, την κατηγορία υπηρεσιών ή και τα προϊόντα που εμπορεύεται.

• Responsive Design: Διαθέτει μεγάλη γκάμα δωρεάν θεμάτων, τα οποία μπορεί να χρησιμοποιήσει ο χρήστης και είναι συμβατά για συσκευές tablet και κινητών.

• Εύκολο στην χρήση του.

• Υποστήριξη: Εξαιτίας της διαδεδομένης χρήσης του, από εκατομμύρια χρήστες και της κοινότητας, έχει δημιουργηθεί πλήθος πληροφοριών. Αυτό υπάρχει διαθέσιμο στο διαδίκτυο, το εύρος των πληροφοριών είναι μεγάλο και εύκολα προσβάσιμο. Επομένως, είναι πολύ μεγάλες οι πιθανότητες για κάποιον που αντιμετωπίζει κάποιο πρόβλημα, να έχει παρουσιαστεί σε άλλον χρήστη, καθώς και να έχει αναφέρει σε κάποιο forum.

#### Μειονεκτήματα:

• Ασφάλεια: Εξαιτίας της μεγάλης επιλογής του και ως του πιο διαδεδομένου Συστήματος Διαχείρισης Περιεχομένου **(CMS)** που χρησιμοποιείται, οι επιθέσεις οι οποίες δέχεται είναι πολλές. Παρόλου που γίνονται συχνά αναβαθμίσεις , μπορούν να δημιουργηθούν κενά ασφαλείας μέσο της εγκατάστασης κάποιου θέματος ή επιπρόσθετης λειτουργίας (plugin)

• Ενημερώσεις: Οι ενημερώσεις της πλατφόρμας είναι καλό και αναγκαίο να υπάρχουν, προσθέτοντας συνεχώς καινούριες λειτουργίες και δυνατότητες. Ωστόσο, μέσω των πολλών ενημερώσεων δημιουργούνται ταυτόχρονα και αρκετά bugs (σφάλματα).

• Ταχύτητα: Στο στάδιο της δημιουργίας της σελίδας ο χρήστης, δοκιμάζοντας διάφορα θέματα ή plugins, παράγει μεγάλο όγκο δεδομένων στην διαχείριση του προγράμματος, με αποτέλεσμα να προκαλεί καθυστερήσεις στην φόρτωση της ιστοσελίδας.

# **Επιλογή WordPress**

Πλέον το WordPress χρησιμοποιείται από χιλιάδες ιστοσελίδες στις μέρες μας. Είναι από τα καλύτερα Συστήματα Διαχείρισης Περιεχομένου (CMS), καθώς είναι το πιο αποτελεσματικό στην αγορά για αυτούς τους οποίους απευθύνεται. Το WordPress παρέχει το καλύτερο SEO, ενώ δεν έχει ως προαπαιτούμενο να έχει κάποιος εξιδεικευμένες γνώσεις γύρω από αυτό.

Το WordPress έχει κυριαρχήσει στις ιστοσελίδες τύπου blog και καταφέρνουν να σταθούν επάξια στην μεγάλη επισκεψιμότητα που υπάρχει ακόμα και στις πιο διάσημες σελίδες. Το WordPress είναι ένα εργαλείο το οποίο δεν στερείται σε τίποτα και ταυτοχρόνως έχει από τα καλύτερα πρόσθετα (plugins).

## **Open Source Platform**

Το WordPress είναι μια Open Source Platform (πλατφόρμα ανοικτού κώδικα), το οποίο σημαίνει ότι προγραμματιστές και μηχανικοί υπολογιστών από όλων τον κόσμο ασχολούνται με την υποστήριξη και βελτίωσή του.

Το λογισμικό του WordPress δεν στοιχίζει τίποτα σε έναν απλό χρήστη, καθώς μπορεί να μεταβεί στην επίσημη σελίδα και να το κατεβάσει. Δεν έχει σημασία αν πρόκειται για εμπορικό ιστότοπο ή προσωπικό blog, το γεγονός ότι το WordPress παρέχεται χωρίς χρέωση είναι ένα σημαντικό κίνητρο για την χρήση του. Δεν υπάρχει επιπλέον χρέωση για σε περίπτωση αυξημένης επισκεψιμότητα στην ιστοσελίδα, σε σύγκριση με αυτήν αναμενόταν. Τέλος, το γεγονός ότι το λειτουργικό είναι ανοικτού κώδικα σημαίνει πως μπορούμε να τροποποιήσουμε τον πηγαίο κώδικά του με βάση τα δικά μας κριτήρια ή να τον βελτιώσουμε όπως θέλουμε και να προσαρμόσουμε τη λειτουργικότητα ή την εμφάνιση του ιστότοπου.

## **Επεκτασιμότητα του WordPress**

Το WordPress έχει τεράστια επεκτασιμότητα και δεν παρουσιάζει δυσκολίες. Το WordPress χρησιμοποιείται από πολλές εταιρείες για αρκετά χρόνια, κάποιες πάνω από δεκαετία, έχοντας δημοσιεύσει χιλιάδες ιστοσελίδες χωρίς να υπάρξει ποτέ κάποιο πρόβλημα.

Τρανό παράδειγμα του παραπάνω αποτελεί το WordPress.com για την επεκτασιμότητά του. Κάνοντας μόνο μια εγκατάσταση multisite το WordPress τρέχει σε πάνω από 445 εκατομμύρια ιστοσελίδες με μερικές από αυτές: TechCrunch, Microsoft News, CNN blogs, BBC America, PlayStation και πολλά άλλα.

# **Τεχνική υποστήριξη μέσω της κοινότητάς του WordPress**

Η κοινότητα του WordPress είναι από τις μεγαλύτερες στον κόσμο εξαιτίας της τεράστιας χρήσης του από διαφόρων ειδών χρήστες (bloggers, developers, designers και φυσικά τους απλούς χρήστες). Το οποίο καθιστά το WordPress από τα πιο λειτουργικά CMS, όπως και τα πιο σταθερά σε σχέση με όλα τα υπόλοιπα.

### <span id="page-34-0"></span>**1.19 Απαιτήσεις για την υλοποίηση της εργασίας.**

Στην παρακάτω εργασία θα σας παρουσιαστεί το πως μπορεί να υλοποιηθεί ένας ηλεκτρονικός ιστότοπος όπου θα αποτελεί ένας πλήρες σύστημα διαχείρισης των προϊόντων, του καταστήματος και την εξυπηρέτησης των πελατών. Ο διαχειριστής θα έχει τον απόλυτο έλεγχο των προϊόντων όπως τα στοιχεία τους, την περιγραφή τους, την διαθεσιμότητά τους κλπ. Αντίστοιχα, οι πελάτες θα έχουν την δυνατότητα να εγγραφούν στο σύστημα, να επιλέγουν προϊόντα προς αγορά και να αξιολογούν τα προϊόντα.

Οι οντότητες στον ιστότοπο που θα δημιουργηθεί θα προκύπτουν όπως παρακάτω :

**Διαχειριστής πλατφόρμας:** διαχείριση προϊόντων καταστήματος, Διαχείριση πελατών

**Πελάτες:** Όνομα, Επώνυμο, Όνομα χρήστη, Κωδικός, Διεύθυνση, Ημερομηνία γέννησης

**Προϊόν:** Όνομα, είδος, ποσότητα, περιγραφή, τιμή

# <span id="page-35-0"></span>**2 Εισαγωγή στο ηλεκτρονικό επιχειρείν**

# <span id="page-35-1"></span>**2.1 Τι είναι το E-commerce**

Ως ηλεκτρονικό εμπόριο (Η.Ε.) ή ευρέως γνωστό ως e-commerce, eCommerce ή ecomm, ορίζεται την πώληση αγαθών και παροχή υπηρεσιών μέσω διαδικτύου, βασίζεται δηλαδή στην ηλεκτρονική μετάδοση δεδομένων, χωρίς να καθίσταται αναγκαία η φυσική παρουσία των συμβαλλομένων μερών, πωλητή-αγοραστή. Είναι ένα υποσύνολο της στρατηγικής [«Ηλεκτρονικού Επιχειρείν](https://el.wikipedia.org/wiki/%CE%97%CE%BB%CE%B5%CE%BA%CF%84%CF%81%CE%BF%CE%BD%CE%B9%CE%BA%CF%8C_%CE%B5%CF%80%CE%B9%CF%87%CE%B5%CE%B9%CF%81%CE%B5%CE%AF%CE%BD) (e-Business)» μιας επιχείρησης και συχνά χρησιμοποιείται με σκοπό να προσθέσει ροές εισοδήματος.

Περιλαμβάνει το σύνολο των διαδικτυακών διαδικασιών:

- ανάπτυξης,
- προώθησης,
- πώλησης,
- παράδοσης,
- εξυπηρέτησης και πληρωμής για προϊόντα και υπηρεσίες.

Το εύρος των ανταλλαγών που διεξάγονται ηλεκτρονικά, έχει αυξηθεί ασυνήθιστα με την ευρεία χρήση του [διαδικτύου.](https://el.wikipedia.org/wiki/%CE%94%CE%B9%CE%B1%CE%B4%CE%AF%CE%BA%CF%84%CF%85%CE%BF) Η χρήση του εμπορίου διεξάγεται κατ' αυτόν τον τρόπο, παρακινώντας και απορροφώντας καινοτομίες στην ηλεκτρονική μεταφορά χρηματικών πόρων, στη διαχείριση της εφοδιαστικής αλυσίδας (supply chain management), στο διαδικτυακό [μάρκετινγκ](https://el.wikipedia.org/wiki/%CE%9C%CE%AC%CF%81%CE%BA%CE%B5%CF%84%CE%B9%CE%BD%CE%B3%CE%BA) (Internet marketing), στη διεκπεραίωση διαδικτυακών διαδικασιών (online transaction processing), στην ανταλλαγή ηλεκτρονικών δεδομένων (electronic data interchange, EDI), στην καταγραφή συστημάτων διοίκησης (inventory management) και στην αυτοματοποίηση συστημάτων συγκέντρωσης δεδομένων.
## **2.2 Μορφές του ηλεκτρονικού εμπορίου**

- **1 ΕΠΙΧΕΙΡΗΣΗ ΠΡΟΣ ΚΑΤΑΝΑΛΩΤΗ (Business-to-Consumer, B2C):** Είναι το μοντέλο που χρησιμοποιείται στο λιανικό εμπόριο και αφορά πωλήσεις που γίνονται από μια επιχείρηση στον καταναλωτή.
- **2 ΕΠΙΧΕΙΡΗΣΗ ΠΡΟΣ ΕΠΙΧΕΙΡΗΣΗ (Business-to- Business, B2B)**: Είναι το μοντέλο που χρησιμοποιείται για το χονδρικό εμπόριο, συγκεκριμένα είναι οι πωλήσεις, αγορές, πληρωμές και άλλες συνδιαλλαγές που γίνονται μεταξύ των επιχειρήσεων.
- **3 ΔΗΜΟΣΙΟΙ ΦΟΡΕΙΣ ΠΡΟΣ ΚΟΙΝΟ(Government-to- Citizens, G2C):** Αφορά δοσοληψίες πολιτών που γίνονται μεταξύ αυτών και του δημοσίου. Παραδείγματα που υπάρχουν για το συγκεκριμένο μοντέλο είναι το gov.gr, taxis.net κ.α..
- **4 CONSUMERTOCONSUMER (C2C):** Πρόκειται για πωλήσεις όπως και αγορές όπου γίνονται μεταξύ των ιδιωτών. Τα sites αυτά μπορούν είτε να είναι τύπου αγγελίας, είτε τύπου δημοπρασιών όπου η τιμολόγηση των προϊόντων είναι δυναμική και γίνεται κατά βάση με την προσφορά και την ζήτηση αυτών.
- **5 CONSUMERTOBUSINESS (C2B):** Αφορά υπηρεσίες ή και προϊόντα όπου ένας αγοραστής ορίζει την τιμή που θέλει για τα πάρα πάνω και δέχεται προσφορές από διαφόρους πελάτες.
- **6 BUSINESSTOGOVERNMENT:** Πρόκειται για την δημιουργία και εκπλήρωση αιτήσεων και διαφόρων δηλώσεων, για διαγωνισμούς έργων στο δημόσιο τομέα.

## **2.2.1 Επιχείρηση προς πελάτη (b2c)**

- 1. Ηλεκτρονικό κατάστημα.
- 2. Site : Περιλαμβάνει προϊόντα και υπηρεσίες
- 3. Ολοκλήρωση ηλεκτρονικών αγορών με καλάθι αγορών.
- 4. Πραγματοποίηση πληρωμών μέσω πιστωτικών καρτών, PayPal και διαφόρων καρτών
- 5. Παραλαβή μέσω ταχυδρομείου

### **2.2.2 Επιχείρηση προς επιχείρηση**

- 1. Επικοινωνία μεταξύ επιχειρήσεων:
	- a. EDL
	- b. XML
- 2. Δικτυακή αγορά: Επιχειρήσεις δημιουργούν σχέσεις μεταξύ τους για την δημιουργία εμπορικών συναλλαγών ή εμπορικών πράξεων.

## **2.2.3 Δημόσιοι φορείς προς κοινό (g2c)**

Πρόκειται για τις σχέσεις μεταξύ των πολιτών και της κυβερνήσεων. Είναι ένας τύπος επικοινωνίας απ' όπου οι επιχειρήσεις ενημερώνονται για προκηρύξεις, δημοπρασίες, διαγωνισμούς καθώς και τυχόν αγορές που χρειάζεται να κάνει ο δημόσιος τομέας. Το μοντέλο G2C δίνει την δυνατότητα στους πολίτες να πραγματοποιήσουν τις συναλλαγές τους με τον δημόσιο φορέα ηλεκτρονικά.

## **2.3 Πλεονεκτήματα του e-εμπορίου για τις επιχειρήσεις**

#### *1. Βελτιώνεται η λειτουργία των επιχειρήσεων:*

Η οργάνωση της επιχείρησης καθώς και η ολοκλήρωση των διαδικασιών της βελτιώνεται δραστικά. Με την βοήθεια του marketing η επιχείρηση εξελίσσεται σε μεγάλο βαθμό, καθώς αποκτά διαδικτυακή υπόσταση και ξεπερνά το φράγμα του φυσικού εμπορίου. Η επιχείρηση έχει πλέον την δυνατότητα να έχει άμεση αλληλεπίδραση με τους πελάτες της, όπως και να τους ενημερώνει συνεχώς για νέες δράσεις της. Κατ'αυτόν τον τρόπο μια επιχείρηση επωφελείται ριζικά καθώς έχει πρόσβαση σε νέες αγορές, ταχύτερη παράδοση προϊόντων στον προορισμό τους, όπως και καλύτερη εξυπηρέτηση των πελατών. Τέλος, υπάρχει περιορισμός στο άμεσο κόστος της επιχείρησης και αποκτά μια ανανεωμένη δημόσια εικόνα.

#### *2.Μετασχηματισμός των επιχειρήσεων :*

Το προσωπικό της επιχείρησης πρέπει να μάθει να δουλεύει καθώς και να προσαρμόζεται στην νέα τεχνολογία, ώστε να μπορέσει να δουλέψει σωστά και

αποτελεσματικά. Με αυτόν τον τρόπο, οι εργαζόμενοι πρέπει να είναι έτοιμοι στο ενδεχόμενο μιας νέας σχέση με τους πελάτες τους.

## *3.Αλλαγη των προτύπων :*

Υπάρχουν νέα λειτουργικά μοντέλα στα οποία πρέπει να ανταπεξέλθει μια επιχείρηση. Ο προσανατολισμός του αγοραστικού κοινού διευρύνεται καθώς οι πωλήσεις, η προώθηση των προϊόντων και οι υπηρεσίες που προσφέρει αποκτούν νέο κοινό.

## **2.4 Πλεονεκτήματα του e-εμπορίου για τους καταναλωτές**

- 1. Διεκπεραίωση των αγορών 24 ώρες και 7 ημέρες την εβδομάδα σε αντίθεση με το φυσικό κατάστημα.
- 2. Καλύτερες και χαμηλότερες τιμές στα προϊόντα αλλά και στις υπηρεσίες.
- 3. Ταχύτερη ολοκλήρωση των συναλλαγών

4. Δυνατότητα πρόσβασης σε νέες αγορές σε οποιαδήποτε γεωγραφική περιοχή.

5. Μεγαλύτερος ανταγωνισμός που οδηγεί στην μείωση των τιμών και αύξηση της ποικιλίας.

- 6. Καλύτερη πληροφόρηση, αναζήτηση και σύγκριση του προϊόντος.
- 7. Αύξηση αγοραστικής παραγωγικότητας.
- 8. Δυνατότητα συμμετοχής σε πλειστηριασμούς.

## **2.5 Εμπόδια, φραγμοί και περιορισμοί του e-εμπορίου**

- 1. Αβεβαιότητα για την ασφάλεια και την αξιοπιστία των συναλλαγών και την προστασία των προσωπικών δεδομένων.
- 2. Έλλειψη εμπιστοσύνης.
- 3. Φόβος για παραβίαση απορρήτου.
- 4. Επιπλέον κόστος για τις ήδη υπάρχουσες επιχειρήσεις.
- 5. Νομοθετικό πλαίσιο για την προστασία του καταναλωτή, πνευματική ιδιοκτησία.
- 6. Αναδιάρθρωση των επιχειρηματικών διαδικασιών.
- 7. Δυσκολία εκπαίδευσης του προσωπικού στην χρήση των πληροφοριακών συστημάτων.

8. Δυσκολία εκτιμήσεως επένδυσης σε ψηφιακά συστήματα.

## **2.6 Επιχειρηματικά μοντέλα στο ηλεκτρονικό εμπόριο**

## **2.6.1 Επιχειρηματικό μοντέλο ορισμός**

Το επιχειρηματικό μοντέλο στο ηλεκτρονικό επιχειρείν αποτελείται από το σύνολο των συνθηκών που καθορίζουν οι διάφορες σχέσεις και οι συναλλαγές που συμβαίνουν μεταξύ όλων όσων εμπλέκονται στην διαδικασία προκειμένου να καταφέρουν να δημιουργήσουν κέρδος. Συνεπώς, περιλαμβάνει :

- 1. Το σύνολο όλων των εμπλεκόμενων οντοτήτων.
- 2. Τις σχέσεις όλων των οντοτήτων που εμπλέκονται.
- 3. Τις μεταξύ τους συναλλαγές
- 4. Τα δεδομένα που ανταλλάσσονται και το είδος αυτών

### **2.6.2 Επιχειρηματικά μοντέλα ηλεκτρονικού εμπορίου**

Με βάση όλες τις υπηρεσίες που προσφέρονται, τα επιχειρηματικά μοντέλα είναι τα εξής:

- 1. Ηλεκτρονικό κατάστημα (e-shop , B2C)
- 2. Ηλεκτρονική προμήθεια (e-procurement , B2B)
- 3. Ηλεκτρονική δημοπρασία (e-auction)
- 4. Ηλεκτρονικό εμπορικό κέντρο (e-mall)
- 5. Αγορά από τρίτο φορέα ( third party marketplace)
- 6. Εικονική κοινότητα (virtual communities)
- 7. Πάροχος υπηρεσιών αλυσίδας αξιών (value chain service provider)
- 8. Σύστημα αλυσίδας αξιών(value chain integrators)
- 9. Πλατφόρμα συνεργασίας(collaboration platform)

10. Υπηρεσίες εμπιστοσύνης και μεσιτεία πληροφοριών (information brokerage and trust services)

## **2.6.2.1 Ηλεκτρονικό κατάστημα**

1. Είναι το πιο διαδεδομένο επιχειρηματικό μοντέλο το ηλεκτρονικό κατάστημα (B2C)

2. Marketing μέσω του διαδικτύου για μια εταιρεία ή ένα κατάστημα.

3. Προβολή και προώθηση προϊόντων

4. Παραγγελίες και αγορές προϊόντων

5. Το 80% της κίνησης στο διαδίκτυο καταλαμβάνεται από το ηλεκτρονικό κατάστημα.

6. Μόνο το 20% αφορά τις αγορές

## *ΗΛΕΚΤΡΟΝΙΚΟ ΚΑΤΑΣΤΗΜΑ : ΟΦΕΛΗ ΤΟΥ ΚΑΤΑΝΑΛΩΤΗ*

- 1. Μειωμένες τιμές
- 2. Πιο γρήγορη και πλήρης πληροφόρηση
- 3. Μεγαλύτερη ποικιλία επιλογών
- 4. Πρόσβαση 24 ώρες, 7 ημέρες την εβδομάδα
- 5. Δυνατότητα έρευνας αγοράς, σύγκριση τιμών και προϊόντων
- 6. Ευκολότερες αγορές
- 7. Ευκολία πληρωμής
- 8. Άμεση πρόσβαση χωρίς μετακινήσεις
- 9. Χρήση εξατομίκευσης
- 10. Marketing 1 προς 1

## *ΗΛΕΚΤΡΟΝΙΚΟ ΚΑΤΑΣΤΗΜΑ : ΟΦΕΛΗ ΓΙΑ ΤΗΝ ΕΠΙΧΕΙΡΗΣΗ*

1. Παγκόσμια παρουσία της επιχείρησης χωρίς την δημιουργία φυσικού καταστήματος με την βοήθεια του διαδικτύου με πολύ μικρό κόστος.

2. Μεγαλύτερη ταχύτητα και ακρίβεια συναλλαγών.

3. **Online marketing.** Μειώνει τις δαπάνες για προώθηση και διαφήμιση του προϊόντος.

4. Μείωση των λειτουργικών εξόδων της επιχείρησης

5. Μεγάλη γκάμα εργαλείων για την καταγραφή, την ανάλυση και την αξιοποίηση των αγοραστικών προτιμήσεων των καταναλωτών. Έτσι, παρέχεται η δυνατότητα να προσαρμοστούν τα προϊόντα στις ανάγκες των καταναλωτών και να έχει η επιχείρηση πλεονέκτημα εναντίων του ανταγωνισμού της.

6. Αύξηση εσόδων από τις πωλήσεις, μείωση των λειτουργικών εξόδων , του κόστους συναλλαγών και μείωση των δαπανών για την διαφήμιση του προϊόντος.

# *ΗΛΕΚΤΡΟΝΙΚΟ ΚΑΤΑΣΤΗΜΑ : ΜΕΙΟΝΕΚΤΗΜΑΤΑ ΓΙΑ ΤΗΝ ΕΠΙΧΕΙΡΗΣΗ*

1. Νέες ροές εργασίας

2. Σιγουριά για την προστασία των προσωπικών δεδομένων των πελατών

3. Ασφάλεια των υπολογιστικών συστημάτων

4. Δυσκολία εκμάθησης του προσωπικού για τις νέες τεχνοτροπίες στην εργασία

5. Πρόσληψη νέου προσωπικού

6. Προσπάθεια απόκτησης εμπιστοσύνης των πελατών

#### **2.6.2.2 Ηλεκτρονική προμήθεια**

Πρόκειται για την διαδικασία της διαδικτυακής προσφοράς και προμήθεια προϊόντων, υλικών, υπηρεσιών και εξοπλισμού. Χρησιμοποιείται από επιχειρήσεις για την αυτοματοποίηση διαδικασιών συναλλαγών και προμηθειών με άλλες επιχειρήσεις. Οι μεγαλύτερες επιχειρήσεις και δημόσιοι οργανισμοί χρησιμοποιούν εφαρμογές ηλεκτρονικών προμηθειών. Η πηγή των εσόδων των ηλεκτρονικών προμηθειών είναι :

- 1. Μείωση των δαπανών
- 2. Αυτοματοποίηση των διαδικασιών προσφορών
- 3. Δημιουργία αποδοτικότερων προσφορών

### *ΛΕΙΤΟΥΡΓΙΕΣ ΗΛΕΚΤΡΟΝΙΚΗΣ ΠΡΟΜΗΘΕΙΑΣ*

- 1. Προβολή και προώθηση προϊόντων μέσω καταλόγων
- 2. Δημιουργία εταιρικών συνεργασιών
- 3. Διακανονισμός όρων συναλλαγής
- 4. Δημιουργία μηχανισμού αξιολόγησης προσφορών
- 5. Οργάνωση και διαχείριση παραγγελιών
- 6. Οργάνωση συμβάσεων, διαπραγματεύσεων και κανόνων συνεργασίας
	- 7. Διαχείριση αποθεμάτων
	- 8. Διαχείριση πληρωμών
	- 9. Διαχείριση δικτύου διανομής
	- 10. Εξυπηρέτηση πελατών

## *ΗΛΕΚΤΡΟΝΙΚΗ ΠΡΟΜΗΘΕΙΑ : ΟΦΕΛΗ ΕΠΙΧΕΙΡΗΣΗΣ*

- 1. Βελτίωση οργάνωσης και ποιότητας των συναλλαγών
- 2. Δυνατότητα επιλογής προμηθευτών

3. Μείωση του κόστους στις επιχειρηματικές διαδικασίες (πληρωμές, παραγγελίες και διανομή προϊόντων)

- 4. Καλύτερη διαχείριση χρόνου προμηθειών (Justintime)
- 5. Γρηγορότερη εξάπλωση παραγγελιών
- 6. Μείωση τιμών των προϊόντων
- 7. Ελάττωση σφαλμάτων
- 8. Άμεση ανταλλαγή και μετάδοση πληροφοριών
- 9. Ασφάλεια και διαφάνεια διαδικασιών
- 10. Υλοποίηση διαπραγματεύσεων και συμβάσεων μέσω διαδικτύου
- 11. Εφαρμογές συνεργασίας

## *ΗΛΕΚΤΡΟΝΙΚΗ ΠΡΟΜΗΘΕΙΑ : ΟΦΕΛΗ ΠΡΟΜΗΘΕΥΤΩΝ*

1. Επέκταση της δραστηριότητας της επιχείρησης και προοπτική δημιουργίας παγκόσμιας αγοράς

- 2. Ελαχιστοποίηση του κόστους
- 3. Προοπτικές αύξησης συνεργασιών
- 4. Μείωση των εσόδων
- 5. Δημιουργία περισσότερων προσφορών
- 6. Αυτοματοποίηση διαδικασίας προσφορών

### **2.6.2.3 Ηλεκτρονική δημοπρασία ( e-auction)**

Η υλοποίηση δημοπρασιών μέσω του διαδικτύου π.χ. (e-bay). Σε τέτοιου είδους ιστότοπους οι χρήστες έχουν την δυνατότητα να πωλήσουν τα προϊόντα τους σε άλλους χρήστες ή να πραγματοποιήσουν προσφορές για προϊόντα άλλων χρηστών. Ο Πάροχος της δημοπρασίας αποσπά τα έσοδά του από :

- 1. Τις αμοιβές των συναλλαγών
- 2. Την πώληση τεχνολογικής πλατφόρμας
- 3. Την διαφήμιση

Στις ηλεκτρονικές δημοπρασίας μπορούν να λάβουν μέρος οι :

- 1. ο πλειστηριαστείς, όπου θέτει τους όρους της δημοπρασίας
- 2. ο προμηθευτής, όπου προσφέρει προϊόντα προς πώληση

3. ο πελάτης, ο οποίος καθορίζει την τιμή των προϊόντων που επιθυμεί να αγοράσει.

## *ΔΥΝΑΤΟΤΗΕΣ ΗΛΕΚΤΡΟΝΙΚΗΣ ΔΗΜΟΠΡΑΣΙΑΣ*

1. Παρουσίαση προϊόντων μέσω του διαδικτύου, την περιγραφή του προϊόντος μέσω εικόνων, κειμένου αλλά και βίντεο. Προβολή τιμής και διαθεσιμότητας του προϊόντος .

2. Κατηγοριοποίηση των προϊόντων, γεγονός που διευκολύνει την αναζήτηση.

3. Ευκολία παρακολούθησης προσφορών και εκπτώσεων.

4. Υποβολή προσφορών.

5. Ενσωμάτωση νέων λειτουργιών (δημιουργία συμβάσεων, διανομή/ παράδοση των προϊόντων και διενέργεια πληρωμών.)

## *ΟΦΕΛΗ ΗΛΕΚΤΡΟΝΙΚΗΣ ΔΗΜΟΠΡΑΣΙΑΣ ΓΙΑ ΚΑΤΑΝΑΛΩΤΕΣ*

1. Μεγαλύτερη ποικιλία προϊόντων

- 2. Μειωμένες τιμές
- 3. Εξοικονόμηση χρόνου
- 4. Μεγαλύτερη αποδοτικότητα και αποτελεσματικότητα

5. Πραγματοποίηση συναλλαγών χωρίς την φυσική εμπλοκή των ενδιαφερόμενων.

## *ΟΦΕΛΗ ΗΛΕΚΤΡΟΝΙΚΗΣ ΔΗΜΟΠΡΑΣΙΑΣ ΓΙΑ ΠΡΟΜΗΘΕΥΤΕΣ*

- 1. Καλύτερη διαχείριση των αποθεμάτων
- 2. Μείωση των λειτουργικών εξόδων
- 3. Αποτελεσματικότερη γραμμή παραγωγής
- 4. Μεταφορά των προϊόντων μόνο αφού επιτευχθεί η πώληση

## **2.6.2.4 Ηλεκτρονικό εμπορικό κέντρο**

Ένα ηλεκτρονικό εμπορικό κέντρο αποτελείται από πλήθος ηλεκτρονικών καταστημάτων που μοιράζονται τον ίδιο ιδεατό χώρο και έχουν κοινό εμπορικό σήμα και την ίδια μέθοδο πληρωμών. Μια τέτοια πλατφόρμα φιλοξενεί διάφορα διαδικτυακά καταστήματα και προσφέρει προϊόντα και υπηρεσίες, απ' όπου διαχειρίζονται από έναν ενδιάμεσο e-mall operator. Οι υπηρεσίες που προσφέρει το ηλεκτρονικό εμπορικό κέντρο είναι οι εξής:

1. Η χρήση ηλεκτρονικών καταλόγων από τους οποίους γίνεται παρουσίαση και αναζήτηση των προϊόντων στο έκαστο κατάστημα.

2. Ενσωμάτωση μηχανισμού αναζήτησης που εντοπίζει τα στο εκάστοτε κατάστημα .

- 3. Ενσωμάτωση μηχανισμού πληρωμών
- 4. Παρακολούθηση των αποθεμάτων σε πραγματικό χρόνο
- 5. Δυναμική ενημέρωση του κάλαθου κατά την διάρκεια των αγορών
- 6. Παρακολούθηση πορείας της παραγγελίας
- 7. Μηχανισμοί διαφήμισης των προϊόντων

# *ΟΦΕΛΗ ΗΛΕΚΤΡΟΝΙΚΟΥ ΕΜΠΟΡΙΚΟΥ ΚΑΤΑΣΤΗΜΑΤΟΣ ΓΙΑ ΤΟΝ ΔΙΑΧΕΙΡΙΣΤΗ*

1. Τεχνολογίες υποστήριξης

2. Χρήση εμπορικού σήματος

3. Φιλοξενία ηλεκτρονικών καταστημάτων γεγονός που οδηγεί σε μεγαλύτερη επισκεψιμότητα του ιστότοπου.

4. Αύξηση στην παροχή των υπηρεσιών.

5. Ευκολία στην διαφήμιση

6. Απόκτηση εσόδων διαχειριστή (διαφημίσεις, ποσοστά από συναλλαγές, εισφορές από τους συμμετέχοντες για την απόκτηση δικαιώματος συμμετοχής, χρήσης λογισμικού, εγκατάσταση ελέγχου και υποστήριξης του ηλεκτρονικού καταστήματος).

### **2.6.2.5 Αγορά τρίτου φορέα**

Πρόκειται για ένα μοντέλο που χρησιμοποιούν οι επιχειρήσεις που παραχωρούν διαδικτυακό marketing σε τρίτο φορέα . Συνήθως, χρησιμοποιείται από επιχειρήσεις που έχουν ενδιάμεσο ρόλο μεταξύ αγοραστών και πωλητών, ώστε να δημιουργηθεί μια κλαδική αγορά. Σε τέτοιου είδους αγορές επιτρέπεται η είσοδος συγκεκριμένων αγοραστών και προμηθευτών, οι οποίοι ανήκουν στον κλάδο. Το μοντέλο αυτό υπόκειται στο μοντέλο επιχείρηση προς επιχείρηση (B2B). Η επιχείρηση που θα δημιουργήσει η ηλεκτρονική αγορά πρέπει να παρέχει υπηρεσίες σε προμηθευτές και αγοραστές .

## *ΒΑΣΙΚΕΣ ΥΠΗΡΕΣΙΕΣ ΑΓΟΡΑΣ ΤΡΙΤΟΥ ΦΟΡΕΑ*

1. Προβολή και αναζήτηση των προϊόντων των προμηθευτών μέσω ηλεκτρονικών καταλόγων.

2. Οργάνωση και διαχείριση αρχείου πελατών.

3. Ευκολία ολοκλήρωσης της διαδικασίας της παραγγελίας και των πληρωμών.

4. Μηχανισμός ασφαλείας για την ασφαλή μετάδοση των δεδομένων μέσω του διαδικτύου και την προστασία του χρήστη.

5. Άμεση αποστολή της παραγγελίας στον κατάλληλο προμηθευτή και αντίστοιχα στον κατάλληλο αγοραστή.

6. Υλοποίηση της διαδικασίας αποστολής των προϊόντων με την συμβολή τρίτου αποθηκευτικού χώρου όπου ο εκάστοτε προμηθευτής θα αποστείλει τα προϊόντα που προσφέρονται προς πώληση.

7. Τα έσοδα που προέρχονται από τρεις πηγές: αμοιβές από συμμετοχή, τις υπηρεσίες και τις συναλλαγές αλλά και από τα ποσοστά που προέρχονται από την κάθε πραγματοποιημένη συναλλαγή.

#### **2.6.2.6 Εικονική κοινότητα**

Πρόκειται για μια κοινότητα, η οποία έρχεται σε επαφή προκειμένου τα μέλη της να συνεργαστούν, να ανταλλάξουν απόψεις, όπως και πρακτικές με στόχο να προωθήσουν τις ιδέες τους. Είναι ένα βασικό εργαλείο αλλά και μια κύρια πηγή ανατροφοδότησης για το e-marketing, καθώς με τον τρόπο αυτό δημιουργείται μια σχέση εμπιστοσύνης ανάμεσα στην επιχείρηση και τους πελάτες της.

Οι βασικές λειτουργίες μια εικονικής κοινότητας είναι :

- 1. Πηγή επικοινωνίας και αλληλεπίδρασης ανάμεσα στα μέλη της κοινότητας.
- 2. Μηχανισμός αναζήτησης με την βοήθεια καταλόγων
- 3. Υπηρεσία μικρών αγγελιών
- 4. Πληροφόρηση για θέματα που αφορούν τον κλάδο ή και την επιχείρηση.

Η αξία της εικονικής κοινότητας προέρχεται από τα εγγεγραμμένα μέλη της (πελάτες και συνεργάτες), όπου προσθέτουν πληροφορίες. Τα έσοδα προέρχονται από τις αμοιβές εγγραφής και συμμετοχές σε διαφημίσεις.

#### **2.6.2.7 Πάροχος υπηρεσιών αλυσίδας αξιών**

Αυτό το μοντέλο συμπλέκεται σε διάφορες αξίες στον κύκλο λειτουργιών τις επιχείρησης όπως είναι οι προμήθειες, πληρωμές, λογιστικά μέσω διαδικτύου. Σκοπός της λειτουργίας αυτής είναι η δημιουργία κάποιου πλεονεκτήματος και να βρεθούν λύσεις σε συγκεκριμένες διαδικασίες. Έχουν την δυνατότητα να βρεθούν νέες προσεγγίσεις και ευκαιρίες στην διαχείριση της παραγωγής μέσω του διαδικτύου. Η νέα αυτή τεχνογνωσία για την ανάλυση της και την σωστή λειτουργία της προσφέρεται από τρίτους φορείς.

#### **2.6.2.8 Πλατφόρμες συνεργασίας**

Στην περίπτωση που δυο επιχειρήσεις θέλουν να συνεργαστούν, δημιουργείται ένας δίαυλος επικοινωνίας που ονομάζεται πλατφόρμα συνεργασίας. Οι επιχειρήσεις ανταλλάζουν απόψεις, πληροφορίες καθώς και εργαλεία εξαιτίας της συνεργασίας αυτής. Οι παροχές αυτές δίνονται είτε για κάποιες λειτουργίες, όπως είναι οι παραγγελίες και οι αγορές, είτε για την συμβολή εξωτερικών σύμβουλων στην επιχείρηση. Τα έσοδα της πλατφόρμας συνεργασίας προέρχονται από τις αμοιβές συμμετοχής, χρήσης και διαχείρισης της πλατφόρμας αλλά και την πώληση και την διαχείριση εργαλείων λογισμικού.

#### **2.6.2.9 Μεσιτεία πληροφοριών**

Οι υπηρεσίες παροχής πληροφοριών δίνουν βάση στην αύξηση της αξίας των δεδομένων που είναι διαθέσιμα στο διαδίκτυο ή προέρχονται από τις επιχειρηματικές λειτουργίες όπως είναι :

- 1. Αναζήτηση πληροφοριών μέσω μηχανισμών αναζήτησης
- 2. Διαμόρφωση προφίλ καταναλωτών
- 3. Χρήση στοιχείων των πελατών για εμπορικούς λόγους
- 4. Διενέργεια ερευνών

5. Υπηρεσίες πιστοποίησης και ηλεκτρονικής συμβολαιογραφίας από έγκυρους τρίτους φορείς

6. Οι εταιρίες έχουν ρόλο μεσάζοντα ανάμεσα στις συναλλασσόμενες πλευρές και δίνουν εγγύηση για θέματα πιστοποίησης και ηλεκτρονικών συναλλαγών

7. Τα έσοδα προκύπτουν από τις αμοιβές και συνδρομές των χρηστών με βάση την χρήση των υπηρεσιών (pay-per-use) καθώς και από τις διαφημίσεις.

#### **2.6.2.10 Ηλεκτρονική διακυβέρνηση**

Είναι η προσφορά εφαρμογών και υπηρεσιών του κράτους στον πολίτη, με απώτερο σκοπό την ταχύτερη και βέλτιστη εξυπηρέτηση τους. Οι μορφές της ηλεκτρονικής διακυβέρνησης είναι οι εξής :

- 1. Κυβέρνηση προς Κυβέρνηση ( G2G)
- 2. Κυβέρνηση προς πολίτη (G2C)

3. Κυβέρνηση προς επιχείρηση (G2B)

## *ΟΦΕΛΗ ΗΛΕΚΤΡΟΝΙΚΗΣ ΔΙΑΚΥΒΕΡΝΗΣΗΣ*

- 1. Καλύτερη εξυπηρέτηση και ικανοποίηση των αναγκών των πολιτών.
- 2. Μείωση κόστους και χρόνου ανταπόκρισης.
- 3. Βελτίωση υπηρεσιών
- 4. Ανάδειξη και υποστήριξη νέων διαδικασιών
- 5. Μείωση της γραφειοκρατίας και αυτοματοποίηση διαδικασιών
- 6. Βελτίωση της εικόνας του δημοσίου
- 7. Χρήση και μετάδοση περισσότερων και αξιόπιστων πληροφοριών

# **3 Κεφάλαιο : ηλεκτρονικό κατάστημα**

### **3.1 Εισαγωγή**

Το ηλεκτρονικό εμπόριο έχει την δυνατότητα να ανέλθει σε μια παγκόσμια αγορά που υπάρχει, όμως πολύ μεγάλος ανταγωνισμός. Με την δημιουργία μιας επιχείρησης στο διαδίκτυο μπορεί να επιτευχθεί καλύτερη εξυπηρέτηση πελατών με μειωμένο κόστος και με μεγαλύτερη ευκολία. Τα ηλεκτρονικά καταστήματα λειτουργούν είτε μέσω ηλεκτρονικών εμπορικών κέντρων, είτε σε συνδυασμό φυσικού και ηλεκτρονικού καταστήματος. Τα ηλεκτρονικά καταστήματα εφαρμόζουν συνήθως το επιχειρηματικό μοντέλο επιχείρηση προς καταναλωτή (B2C), με σκοπό την προώθηση και την πώληση προϊόντων και υπηρεσιών.

### **3.2 Πλεονεκτήματα ηλεκτρονικού καταστήματος**

- *1.* Μείωση εξόδων λειτουργίας.
- *2.* Μειωμένες τιμές
- *3.* Δυνατότητα πραγματοποίησης αγορών 24 ώρες, 7 μέρες την εβδομάδα
- *4.* Δημιουργία παγκόσμιας αγοράς
- *5.* Επίτευξη οικονομικής κλίμακας
- *6.* Μεγαλύτερη ποικιλία προϊόντων
- *7.* Καλύτερη και ασφαλέστερη πληροφόρηση
- *8.* Ταχύτερη αγορά και παραλαβή των προϊόντων
- *9.* Μείωση του χρόνου εξυπηρέτησης των πελατών
- *10.* Ανατροφοδότηση των πληροφοριών για την επιχείρηση
- *11.* Επικοινωνία πελατών με το κατάστημα

*12.* Ο πελάτης μπορεί να κάνει ερωτήσεις, σχόλια, παρατηρήσεις / συστάσεις και αξιολογήσεις.

*13.* Η προσαρμογή των προϊόντων στον εκάστοτε πελάτη μέσω της παρακολούθησης των επισκέψεών του στο κατάστημα και την περαιτέρω προσαρμογή στις προτιμήσεις του.

## **3.3 Μειονεκτήματα ηλεκτρονικού καταστήματος**

- 1. Άμεση προσπάθεια προσαρμογής της επιχείρησης στις νέες ροές εργασίας.
- 2. Εγγύηση προστασίας των προσωπικών δεδομένων των πελατών
- 3. Διαχείριση της ασφάλειας των υπολογιστικών συστημάτων
- 4. Μεγάλη καμπύλη μάθησης για το προσωπικό
- 5. Ανάγκη πρόσληψης εξειδικευμένου προσωπικού
- 6. Δυσκολία εμπιστοσύνης του καταναλωτή

## **3.4 Σύγκριση ηλεκτρονικού καταστήματος με το παραδοσιακό κατάστημα**

## *ΚΟΙΝΑ ΣΤΟΙΧΕΙΑ:*

- 1. Φορολόγηση προϊόντων
- 2. Διαχείριση αποθεμάτων
- 3. Διανομή προϊόντων στον πελάτη
- 4. Απόδειξη αγοράς ή υπηρεσιών
- 5. Πληρωμή μετρητοίς ή μέσω κάρτα
- 6. Καλάθι αγορών
- 7. Προσφορές και εκπτωτικά κουπόνια

## *ΝΕΑ ΣΤΟΙΧΕΙΑ*

- 1. Παρουσία του καταστήματος στην παγκόσμια αγορά μέσω του διαδικτύου
- 2. Δημιουργία νέων καναλιών διανομής
- 3. Νέοι τρόποι προώθησης και πώλησης
- 4. Παρακολούθηση και ανάλυση του προφίλ του καταναλωτή
- 5. Παράδοση ψηφιακού περιεχομένου των προϊόντων
- 6. Αγορές και ενημέρωση 24 ώρες, 7 ημέρες
- 7. Απευθείας πώληση στον καταναλωτή
- 8. Εμπορία αγαθών και υπηρεσιών με ηλεκτρονικό τρόπο.

## **3.5 Προσέγγιση ηλεκτρονικού καταστήματος**

## *ΚΙΝΗΤΡΑ ΓΙΑ ΑΓΟΡΕΣ ΜΕΣΩ ΔΙΑΔΙΚΤΥΟΥ*

1. Η μεγάλη διαθεσιμότητα των ηλεκτρονικών υπολογιστών σε συνάρτηση με την εξοικείωση του χρήστη και την πλοήγηση στο διαδίκτυο.

2. Απόκτηση εμπιστοσύνης με την πραγματοποίηση των αλλαγών

3. Συνεχής πληροφόρηση για τα προϊόντα των ηλεκτρονικών καταστημάτων.

4. Δημιουργία καλής εμπειρίας του χρηστή από προηγούμενη πλοήγηση στο ηλεκτρονικό κατάστημα

### *ΗΛΕΚΤΡΟΝΙΚΗ ΕΜΠΙΣΤΟΣΥΝΗ (e-trust)*

Η ηλεκτρονική εμπιστοσύνη είναι απαραίτητη σε όλες τις ηλεκτρονικές αγοραστικές διαδικασίες. Η ηλεκτρονική εμπιστοσύνη κερδίζεται σταδιακά, μέσω της πλοήγησης του χρήστη στο ηλεκτρονικό κατάστημα. Είναι πολύ εύκολο να την χάσει αν το κατάστημα δεν εκπληρώσει τις προσδοκίες του πελάτη. Το κατάστημα αν ανταποκρίνεται στις προσδοκίες του πελάτη, τότε ο πελάτης ανταμείβει το κατάστημα με την αφοσίωσή του.

## *BRAND NAMES ΜΙΚΡΩΝ ΕΠΙΧΕΙΡΗΣΕΩΝ*

Οι γνωστές επωνυμίες καθώς και τα εμπορικά σήματα βοηθούν το κατάστημα να αποκτήσει το αγοραστικό κοινό που χρειάζεται και κατ' επέκταση την εμπιστοσύνη τους. Δυστυχώς αυτό στις μικρές επιχειρήσεις είναι δυσκολότερο απ' ότι φαίνεται. Αντίθετα, στις μεγάλες επιχειρήσεις σε συνδυασμό με τις γνωστές επωνυμίες είναι ευκολότερο να κερδηθεί. Ένα μικρό κατάστημα προκειμένου να μπορέσει να δημιουργήσει κλίμα εμπιστοσύνης θα πρέπει να καλλιεργηθούν διάφορες πολιτικές όπως :

- 1. Πολιτικές ασφαλείας
- 2. Πολιτικές προστασίας ιδιωτικών στοιχείων των χρηστών
- 3. Πιστοποιητικά και σφραγίδες από οργανισμούς και φορείς.

## *ΕΝΤΟΠΙΣΜΟΣ ΗΛΕΚΤΡΟΝΙΚΟΥ ΚΑΤΑΣΤΗΜΑΤΟΣ ΜΕΣΑ ΣΤΟ ΔΙΑΔΙΚΤΥΟ*

Προκειμένου ο υποψήφιος καταναλωτής να επιλέξει ένα κατάστημα θα πρέπει να πληροί κάποιες προϋποθέσεις:

- 1. Αξιοπιστία και αναγνωσιμότητα του ηλεκτρονικού καταστήματος
- 2. Οικειότητα του χρήστη με την επωνυμία του και το εμπορικό σήμα.
- 3. Ευκολία στην πλοήγηση του χρήστη στο διαδικτυακό κατάστημα, όπως και ευκολία πρόσβασης στο κατάστημα.
- 4. Συνεχής ανανέωση του περιεχομένου
- 5. Παρουσίαση του ηλεκτρονικού καταστήματος με τρόπο που να είναι αισθητή
- 6. Συνεχής και ακριβής πληροφόρηση του καταστήματος
- 7. Συνεχής και ακριβής ενημέρωσης του καταστήματος
- 8. Εγγυημένη ασφάλεια των ηλεκτρονικών συναλλαγών
- 9. Χαμηλές και ανταγωνιστικές τιμές
- 10. Ποιότητα προϊόντων και υπηρεσιών
- 11. Συνεχής προσφορές και εκπτώσεις
- 12. Παροχή στον πελάτη τεχνικής υποστήριξης
- 13. Ευκολία εξατομίκευσης
- 14. Υψηλή θέση στην λίστα των αποτελεσμάτων σε μηχανές αναζήτησης διαδικτύου

# **4 Συλλογή εργαλείων και δημιουργία λογαριασμών**

## **4.1 Δημιουργία ηλεκτρονικής διεύθυνσης ταχυδρομείου**

Προτού ξεκινήσουμε να ασχολούμαστε με πιο εξιδεικευμένα ζητήματα, είναι απαραίτητη η δημιουργία μίας διεύθυνση ηλεκτρονικού ταχυδρομείου. Για λόγους διαχείρισης είναι πολύ πιο εύκολο για τον οποιονδήποτε διαχειριστή ενός ιστότοπου, να χρησιμοποιεί ένα αποκλειστικό email για όλες τις απαραίτητες πληροφορίες που θα χρειαστεί να έχει συγκεντρωμένες.

Αντίθετα, το να χρησιμοποιεί προσωπικούς λογαριασμούς email, θα περιέπλεκε τα πράγματα και η αλληλογραφία δεν θα ήταν ξεκάθαρη. Επίσης, χρησιμοποιώντας ένα email με domain το όνομα της εταιρείας δημιουργεί μία αίσθηση κύρους προς τον πελάτη και προβάλει επαγγελματισμό. Υπάρχουν πολλές καλές επιλογές για την δημιουργία λογαριασμού email (Gmail, Outlook, Yahoo!). Για λόγους ευκολίας επιλέχθηκε η πλατφόρμα του Gmail. Αποτελεί από τις πιο διαδεδομένες πλατφόρμες και από τις πιο αξιόπιστες επιλογές. Χρησιμοποιώντας τον παρακάτω σύνδεσμο, οδηγούμαστε στην σελίδα για την δημιουργία λογαριασμού (Εικόνα 8). Συμπληρώνουμε τα πεδία με τις κατάλληλες τιμές και ακολούθως πράττουμε και στο επόμενο βήμα. Τέλος, ο λογαριασμός έχει δημιουργηθεί.

<https://accounts.google.com/signup>

# Google

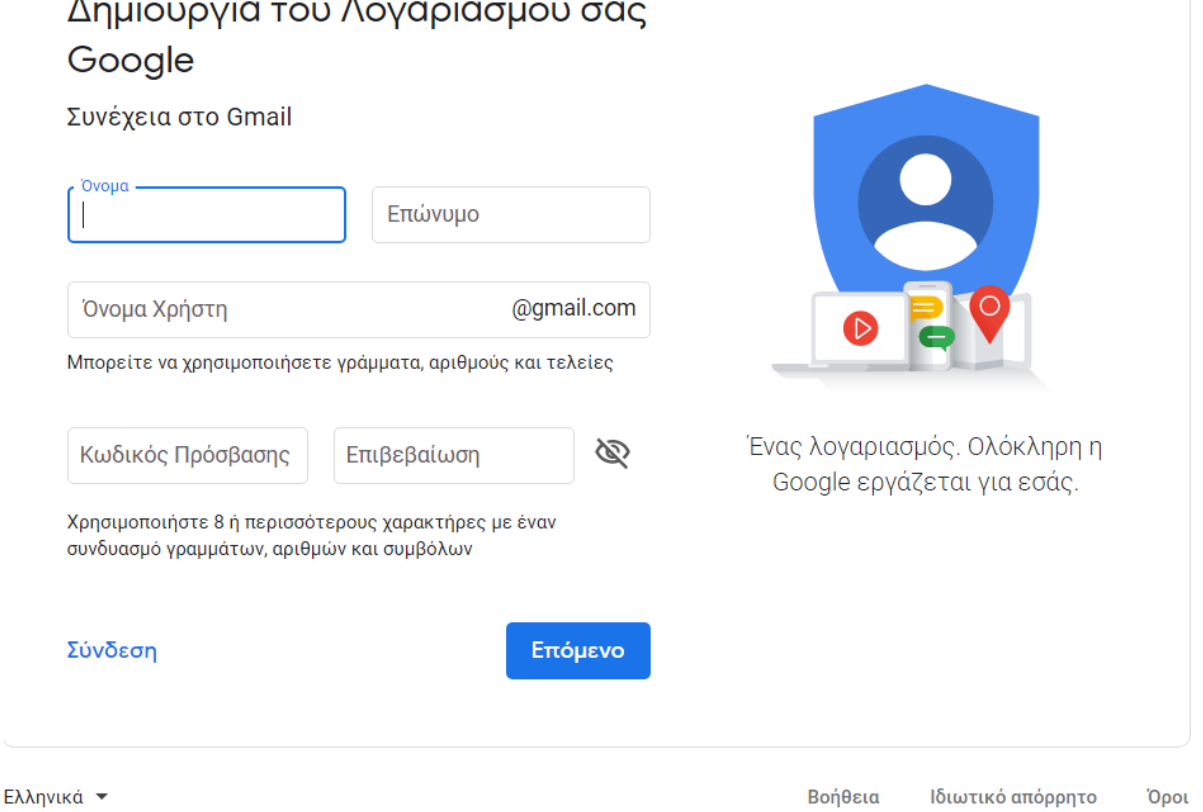

**Εικόνα 13:** Δημιουργία ηλεκτρονικού ταχυδρομείου.

## **4.2 Δημιουργία λογαριασμού στο** *000webhost.com*

Για την φιλοξενία της ιστοσελίδας θα χρησιμοποιηθεί το CMS του WordPress καθώς και η πλατφόρμα<https://www.000webhost.com/>, καθότι προσφέρει δωρεάν την φιλοξενία (hosting) της ιστοσελίδας μας. Προσφέρει σε όλους την δυνατότητα για την δημιουργία ενός ιστότοπου με περιορισμένο χώρο αποθήκευσης καθώς και «bandwidth». Παράλληλα όμως θα μπορέσουμε να δούμε σε πραγματικές συνθήκες, το πως θα μπορέσουμε να δημιουργήσουμε και να αναρτήσουμε μια ιστοσελίδα στο διαδίκτυο.

Αντίθετα, η εναλλακτική επιλογή που υπήρχε , είναι μέσω του Bitnami ή του Xampp σε εγκατάσταση προσωπικού υπολογιστή, θα δημιουργούνταν ένας προσωπικός server, με

κόστος το να μην μπορούμε να έχουμε απομακρυσμένη πρόσβαση παρά μόνο μέσω του τοπικού δικτύου μας.

Σαν αρχικό μας βήμα θα πρέπει να δημιουργήσουμε λογαριασμό στην υπηρεσία του 000WebHostApp.

Ακολουθώντας τον σύνδεσμο: <https://www.000webhost.com/free-website-sign-up> μεταφερόμαστε στην παρακάτω ιστοσελίδα (Εικόνα 9).

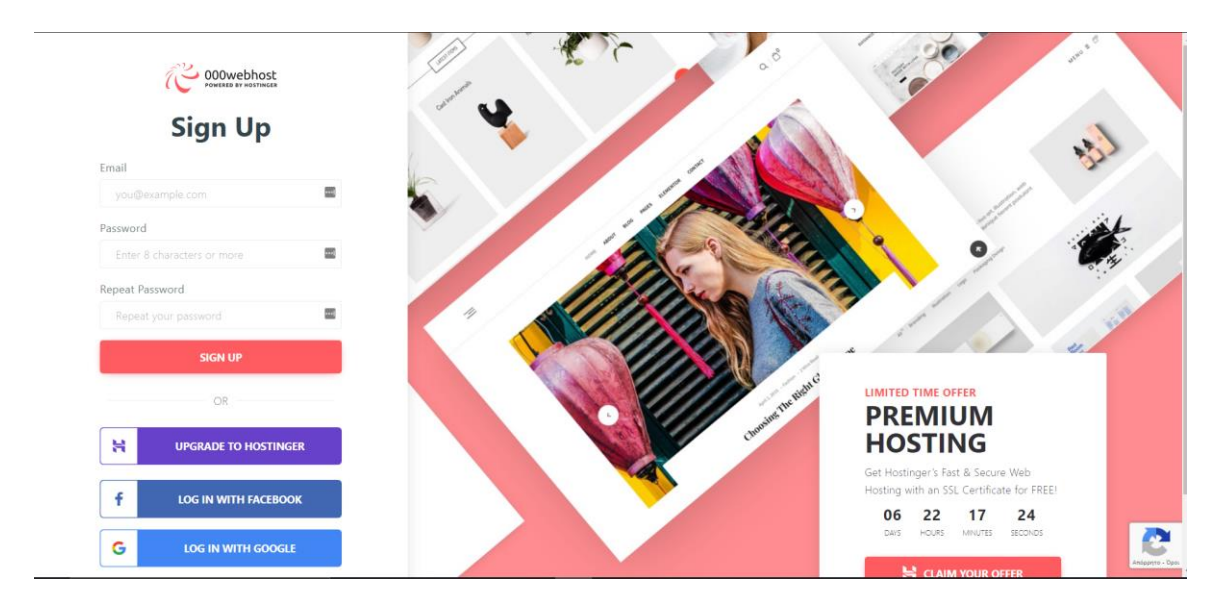

## **Εικόνα 14:** ιστοσελίδα 000WebHostApp.

Συμπληρώνουμε τα πεδία με το email που δημιουργήσαμε στο προηγούμενο βήμα, καθώς και έναν κωδικό της αρεσκείας μας.

Αφού κάνουμε sign-up θα μας έρθει ένα email επιβεβαίωσης, απ' οπού θα μπορέσουμε να ενεργοποιήσουμε τον λογαριασμό μας (Εικόνα 10).

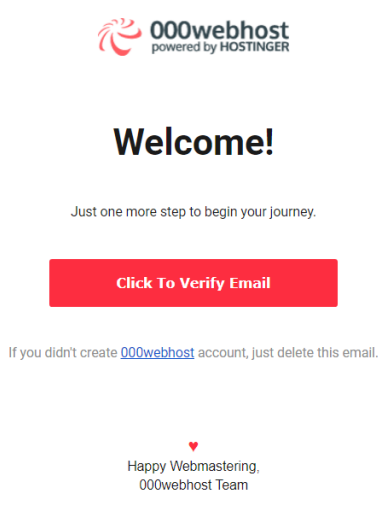

**Εικόνα 15:** Email επιβεβαίωσης εγγραφής.

Επιλέγοντας click to verify, θα μεταβούμε στην παρακάτω σελίδα. Λαμβάνουμε μήνυμα επιτυχίας για την επαλήθευση του email, και μπορούμε να ξεκινήσουμε την περιήγησή μας στην ιστοσελίδα.

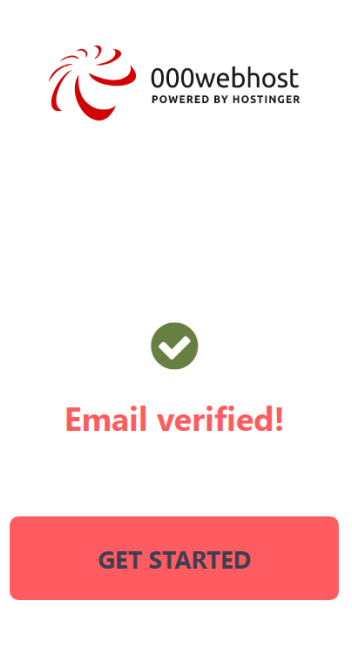

**Εικόνα 16:** Email επαλήθευσης.

Το WebHostApp εν συνεχεία μας παραθέτει κάποιες ερωτήσεις για το τί θα θέλουμε να κάνουμε προκειμένου να μας κατευθύνει αυτόματα για δικιά μας ευκολία.

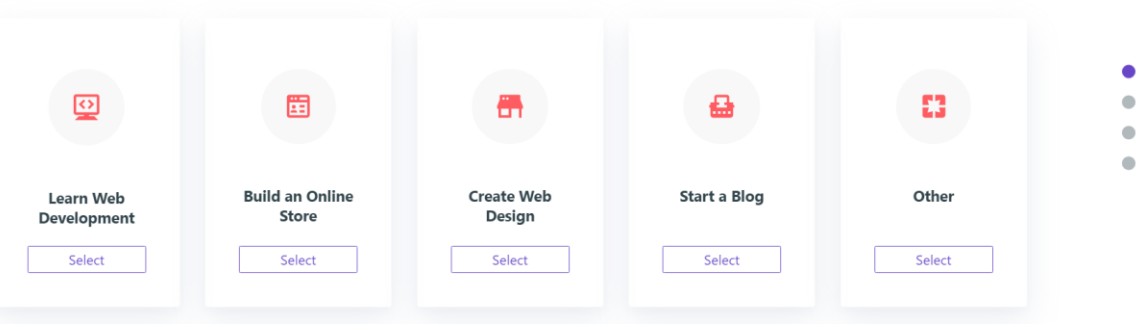

## What would you like to do?

**First things first** 

Choose your strength

What your website will be about?

| Business  | Entertainment | Portfolio   | Media     | Advertising | $\circ$            |
|-----------|---------------|-------------|-----------|-------------|--------------------|
| Nonprofit | Educational   | Infopreneur | Personal  | Community   | $\circ$<br>$\circ$ |
|           | Tourism       |             | Lifestyle |             |                    |

**Εικόνα 17:** Ερωτηματολόγιο για την διαμόρφωση της ιστοσελίδας.

Στην τελευταία ερώτηση θα μας ζητηθεί να ορίσουμε το όνομα της ιστοσελίδας μας καθώς και έναν κωδικό πρόσβασης όπως φαίνεται παρακάτω.

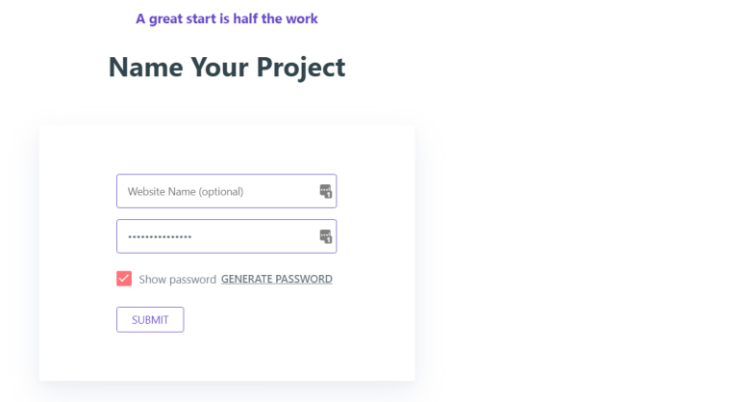

**Εικόνα 18**: Δημιουργία ονόματος χρήστη και κωδικού.

Αφού επιλέξουμε όνομα για την ιστοσελίδα και κωδικό πρόσβασης, στο επόμενο βήμα θα μας ζητηθεί να διαλέξουμε τον τρόπο με τον οποίο θα δημιουργήσουμε την ιστοσελίδα μας. Μας δίνονται τρεις αρχικές επιλογές:

- 1. Να χρησιμοποιήσουμε τον κατασκευαστεί του ίδιου του WebHostApp
- 2. Να γίνει εγκατάσταση του WordPress
- 3. Να ανεβάσουμε την ιστοσελίδα που έχουμε δημιουργήσει οι ίδιοι.

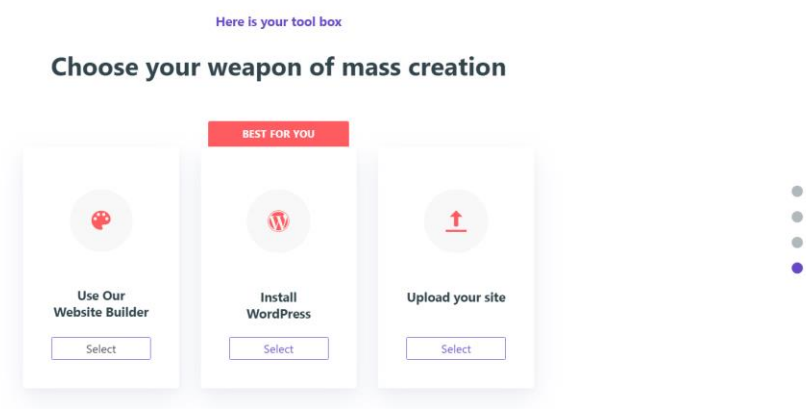

**Εικόνα 19**:Επιλογή τρόπων δημιουργίας της ιστοσελίδας.

 $\qquad \qquad \blacksquare$  $\bullet$  $\bullet$  $\bullet$ 

Επιλέγουμε την δεύτερη επιλογή για την εγκατάσταση του WordPress.

Αμέσως μετά θα παραπεμφθούμε σε ένα αναδυόμενο παράθυρο, το οποίο θα μας ζητηθεί να δημιουργήσουμε όνομα διαχειριστή και κωδικό πρόσβασης για την διαχείριση του WordPress (Εικόνα 15). Εκτός από το όνομα του διαχειριστή και τον κωδικό που θα καταχωρήσουμε, πρέπει να σημειωθεί πως και το email όπως και ο κωδικός μας, μας καθιστούν επίσης διαχειριστές. Έτσι, θα μπορούμε να προβούμε σε αλλαγές ή οποιαδήποτε άλλη ενέργεια θέλουμε.

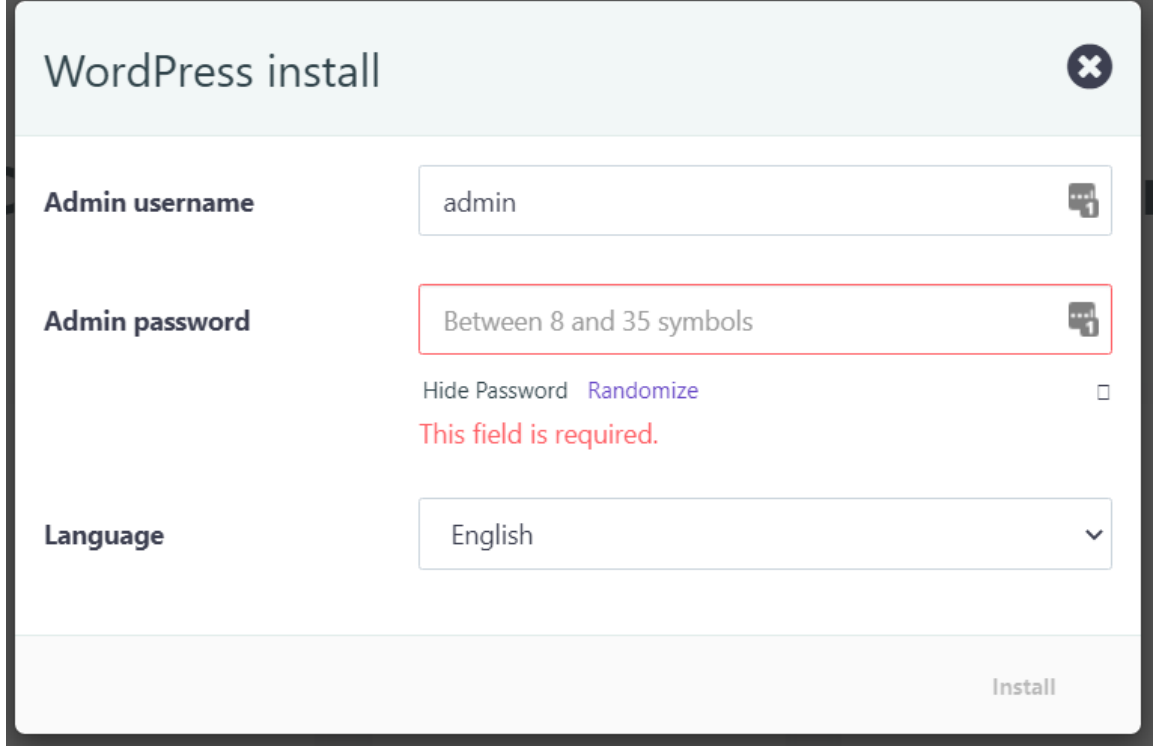

**Εικόνα 20**:Δημιουργία ονόματος διαχειριστή και κωδικού πρόσβασης.

Για την δημιουργία κωδικού προτείνεται ο χρήστης να εισάγει έναν δύσκολο κωδικό και να τον σημειώσει σε ένα ασφαλές μέρος. Ο λογαριασμός ενός διαχειριστή είναι αρκετά σημαντικός και θα πρέπει να έχουν πρόσβαση σε αυτόν όσο άτομα κριθούν αναγκαία να τους δοθεί. Βάζουμε το κωδικό της αρεσκείας μας και πατάμε το κουμπί «Install». Με αυτόν τον τρόπο μεταφερόμαστε στην εικόνα 16.

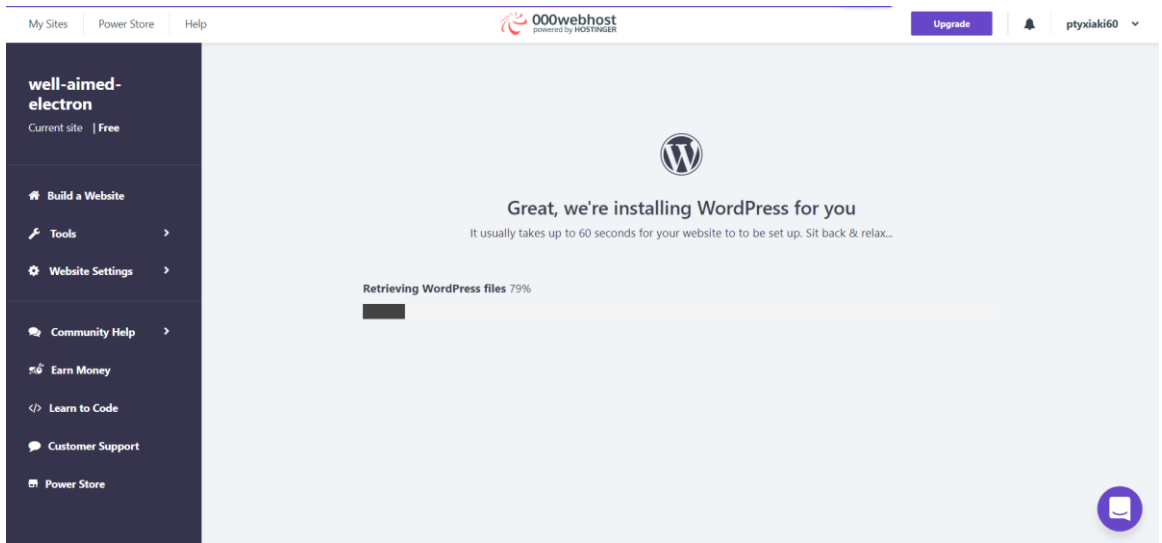

### **Εικόνα 21**: Εγκατάσταση WordPress.

Η πλατφόρμα του WordPress γίνεται εγκατάσταση στον server μας (διακομιστή) που παρέχεται από το 000WebHostApp. Εφόσον πραγματοποιηθεί η εγκατάσταση θα λάβουμε το μήνυμα επιτυχίας που παρουσιάζεται στην εικόνα 17.

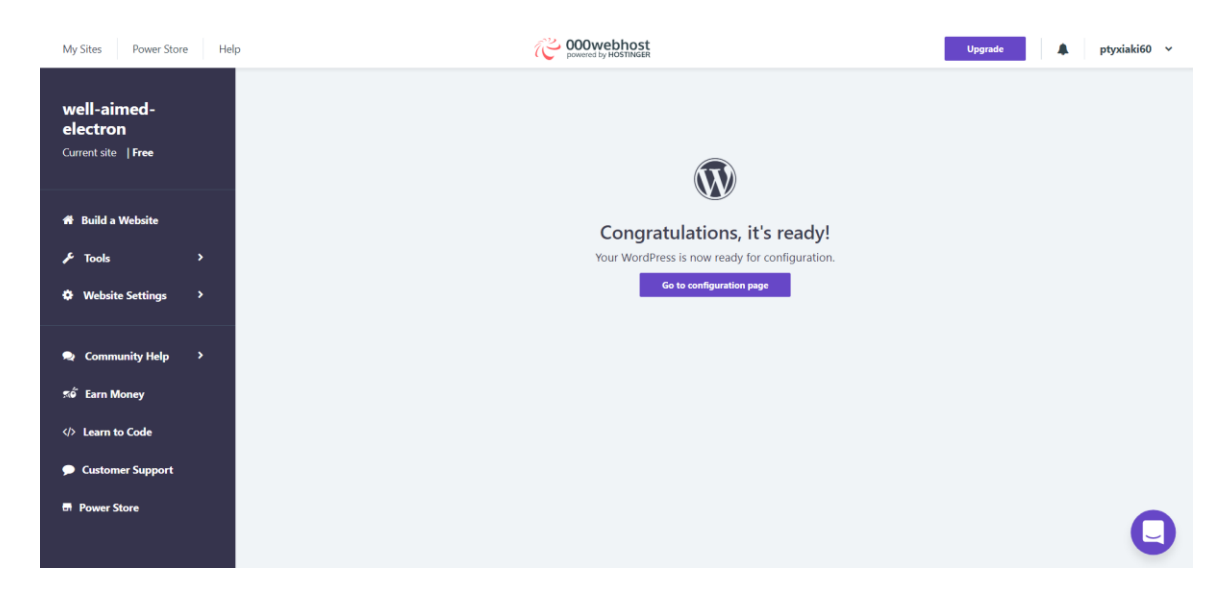

**Εικόνα 22**: Ολοκλήρωση εγκατάστασης.

## **4.3 Κατασκευή Ιστοσελίδας (Website Development)**

Από την παραπάνω φωτογραφία (Εικόνα 17), επιλέγουμε το «*go to configuration page».* 

Κάνουμε log-in στο μενού του WordPress με τα στοιχεία που εισήχθησαν στο προηγούμενο βήμα.

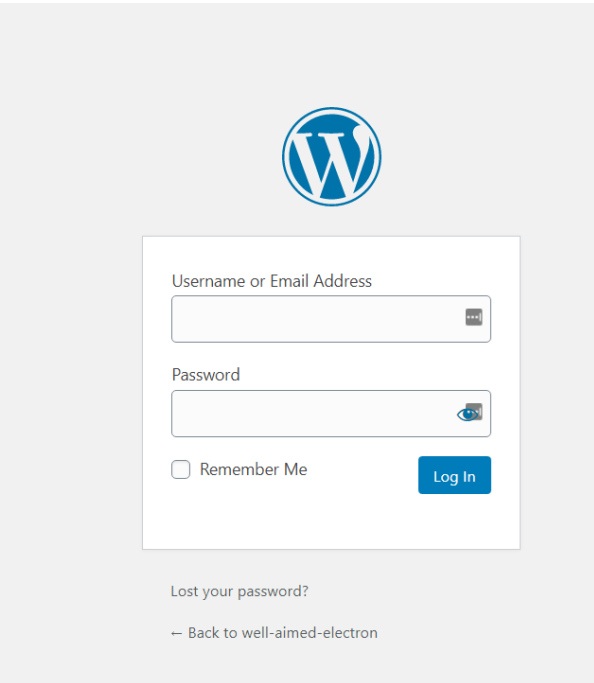

## **Εικόνα 23**: Είσοδος στο CMS.

Εφόσον γίνει η σύνδεση στο προηγούμενο βήμα, θα παραπεμφθούμε στο κεντρική σελίδα του CMS , (στην περίπτωσή μας είναι η κεντρική σελίδα του WordPress) ή γνωστή και ως Dashboard (πίνακας ελέγχου) .

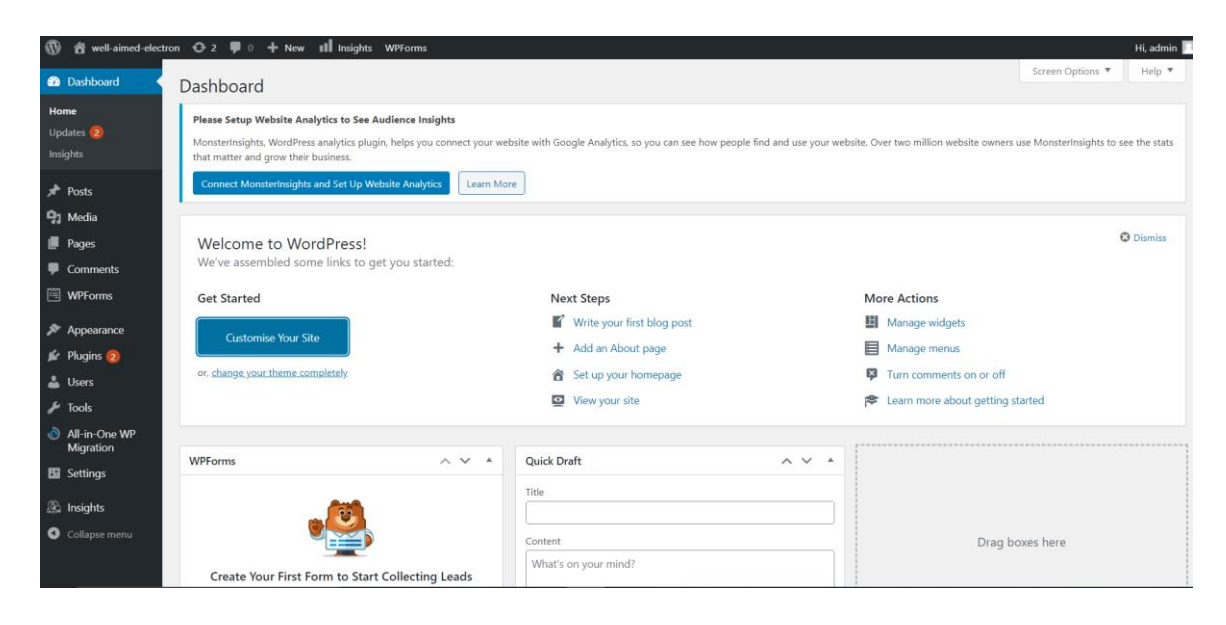

## **Εικόνα 24**:Πίνακας ελέγχου WordPress.

Από τον πίνακα ελέγχου του WordPress , μπορούμε να έχουμε εύκολη πρόσβαση στο περιεχόμενο του ιστότοπού μας, όπως και επίσης να έχουμε μια γρήγορη ματιά στα νέα που υπάρχουν από την κοινότητα του WordPress.

Ο πίνακας ελέγχου έχει διαμορφωθεί με τέτοιο τρόπο ώστε να παρουσιάζονται στον χρήστη πληροφορίες σε «blocks». Τα «blocks» αυτά ονομάζονται Widgets (γραφικά στοιχεία).

Στο WordPress Dashboard, από την στιγμή που θα γίνει εγκατάσταση το λογισμικό, είναι προκαθορισμένα τα γραφικά στοιχεία τα οποία θα εμφανίζονται στον χρήστη.

Αυτά είναι :

- At a Glance
- Quick Draft
- WordPress Events and News
- **Activity**
- Welcome

Τα οποία φαίνονται στην εικόνα 20.

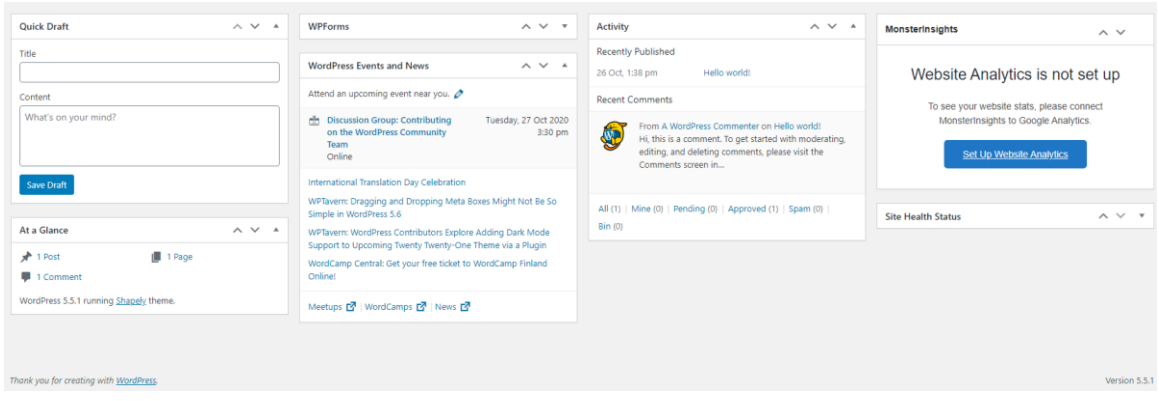

**Εικόνα 25**: Γραφικά στοιχεία Dashboard.

*At a Glance:* Το γραφικό στοιχείο παρέχει στον χρήστη μία περίληψη τoν αριθμό των posts (δημοσιεύσεων), ιστοσελίδων και σχολίων που υπάρχουν στην ιστοσελίδα μας. Οι πληροφορίες αυτές παρέχονται υπό την μορφή συνδέσμου, έτσι ώστε ο διαχειριστής να μπορεί να οδηγηθεί εύκολα στο συγκεκριμένο σημείο της ιστοσελίδας και να μπορέσει να κάνει τις όποιες τυχόν διορθώσεις θελήσει.

*Activity:* Το γραφικό στοιχείο δείχνει το πρόγραμμα που υπάρχει, για τις επερχόμενες δημοσιεύσεις, τις πρόσφατες δημοσιεύσεις καθώς και τα πρόσφατα σχόλια τα οποία υπάρχουν στην σελίδα μας.

Το γραφικό στοιχείο μας επιτρέπει να επιλέξουμε τυχόν πρόσφατα σχόλια και να τα εποπτεύσουμε. Παρέχεται μια λίστα με τα πιο πρόσφατα σχόλια, όπου σε κάθε σχόλιο παρατίθεται ένας σύνδεσμος. Επιλέγοντάς τον μεταφερόμαστε στο σημείο που έχει γίνει το σχόλιο. Τοποθετώντας το ποντίκι πάνω από το σχόλιο , μας δίνονται τρεις επιλογές :

- Απάντηση στο σχόλιο (reply)
- Επεξεργασία του σχολίου (edit)
- Επισήμανση του σχολίου ως ανεπιθύμητου (mark as spam)
	- o Ή διαγραφή του σχολίου (unapproved)

*Quick Draft:* Το γραφικό στοιχείο μας επιτρέπει να γράφουμε γρήγορα και εύκολα ένα νέο Draft (πρόχειρο). Υπάρχουν δυο πεδία Title (τίτλος), όπου πληκτρολογούμε έναν τίτλο για το πρόχειρο κείμενο που θέλουμε να γράψουμε. Το δεύτερο πεδίο είναι το Content (περιεχόμενο), όπου μπορούμε να γράψουμε κάποιο κείμενο, να ανεβάσουμε κάποια

εικόνα ή άλλο media (πολυμέσων) αρχείο, την πρόσθεση tags (ετικέτες). Τέλος, δίνεται η επιλογή Save Draft (αποθήκευση πρόχειρου).

*WordPress Events and News:* Το γραφικό στοιχείο, ενημερώνει για επερχόμενα τοπικά events (εκδηλώσεις) της κοινότητας του WordPress, τις τελευταίες υλοποιήσεις από την κοινότητα των προγραμματιστών του WordPress και όλες τις τελευταίες ειδήσεις για αυτό. Επιπλέον, τις εξελίξεις του λογισμικού (π.χ. ανακοινώσεις για νέα έκδοση, ειδοποιήσεις για ασφάλεια, όπως και περιοδικά όπου δημοσιεύονται νέα για την κοινότητα του WordPress).

*Welcome:* Το γραφικό στοιχείο δείχνει τους πιο συχνούς συνδέσμους και tasks (έργα) στην εγκατάσταση της σελίδας.

Ας δούμε και τα υπόλοιπα στοιχεία που μας παρουσιάζονται στο Dashboard.

Στο πάνω μέρος της σελίδας έχουμε το «Admin Bar». Όπου πάνω αριστερά έχουμε:

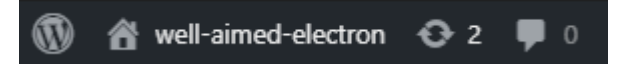

**Εικόνα 26:** Αριστερό Admin Bar

(Σειρά από αριστερά προς δεξία)

• About WordPress

Μας παραπέμπτει σε ιστοσελίδες του :

- o WordPress που αφορούν νέα,
- o Documentation (εγχειρίδιο χρήσης),
- o Υποστήριξη (σε περίπτωση που αντιμετωπίζουμε κάποιο πρόβλημα θα μπορούμε να απευθυνθούμε εκεί),
- o Feedback (ανατροφοδότηση) όπου μπορούμε να στείλουμε προτάσεις στην ομάδα που διαχειρίζεται το WordPress.
	- Home

Επιλέγοντας το κουμπί Home (όνομα διαχειριστή) μεταφερόμαστε στην ιστοσελίδα μας.

• Plugin Updates

Γρήγορη επιλογή για την ενημέρωση των διαφόρων στοιχείων που έχουμε εγκατεστημένα στην ιστοσελίδα μας (Widgets, Plugins, κλπ.).

• Edit Comments

Μεταφερόμαστε στα διάφορα σχόλια που υπάρχουν στην ιστοσελίδα και μπορουμε να τα διαχειριστούμε.

Στο δεξί μέρος της ιστοσελίδας βρίσκουμε το «Admin bar» :

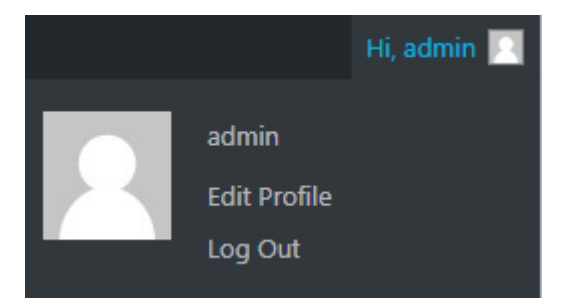

## **Εικόνα 27:** Δεξιό Admin Bar

Από εδώ μας δίνονται οι επιλογές για :

- Admin: όπου μεταφερόμαστε στην σελίδα για την πραγματοποίηση αλλαγών σε κωδικούς διεύθυνση ηλεκτρονικού ταχυδρομείου κ.α.
- Edit Profile: όπου μεταφερόμαστε στην σελίδα για της αλλαγές του προφίλ μας.
	- Logout: Η επιλογή για να αποσυνδεθούμε.

Μετέπειτα στα αριστερά της οθόνης μας βρίσκεται μία στήλη (admin menu) με πληθώρα επιλογών (Εικόνα 21). Αναλυτικά οι επιλογές:

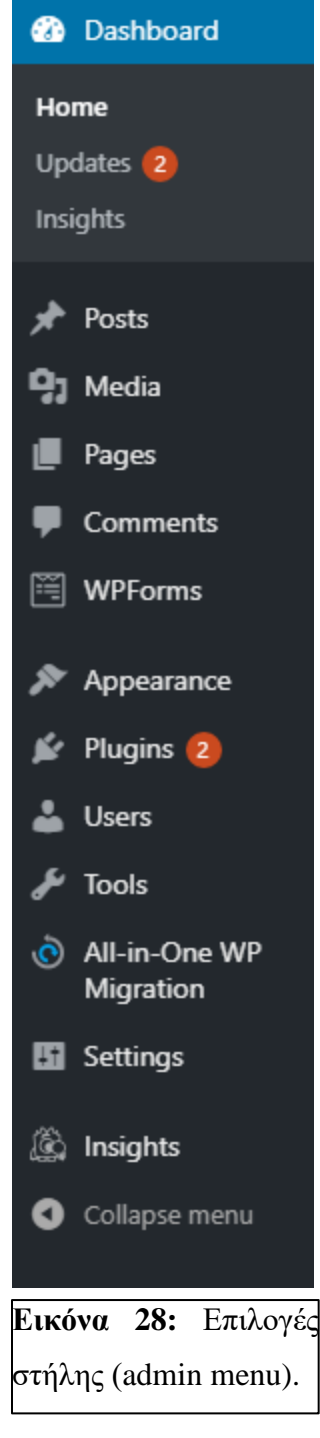

*Posts***:** Επιλέγοντάς το μεταφερόμαστε σε έναν πίνακα ελέγχου, όπου μας δείχνει όλες τις αναρτήσεις που βρίσκονται στην ιστοσελίδα μας. Επιπλέον, μας προσφέρει μια γρήγορη αναζήτηση μεταξύ αυτών, καθώς και την επιλογή για τροποποίηση αυτών.

*Media***:** Σε αυτήν την επιλογή εμπεριέχονται όλα τα αρχεία media (πολυμέσων) που βρίσκονται στην ιστοσελίδα μας. Τέτοια αρχεία μπορούν να είναι: φωτογραφίες, ήχοι, βίντεο, pdf κλπ.

*Pages***:** Στην επιλογή αυτήν διαχειριζόμαστε όλες τις σελίδες (Αρχική, Επικοινωνία, Καλάθι Αγορών κλπ.) που βρίσκονται στην ιστοσελίδα μας.

*Comments***:** Επιλέγοντας την επιλογή μεταφερόμαστε σε έναν πίνακα ελέγχου αντίστοιχο με αυτόν που είδαμε στην επιλογή «Posts». Εδώ βλέπουμε τα διάφορα σχόλια που υπάρχουν στην ιστοσελίδα μας.

*WPForms***:** Επιλογή που παρέχει την δημιουργία φόρμας συμπλήρωσης για τον χρήστη.

*Appearance:* Στην επιλογή Appearance, μας παρέχεται η δυνατότητα να διαλέξουμε ποια αρχεία πολυμέσων θα εμφανίζονται. Επιπλέον, παρέχεται η δυνατότητα για το ποιες μικροεφαρμογές θα υπάρχουν, όπως και το πως θα εμφανίζεται το μενού και ποιες σελίδες θα περιέχει. Επίσης, μπορούμε να προσαρμόσουμε τα περιεχόμενα της επικεφαλίδας και του υποσέλιδου.

*Plugins:* Επιλέγοντας την επιλογή μεταφερόμαστε σε έναν πίνακα ελέγχου αντίστοιχο με τους παραπάνω και παρουσιάζονται οι πρόσθετες εφαρμογές που έχουμε εγκαταστήσει στην ιστοσελίδα μας.

*Users:* Επιλέγοντας το «block» αυτό, θα μεταφερθούμε αντιστοίχως σε έναν πίνακα ελέγχου, όπου απεικονίζονται όλοι οι χρήστες της ιστοσελίδας μας καθώς και τι δικαιώματα έχουν σε αυτήν.

*Tools:* Στην επιλογή αυτή, το WordPress μας παρέχει την δυνατότητα να χρησιμοποιήσουμε πιο εξιδεικευμένα εργαλεία, τα οποία δεν ανήκουν στην καθημερινή ρουτίνα χρήσης του διαχειριστή. Τα εργαλεία αυτά παρέχουν την δυνατότητα για εισαγωγή και εξαγωγή εργαλείων, με σκοπό την χρήση τους σε διαφορετικά CMS. Για παράδειγμα, το import (εισαγωγή) περιέχει scripts (μικρά επαναχρησιμοποιούμενα μέρη κώδικα) για την εισαγωγή δεδομένων από διαφορετικά CMS και την κατάλληλη μετατροπή τους, ώστε να μην παρουσιάσουν κάποιο πρόβλημα στην πλατφόρμα του WordPress.

*All-in-One WP Migration:* Σε αυτήν την επιλογή μας παρέχεται η δυνατότητα να κάνουμε back-up όλη την ιστοσελίδα μας. Παρέχεται πληθώρα επιλογών για τον τρόπο και τον τόπο που θέλουμε να αποθηκεύσουμε την σελίδα. Είτε σε αρχείο στον προσωπικό μας υπολογιστή , είτε σε κάποιο cloud solution (διαδικτυακός χώρος αποθήκευσης).

*Settings:* Στην επιλογή αυτήν μπορούμε να αλλάξουμε όλες τις ρυθμίσεις του WordPress. Μερικά από αυτά είναι:

- Την γλώσσα που εμφανίζεται στον χρήστη
- Την εμφάνιση του μενού του WordPress
- Το email στο οποίο είναι συνδεδεμένο
- Να ορίσουμε νέο domain

*Insights:* Η επιλογή αυτή βρίσκεται εκεί από ένα προ εγκατεστημένο plugin, «google analytics plugin for WordPress», το οποίο προσφέρει στατιστικά για την χρήση της ιστοσελίδας, αλλά και την επισκεψιμότητα της.

*Collapse menu:* Κλείσιμο της στήλης του «admin menu».

# **4.4 Δημιουργία και περιβάλλον ανάπτυξης**

Για να ξεκινήσουμε να υλοποιούμε την ιστοσελίδα μας , από το κεντρικό μενού θα επιλέξουμε το theme (θέμα) της ιστοσελίδας μας. Θα πρέπει να ελέγξουμε τις δυνατότητες, τις οποίες μας προσφέρει. και μετέπειτα να είναι ένα θέμα που ο διαχειριστής θα είναι ικανοποιημένος με την εμφάνισή του και να καλύπτει απολύτως τις ανάγκες του.

Η επιλογή του θέματος γίνεται από την καρτέλα Εμφανίσεις (Appearances) και εν συνεχεία διαλέγουμε την επιλογή Θέματα (Themes) (Εικόνα 22).

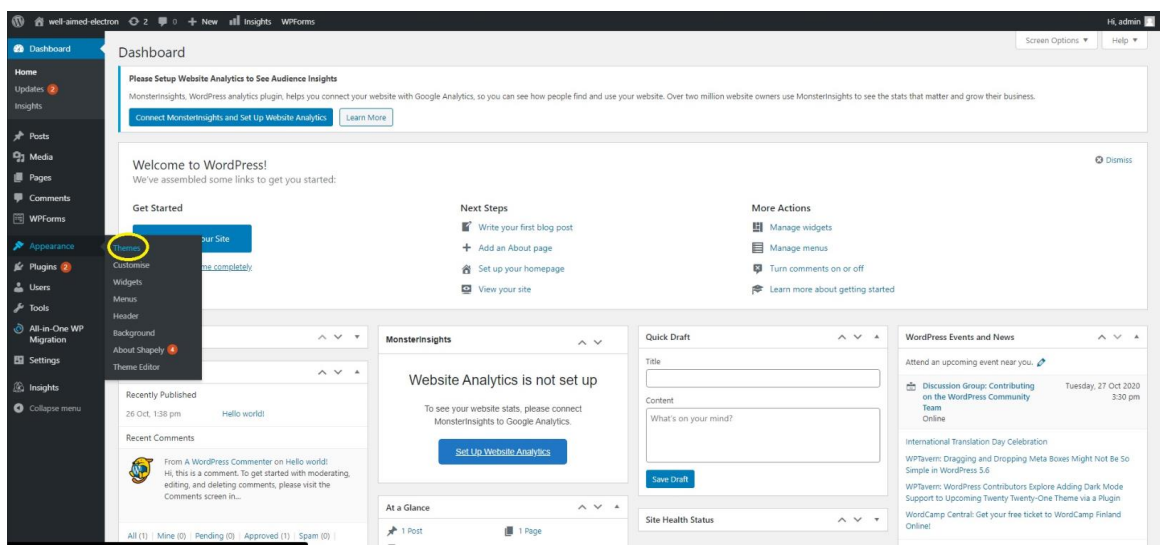

**Εικόνα 29**: Μετάβαση για την επιλογή του θέματος.

Και μεταφερόμαστε στην επόμενη καρτέλα όπως φαίνεται στην εικόνα 23:

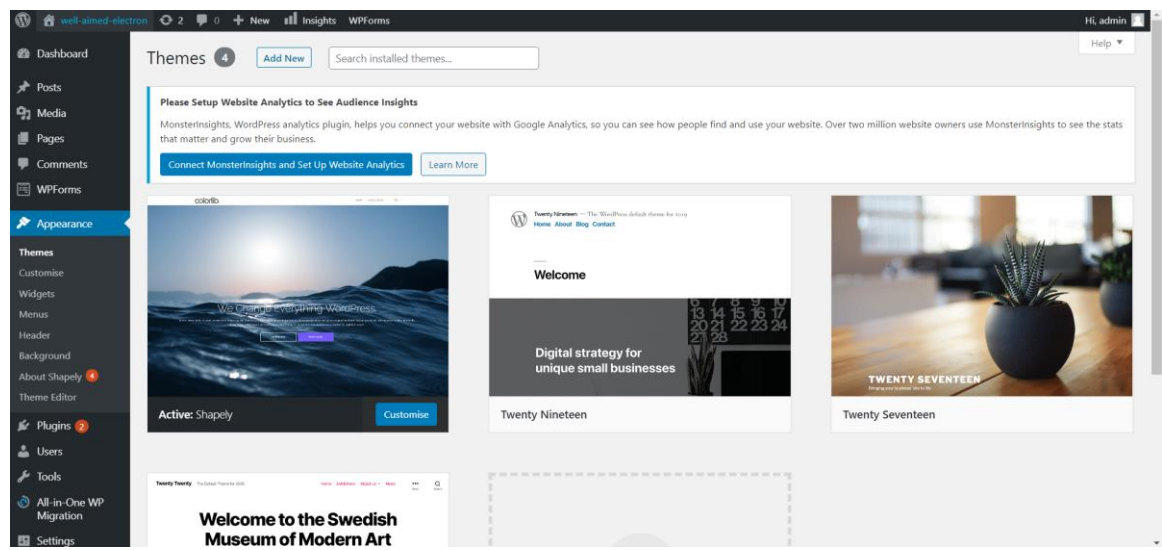

## **Εικόνα 30**: Μενού θεμάτων*.*

Διαλέγουμε την επιλογή «Add New», στο επάνω μέρος της σελίδας και μεταφερόμαστε στην κατηγορία «Add Themes». Στο πεδίο αναζήτησης που υπάρχει πάνω αριστερά, μπορούμε να αναζητήσουμε κάποιο θέμα με το όνομα του. Σε διαφορετική περίπτωση μπορούμε να ταξινομήσουμε την αναζήτησή μας ανά (Εικόνα 24) :

- Τα πιο δημοφιλή θέματα
- Τα τελευταία θέματα
- Τα πιο αγαπημένα θέματα

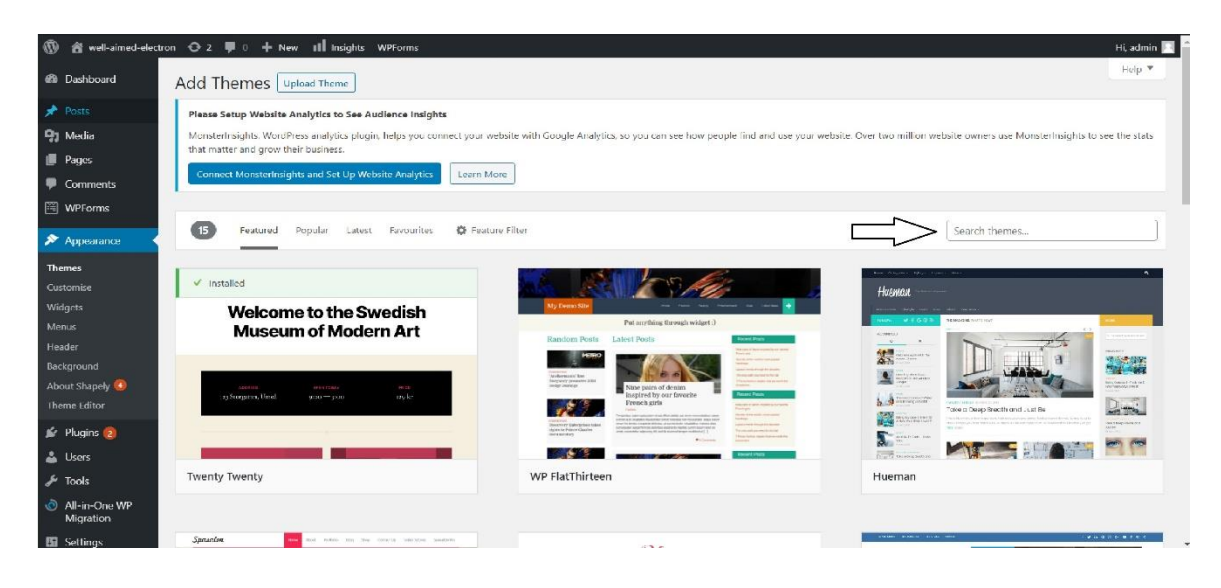

**Εικόνα 31**: Αναζήτηση και κατηγοριοποίηση θεμάτων.

Για το θέμα που θα παρουσιαστεί στην σελίδα που θα δημιουργηθεί, επιλεχθεί το «Shop Store».Το θέμα διατίθεται δωρεάν μέσα από τον κατάλογο του WordPress. *Το θέμα θα προσαρμοστεί με βάση τις προσωπικές μου προτιμήσεις , ενώ σε περίπτωση εξωτερικού έργου για πελάτη θα πρέπει πάντα να προσαρμόζεται με βάση τις ανάγκες καθώς και τις προτιμήσεις του ιδίου.* Αφού γίνει η εγκάτασταση, το θέμα θα παρουσιάζεται στον κατάλογο των θεμάτων μας (Εικόνα 25).

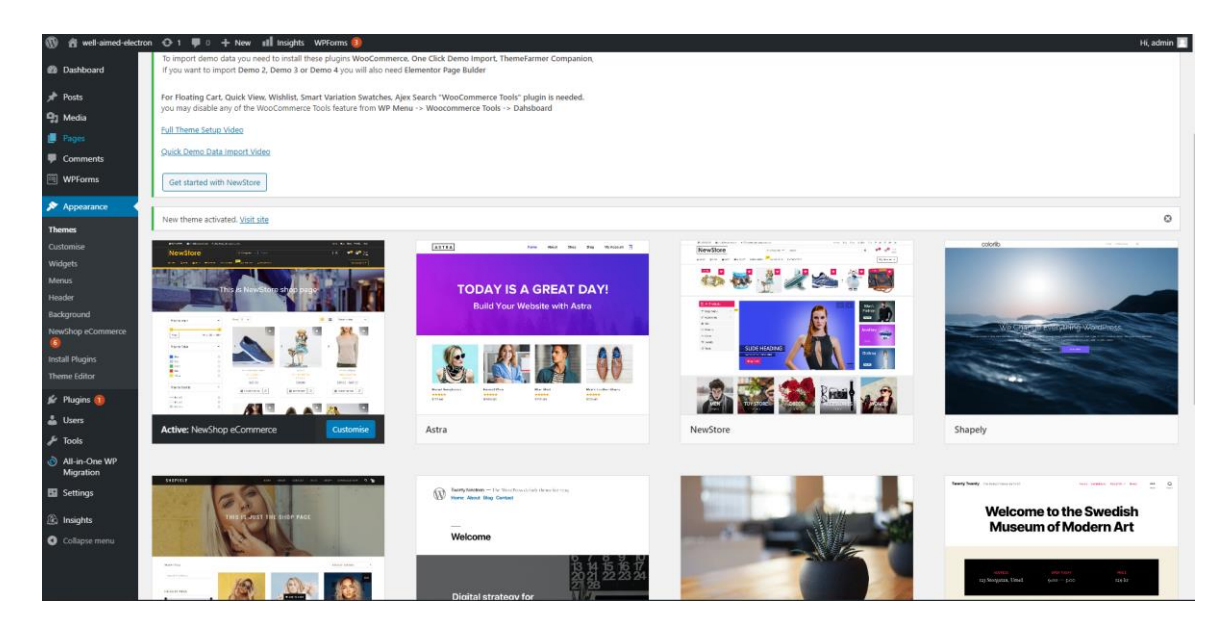

**Εικόνα 32**: Εισαγωγή θέματος ιστοσελίδας.

Για την επιλογή «Appearance» μας προσφέρονται επιπλέον επιλογές (Εικόνα 26), οι οποίες είναι οι παρακάτω. Αναλυτικά:

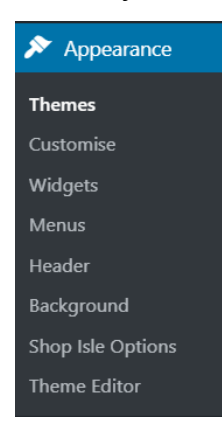

Themes: Θέματα που μπορούμε να τοποθετήσουμε στην ιστοσελίδα μας, και να την διαμορφώσουμε αντίστοιχα.

Customize: Επιπλέον τροποποιήσεις που μπορούμε να κάνουμε στην ιστοσελίδα μας.

Widgets: Εξιδεικευμένες λειτουργίες που μπορούμε να βάλουμε στην ιστοσελίδα μας, π.χ. προσθήκη ημερολογίου, RSS feed κλπ.

**Εικόνα 33**: Επιλογές του μενού Appearance.

Menus: Δημιουργία μπάρας προσαρμοσμένου μενού, όπως έχει ορίσει ο χρήστης. Τα menu αυτά εξυπηρετούν λειτουργίες όπως, μπάρα πλοήγησης, κύριο μενού κ.α.

Header: Δημιουργία επικεφαλίδας για την ιστοσελίδα μας, όπου μέσα από το CMS μπορούμε να ανεβάσουμε κάποια δικιά μας φωτογραφία για να διακοσμήσουμε το αντίστοιχο μέρος τις ιστοσελίδας. Οι φωτογραφίες πρέπει να έχουν συγκεκριμένες διαστάσεις για τον σκοπό αυτό: 1200x280 pixels. Εκτός της φωτογραφίας μπορούμε να βάλουμε κάποιο κείμενο το οποίο θα καλωσορίζει τον χρήστη.

Background: Αλλαγή της φωτογραφίας που εδραιώνει το θέμα που έχει επιλεχθεί για την ιστοσελίδα. Επιπλέον, δίνεται και η επιλογή για την δημιουργία Banner (πανό) καθώς και την εικόνα του, αλλά και το αν θα εμπεριέχει κάποιον σύνδεσμο για γρήγορη μεταβίβαση σε κάποιο άλλο σημείο του καταστήματός μας.

Theme Editor: Είναι ένας βασικός επεξεργαστής κειμένου που υπάρχει στο WordPress, επιτρέπει την τροποποίηση του θέματος με δικαιώματα διαχειριστή. Με την οποιαδήποτε τροποποίηση παρέχεται προεπισκόπηση της επίδρασης που έχει η επεξεργασία του θέματος σε στιγμιότυπο της οθόνης.

Εγκαθιστώντας το θέμα που θα χρησιμοποιήσουμε οι δημιουργοί του μας παραχωρούν τα απαραίτητα επιπρόσθετα που χρειαζόμαστε για να τροποποιήσουμε κατάλληλα την σελίδα μας, έτσι ώστε να φτάσει στην τελική μορφή του δημιουργού. Για την εισαγωγή επιπροσθέτων (plugin) στα αριστερά της οθόνης μας επιλέγουμε την αντίστοιχη επιλογή. Μας δίνεται η επιλογή για την ανανέωση των ήδη εγκατεστημένων επιπροσθέτων στην τελευταία έκδοσή τους, καθώς μας παρουσιάζεται σαν ειδοποίηση, ή να κάνουμε αναζήτηση για κάποιο νέο που θέλουμε να προσθέσουμε (Εικόνα 27).
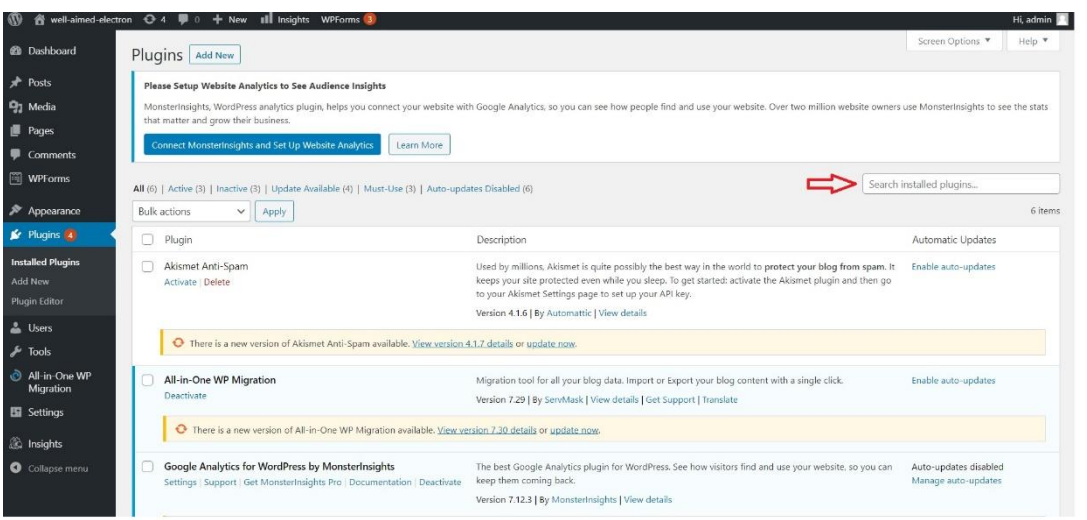

**Εικόνα 34:** Εισαγωγή νέων επιπροσθέτων.

Στην δικιά μας περίπτωση θα χρησιμοποιήσουμε τα plugin που προτείνει ο κατασκευαστής του θέματος. Πηγαίνουμε στις λεπτομέρειες του θέματος και επιλέγουμε «install plugin» (Εικόνα 28).

| 含 ptyxiak-eshop → 1 ■ 0 + New<br>$\circledR$  |                               |                                           |                             |             |                    |        |                                    | Hi, admin           |
|-----------------------------------------------|-------------------------------|-------------------------------------------|-----------------------------|-------------|--------------------|--------|------------------------------------|---------------------|
| <b>22 Dashboard</b>                           |                               | <b>Install Required Plugins</b>           |                             |             |                    |        |                                    |                     |
| <b>A</b> Posts                                | All $(6)$   To Activate $(6)$ |                                           |                             |             |                    |        |                                    |                     |
| <b>P.</b> Media                               | Apply<br>Bulk actions $\vee$  |                                           |                             |             |                    |        |                                    |                     |
| Pages                                         | 0                             | Plugin                                    | Source                      | Type        | Version            |        | <b>Status</b>                      |                     |
| Comments                                      | O                             | <b>Contact Form 7</b><br>Activate         | <b>WordPress Repository</b> | Recommended | Installed version: | 5.3    | Installed But Not Activated        |                     |
| Appearance<br><b>Themes</b>                   |                               | <b>Elementor Page Builder</b><br>Activate | <b>WordPress Repository</b> | Recommended | Installed version: | 3.0.13 | Installed But Not Activated        |                     |
| Customise<br>Widgets                          |                               | <b>One Click Demo Import</b><br>Activate  | <b>WordPress Repository</b> | Recommended | Installed version: | 2.6.1  | <b>Installed But Not Activated</b> |                     |
| Menus<br>Header                               |                               | <b>ThemeFarmer Companion</b><br>Activate  | <b>WordPress Repository</b> | Recommended | Installed version: | 1.3.1  | Installed But Not Activated        |                     |
| Background<br>NewStore 6                      |                               | WooCommerce<br>Activate                   | <b>WordPress Repository</b> | Recommended | Installed version: | 4.7.0  | Installed But Not Activated        |                     |
| <b>Install Plugins</b><br><b>Theme Editor</b> |                               | <b>WooCommerce Tools</b><br>Activate      | <b>WordPress Repository</b> | Recommended | Installed version: | 1.2.4  | Installed But Not Activated        |                     |
| <b>Sc</b> Plugins                             | 0                             | Plugin                                    | Source                      | Type        | Version            |        | Status                             |                     |
| <b>A</b> Users                                |                               | Bulk actions $\vee$<br>Apply              |                             |             |                    |        |                                    | <b>TGMPA v2.6.1</b> |
| <b>J</b> Tools                                |                               |                                           |                             |             |                    |        |                                    |                     |
| <b>En</b> Settings                            |                               |                                           |                             |             |                    |        |                                    |                     |
| Collapse menu                                 |                               | Thank you for creating with WordPress.    |                             |             |                    |        |                                    | Version 5.5.3       |

**Εικόνα 35**:Εγκατάσταση επιπροσθέτων.

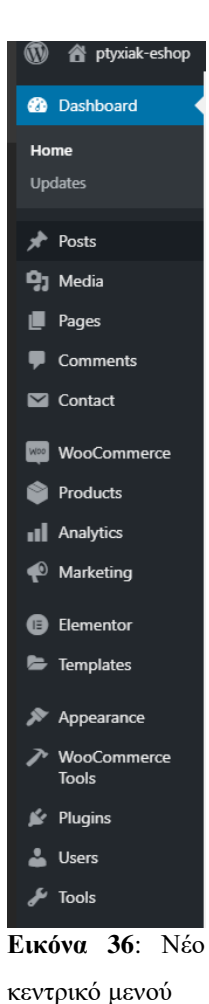

Η εγκατάσταση των επιπροσθέτων έχει γίνει και πλέον, παρουσιάζεται η επιλογή για την ενεργοποίησή τους (Activate). Τώρα τα νέα επιπρόσθετα έχουν προστεθεί στο αριστερό κύριο μενού του Dashboard και μπορούμε να ξεκινήσουμε να διαμορφώνουμε την σελίδα μας (Εικόνα 26).

Σε επόμενη ενότητα θα αναλύσουμε τα επιπρόσθετα plugins που θα χρησιμοποιήσουμε για την δημιουργία του καταστήματός μας.

#### **4.5 Δημιουργία απαραίτητων σελίδων**

Εν συνεχεία, θα προσθέσουμε από την πλατφόρμα μας τις σελίδες που απαιτούνται για την λειτουργία του καταστήματος. Επιπλέον, θα πραγματοποιηθεί η κατάλληλη επεξεργασία τους για να φτάσουμε στο τελικό αποτέλεσμα. Πρέπει να σημειωθεί πως πολλές από τις τελικές εικόνες θα δημιουργηθούν αυτόματα από τα αντίστοιχα επιπρόσθετα που έχουμε εγκαταστήσει. Το σύνολο των σελίδων που υπάρχουν ήδη μετά την εγκατάσταση των παραπάνω φαίνεται στην εικόνα 30.

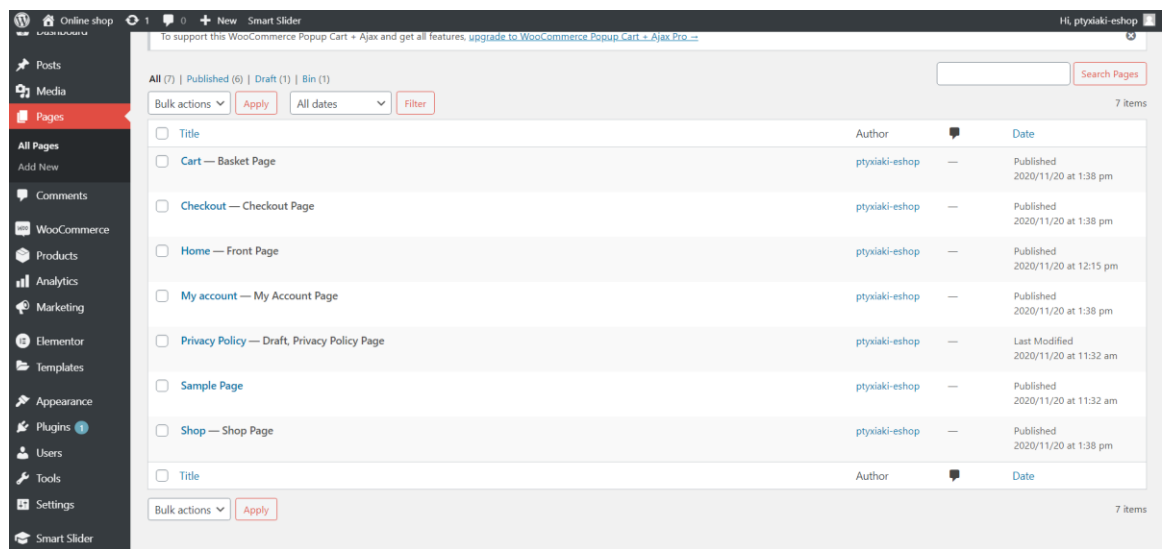

**Εικόνα 37:** Προσθήκη και επεξεργασία σελίδων.

Για την δημιουργία μίας νέας σελίδας, μας παρουσιάζονται 2 επιλογές. Η πρώτη όπως φαίνεται και από την εικόνα 31 είναι μέσα από το κεντρικό μενού του WordPress, επιλέγοντας pages και έπειτα Add New. Η δεύτερη είναι με την χρήση του επιπροσθέτου «Elementor» το οποίο μας επιτρέπει την δημιουργία και επεξεργασία των σελίδων καθώς και των διαφόρων στοιχείων. Μέσω του επιπροσθέτου, μπορούμε να βλέπουμε τις διαφορές σε πραγματικό χρόνο πάνω στην ιστοσελίδα του καταστήματός μας.

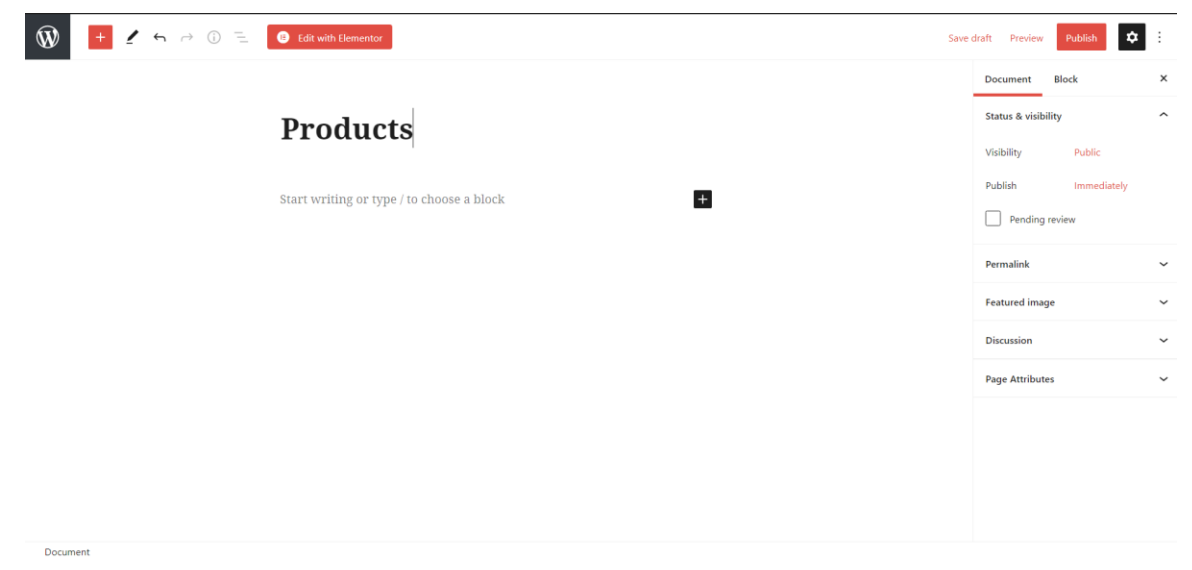

**Εικόνα 38:** Προσθήκη νέας σελίδας μέσω WordPress.

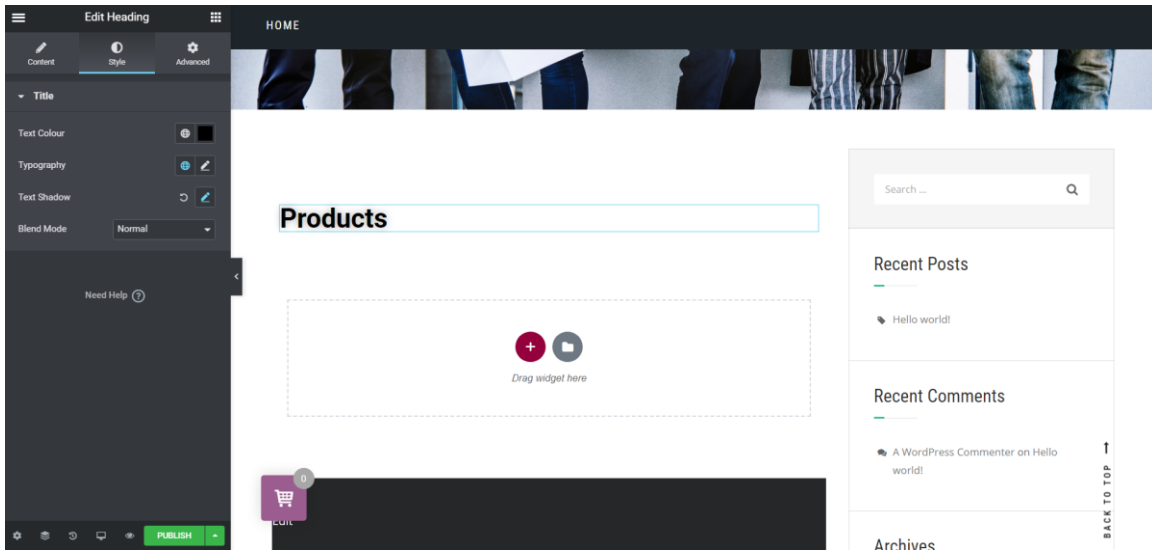

**Εικόνα 39**: Προσθήκη νέας σελίδας/στοιχείου μέσω Elementor.

Το περιεχόμενο το οποίο θα προστεθεί σε κάθε νέα σελίδα που θα δημιουργήσουμε, δίνεται η επιλογή του να προστεθεί είτε με την επεξεργασία κειμένου, αλλά και υπό την μορφή κώδικα HTML-CSS-PHP, αλλά και όπως είδαμε στην εικόνα 32 μπορεί να προστεθεί και υπό την μορφή «Blocks». Η χρηστικότητα των «Blocks» αποτελεί μια μέση λύση, στην οποία ο χρήστης επιτυγχάνει την προσθήκη έχοντας τον έλεγχο των αλλαγών του, με σωστή δόμηση και εύκολα μπορεί να αναιρέσει τα όποια λάθη δημιουργηθούν.

#### **4.6 Δημιουργία αρχικού μενού**

Το επόμενο βήμα για την κατασκευή του ηλεκτρονικού μας καταστήματος είναι η δημιουργία του μενού. Σκοπός της είναι η δυνατότητα περιήγησης στο ηλεκτρονικό μας κατάστημα γρήγορα και εύκολα. Για την δημιουργία του θα επιλέξουμε την επιλογή «Appearance» που υπάρχει στο μενού του «Dashboard» και στην συνέχει θα επιλέξουμε την επιλογή «Menus» και θα μας μεταφέρει στο περιβάλλον δημιουργίας του. Σε αυτό το περιβάλλον δημιουργίας θα μπορούμε να δημιουργήσουμε όσα μενού χρειαζόμαστε, όπως επίσης και την επιλογή σε ποιες σελίδες θα υπάρχουν.

#### **4.7 Δόμηση του αρχικού μενού**

Στην εικόνα 33 παρατίθεται η κατασκευή του μενού που θα βοηθήσει τον χρήστη στην περιήγησή του, στην ιστοσελίδα μας.

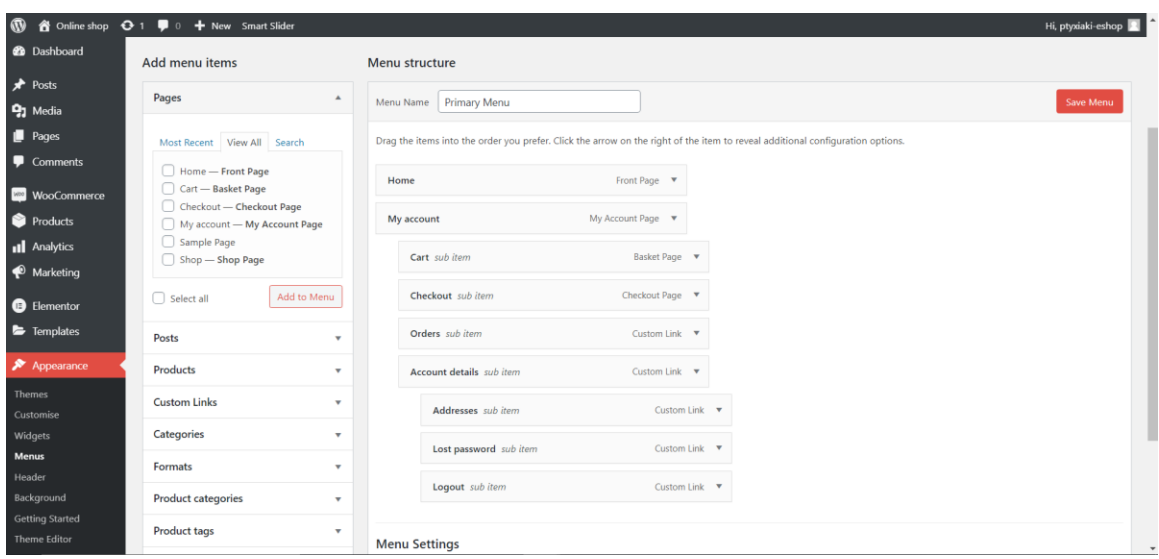

**Εικόνα 40**: Δημιουργία μενού του ηλεκτρονικού καταστήματος.

#### **4.8 Προσθήκη και περιγραφή επιπροσθέτων (Plugins)**

Πλέον θα πρέπει να επιλέξουμε τα κατάλληλα επιπρόσθετα (Plugins), προκειμένου το κατάστημά μας να γίνει πλήρως λειτουργικό. Τα επιπρόσθετα, θα μας δίνουν τις απαραίτητες δυνατότητες για να ρυθμιστούν όλες οι λειτουργίες της ιστοσελίδας μας.

Για την προσθήκη θα πρέπει να πάμε στην επιλογή «Plugins», και να επιλέξουμε «add new». Εν συνεχεία, θα αναζητήσουμε και θα εγκαταστήσουμε το αντίστοιχο επιπρόσθετο που χρειαζόμαστε. Αφού γίνει η εγκατάσταση, θα πρέπει να επιλέξουμε, για κάθε επιπρόσθετο που χρειαζόμαστε, την επιλογή ενεργοποίησης (Activate) (Εικόνα 34).

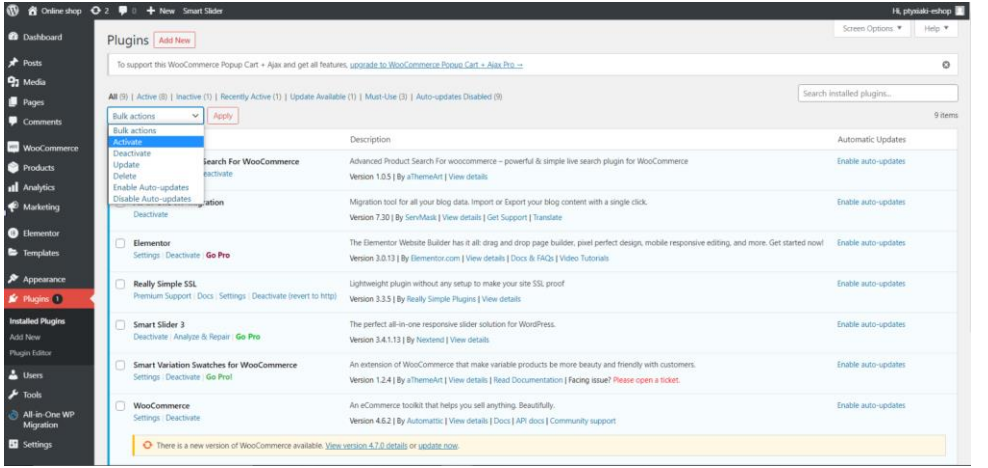

**Εικόνα 41**: Επιλογή Activate των επιπροσθέτων.

#### **Elementor**

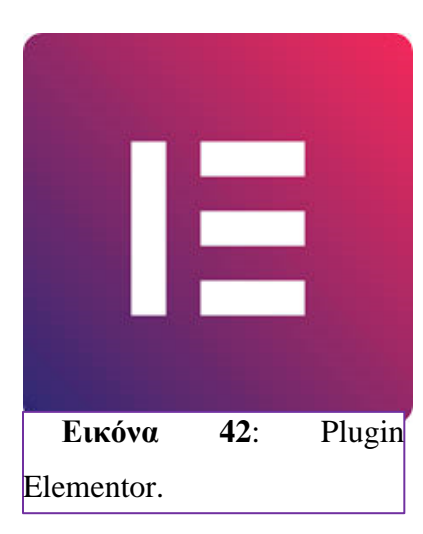

Το Elementor είναι ένα από τα πιο δημοφιλή επιπρόσθετα για την δημιουργία σελίδας χρησιμοποιώντας το CMS WordPress. Κάνει εύκολη την δημιουργία περιεχομένου που βασίζεται στην χρήση «Blocks» (μέρη), όπως είδαμε παραπάνω. Το περιεχόμενο το οποίο δημιουργείται προσαρμόζεται με ακρίβεια σε όλες τις συσκευές (υπολογιστές, Laptops, Tablets). Το μεγαλύτερο πλεονέκτημα του επιπροσθέτου, σε σχέση με τα υπόλοιπα που προσφέρονται και έχουν

αντίστοιχες λειτουργίες, είναι πως μπορούμε να παρατηρούμε τις αλλαγές που κάνουμε σε πραγματικό χρόνο. Έτσι λοιπόν, κάποιος ο οποίος κατασκευάζει σελίδες κερδίζει πολύτιμο χρόνο από δοκιμές οι οποίες είναι χρονοβόρες.

Το Elementor είναι ένα επιπρόσθετο κατασκευής σελίδας, το οποίο αντικαθιστά τον βασικό επεξεργαστή, ο οποίος παρέχεται μαζί με το WordPress.

Το περιβάλλον εργασίας του Elementor είναι πολύ φιλικό προς στον χρήστη και για την λειτουργία του αλλά και για την εκμάθησή του. Δέχεται πολύ συχνά ενημερώσεις από τους κατασκευαστές του, επομένως δύσκολα θα συναντήσει κάποιος πρόβλημα με αυτό.

Η χρήση του είναι δωρεάν, αλλά προσφέρονται και επιπλέον πακέτα με συνδρομή, τα οποία προσφέρουν περισσότερες λειτουργίες καθώς και εξατομικευμένη υποστήριξη.

Τέλος, η κοινότητα του Elementor είναι τεράστια και για οποιαδήποτε προβλήματα παρουσιαστεί στους χρήστες που χρησιμοποιούν την δωρεάν έκδοσή του θα μπορέσουν να βρουν λύση στα Forums.

#### **All-in-One WP Migration**

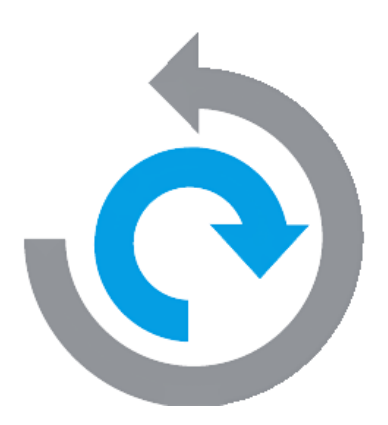

**Εικόνα 43**: All-In-One WP Migration.

Το επιπρόσθετο αυτό εξάγει τον ιστότοπο που έχουμε δημιουργήσει στο WordPress, συμπεριλαμβανομένων και της βάσης δεδομένων, τα αρχεία πολυμέσων, τα επιπρόσθετα και τα θέματα που έχουμε εισάγει.

Μας επιτρέπει να μεταφέρουμε και φορτώσουμε, όπως και το να εισάγουμε την ιστοσελίδα μας σε τοποθεσίες που μας παρέχονται με drag and drop.(Εικόνα 37)

Επιπλέον, υπάρχει η επιλογή να εφαρμόσουμε έναν απεριόριστο αριθμό λειτουργιών εύρεσης και αντικατάστασης στη βάση δεδομένων που έχουμε κατά την διαδικασία της εξαγωγής.

Το επιπρόσθετο, επίσης διορθώνει οποιαδήποτε τυχόν προβλήματα στην σειρά των αρχείων κατά τις λειτουργίες εύρεσης και αντικατάστασης.

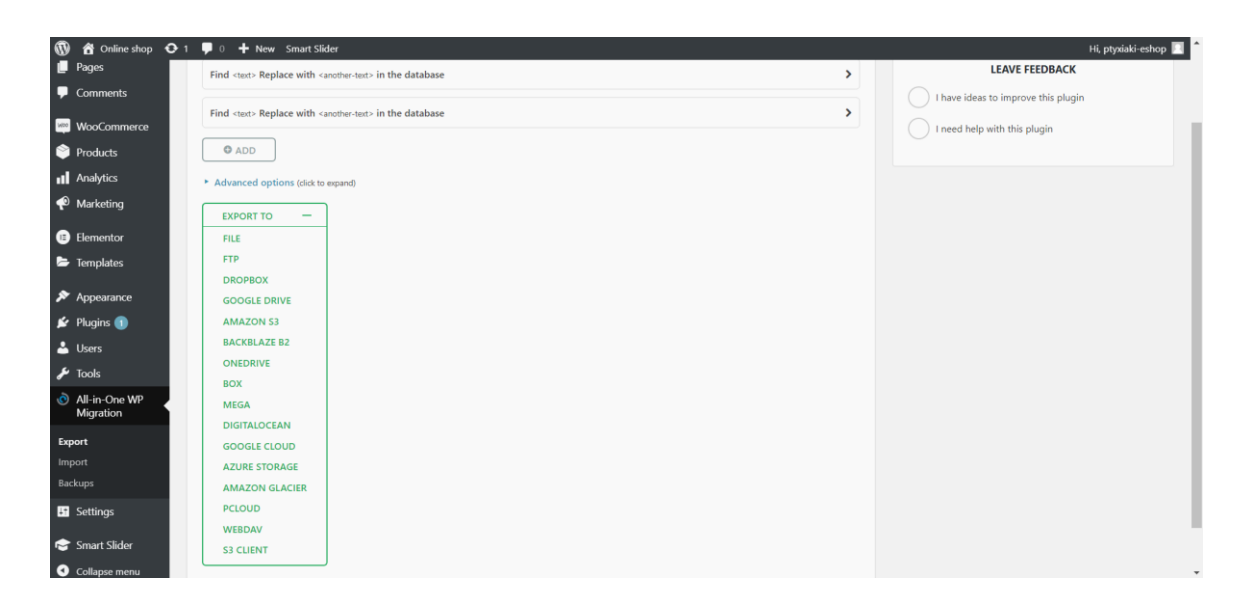

**Εικόνα 44:** Παράδειγμα λειτουργίας All-in One WP Migration

#### **Really Simple SSL**

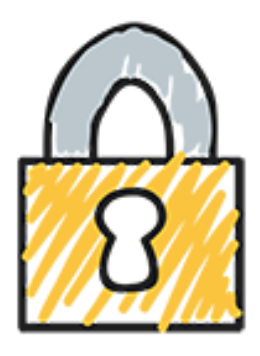

**Εικόνα 45:** Really Simple SSL.

Το επιπρόσθετο αυτό, αφού προστεθεί στην ιστοσελίδα μας, ανιχνεύει αυτόματα τις ρυθμίσεις μας και την διαμορφώνει, ώστε να μπορεί να τρέχει σε πρωτόκολλο ασφαλείας HTTPS.(Εικόνα 39)

Η αλλαγή αυτή πραγματοποιείται με το μικρότερο δυνατό τρόπο, ώστε να μην επιβαρύνει υπερβολικά την ιστοσελίδα μας. Μετά την εγκατάσταση και την ενεργοποίησή του.

• Το επιπρόσθετο χειρίζεται τα περισσότερα ζητήματα (requests), που δέχεται το WordPress με SSL, όπως για παράδειγμα όταν χρειαστεί να εγκαταστήσουμε ένα «proxy server» ή έναν «load balancer».

- Όλα τα εισερχόμενα ζητήματα ανακατευθύνονται σε HTTPS.
- Η ιστοσελίδα αλλά και το home URL αλλάζουν σε HTTPS.

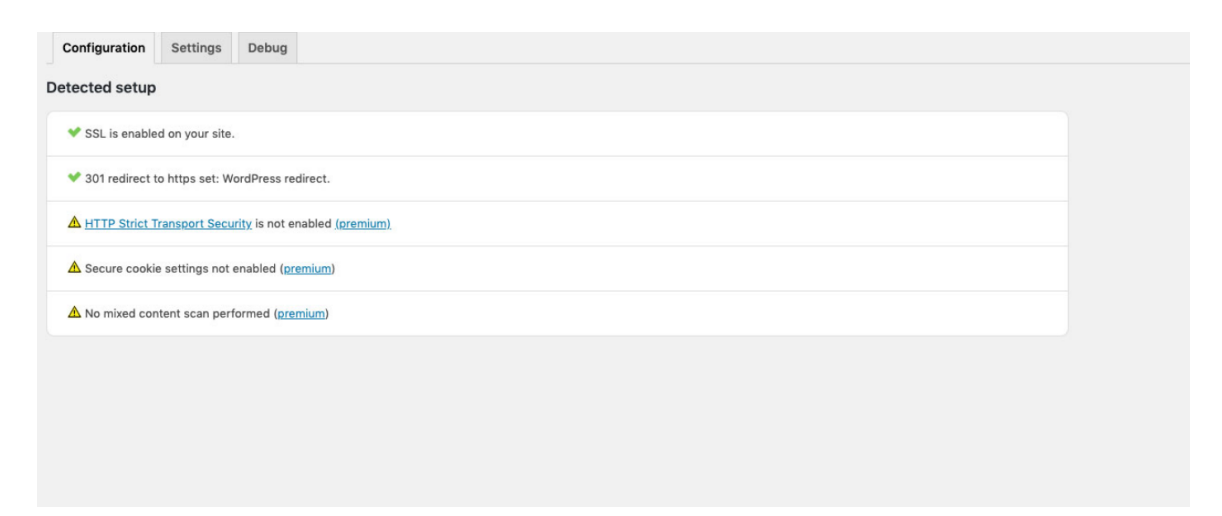

**Εικόνα 46:** Μετατροπή σελίδας σε HTTPS.

#### **Smart Slider 3**

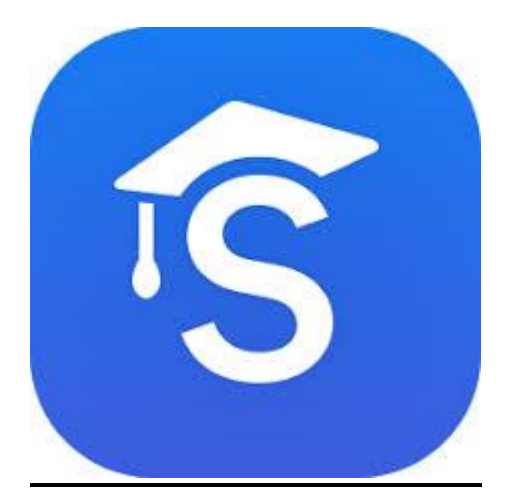

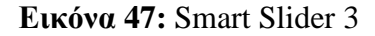

Το επιπρόσθετο Smart Slider 3 είναι από τα πιο ισχυρά και ολοκληρωμένα σε επιλογές που διατίθεται δωρεάν στον χρήστη από την πλατφόρμα του WordPress. Το Smart Slider 3 βοηθάει τον χρήστη για την δημιουργία ρυθμιζόμενων «slider».

Προσφέρει γρήγορη ανταπόκριση, βελτιστοποίηση του SEO και μπορεί να λειτουργήσει στην μεγαλύτερη πλειοψηφία των θεμάτων του WordPress.

Προσφέρει:

• Live Slider Editor

Όπως δηλώνει και το όνομα της λειτουργίας, προσφέρει ένα περιβάλλον εργασίας, το οποίο μας δίνει την δυνατότητα για την δημιουργία των slides (διαφάνειες) γρήγορα και αποτελεσματικά. Μπορούμε να επεξεργαστούμε τις διαφάνειες, με μεγάλο εύρος ρυθμίσεων σε πραγματικό χρόνο, πάνω στην ίδια την σελίδα. Έτσι, μπορούμε να τροποποιήσουμε τις διαφάνειες βλέποντας τι αντίκτυπο έχουν και μπορούμε να κάνουμε τις κατάλληλες διορθώσεις.

• Unique Layouts with Layers

Μπορούμε να αυξήσουμε τις ρυθμίσεις βάζοντας επίπεδα (Layers), προκειμένου να κάνουμε τις διαφάνειές μας περισσότερο εξατομικευμένες. Σε κάθε διαφάνεια δίνεται η δυνατότητα επιλογών όπως:

- o Επικεφαλίδες
- o Κείμενο
- o Εικόνες
- o Κουμπιά
- o Βίντεο
- Responsive Mobile Ready Sliders

Προσφέρεται η προσαρμοστικότητα των διαφανειών (sliders) σε όλες τις συσκευές (υπολογιστής, laptop, tablet) χωρίς περαιτέρω ρυθμίσεις.

• Beautiful Sliders Ready to start

Χωρίς ιδιαίτερες τεχνολογικές δεξιότητες μπορούμε να επιλέξουμε κάποιο από τα πρότυπα που διατίθενται για τις διαφάνειες και να τα περάσουμε απευθείας στην ιστοσελίδα μας.

#### **WooCommerce**

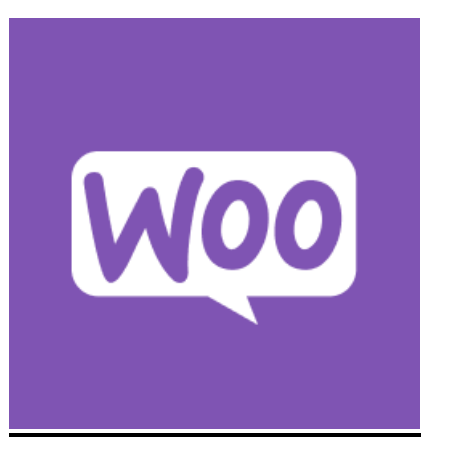

**Εικόνα 48***:* WooCommerce Logo

Το επιπρόσθετο WooCommerce είναι το πιο βασικό και αναγκαίο για κάποιον ο οποίος θέλει να δημιουργήσει ένα online κατάστημα. Το επιπρόσθετο WooCommerce δημιουργήθηκε το 2011 από τους Mike Jolley και James Koster.

Το WooCommerce είναι το πιο διαδεδομένο επιπρόσθετο (Plugin) δημιουργία πληρωμών στο WordPress.

Ενσωματώνεται εύκολα με την σελίδα που έχουμε δημιουργήσει. Χρησιμοποιείται από το 99% των ιστοσελίδων που δραστηριοποιούνται με το e-commerce.

Το WooCommerce μετατρέπει την σελίδα μας σε ένα βασικό κατάστημα με την ενεργοποίησή του αφού εγκατασταθεί.

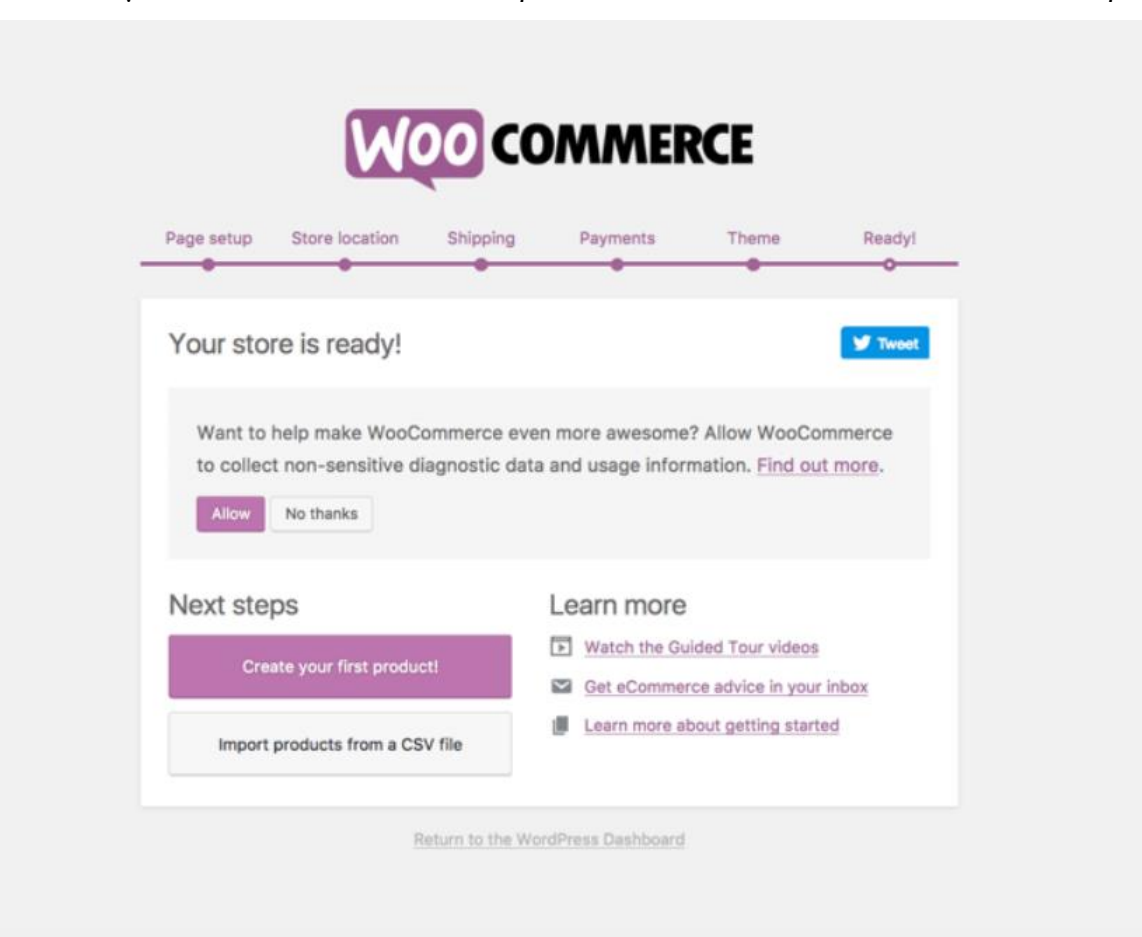

Αρχικά θα επιλέξουμε να προσπεράσουμε τα βήματα εγκατάστασης και θα τα αναλύσουμε παρακάτω αναλυτικότερα.

**Εικόνα 49**: WooCommerce Setup.

Αφού γίνει η εγκατάστασή του μας μεταφερόμαστε σε μετέπειτα σελίδα όπου το WooCommerce μας ζητάει να επιλέξουμε το θέμα μας. Είτε ζητώντας μας να διαλέξουμε ένα θέμα που θα μας προτείνει το ίδιο, είτε να επιλέξουμε να γίνει προσαρμογή του WooCommerce στο ήδη προυπάρχον επιλεγμένο θέμα που διαλέξαμε νωρίτερα.

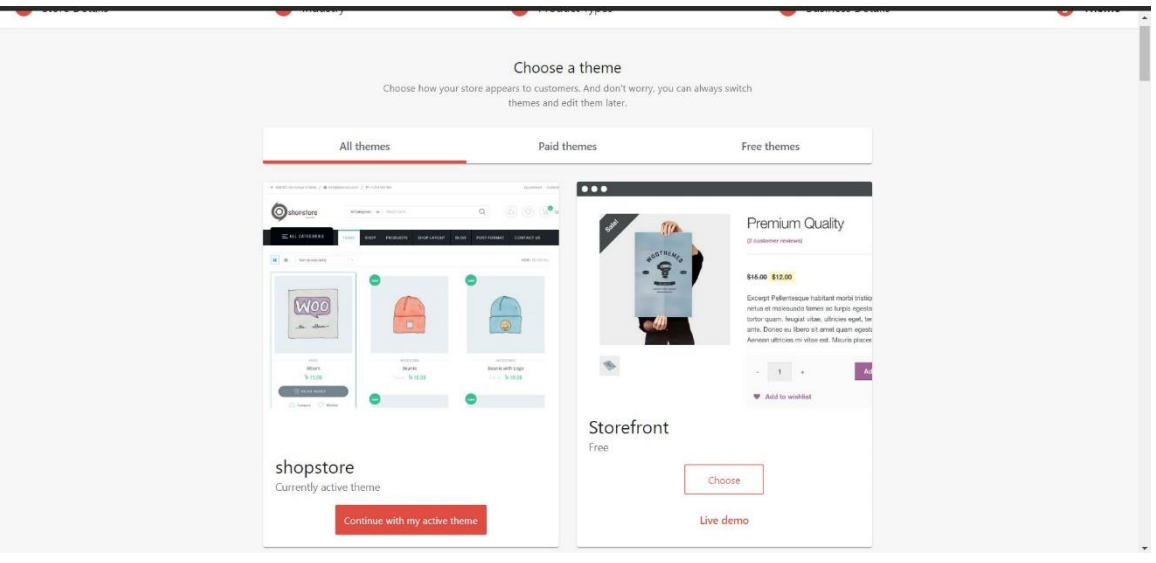

**Εικόνα 50:** WooCommerce Theme Choice.

Το επιπρόσθετο προσφέρει πολλές λειτουργίες. Παρακάτω θα παρουσιαστούν οι πιο χρήσιμες λειτουργίες του.

- Προσθήκη Προϊόντων
- Δημιουργία Καλάθι αγορών
- Δημιουργία Payment Gateways (Πύλες πληρωμής)
- Geo-Location & Automatic Taxes
- Προκαθορισμός Νομίσματος
- Επιλογές Αποστολής Προϊόντων
- Καθορισμός Φ.Π.Α

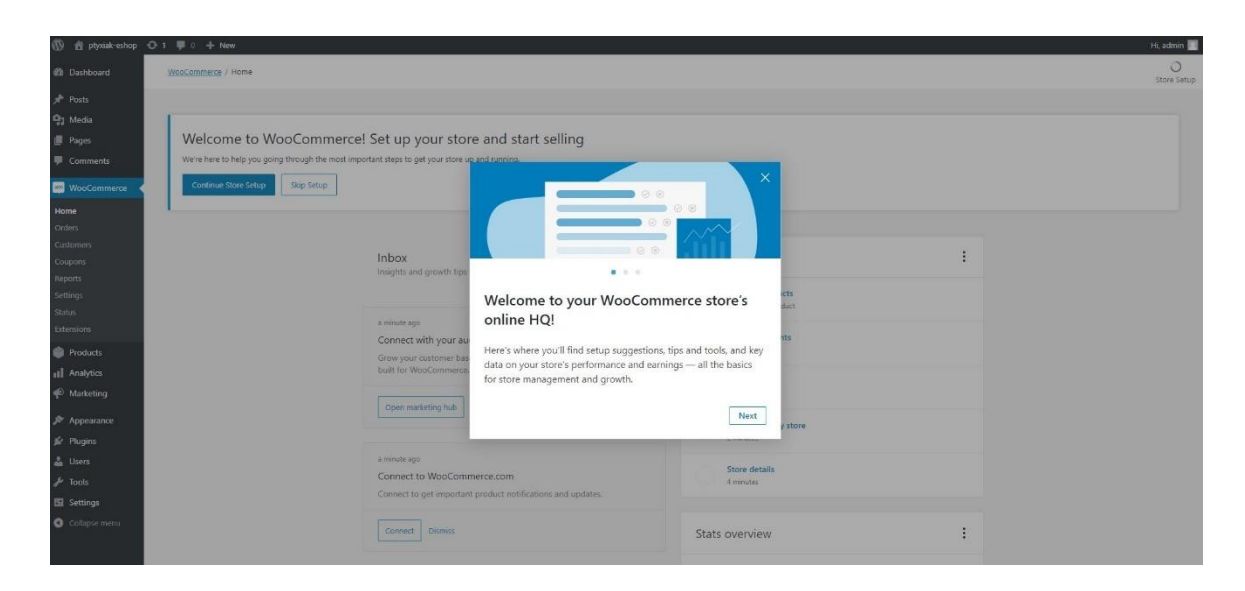

**Εικόνα 51:** WooCommerce Welcome.

Αφού γίνει επιτυχώς η εγκατάστασή του, το Setup Wizard θα μας παραπέμψει στο να ελέγξουμε τις πληροφορίες που θα στελεχώσουν την επιχείρηση για την σωστή λειτουργία όλων των λειτουργιών που προσφέρει το επιπρόσθετο.

1. Εισαγωγή της διεύθυνσης του καταστήματος.

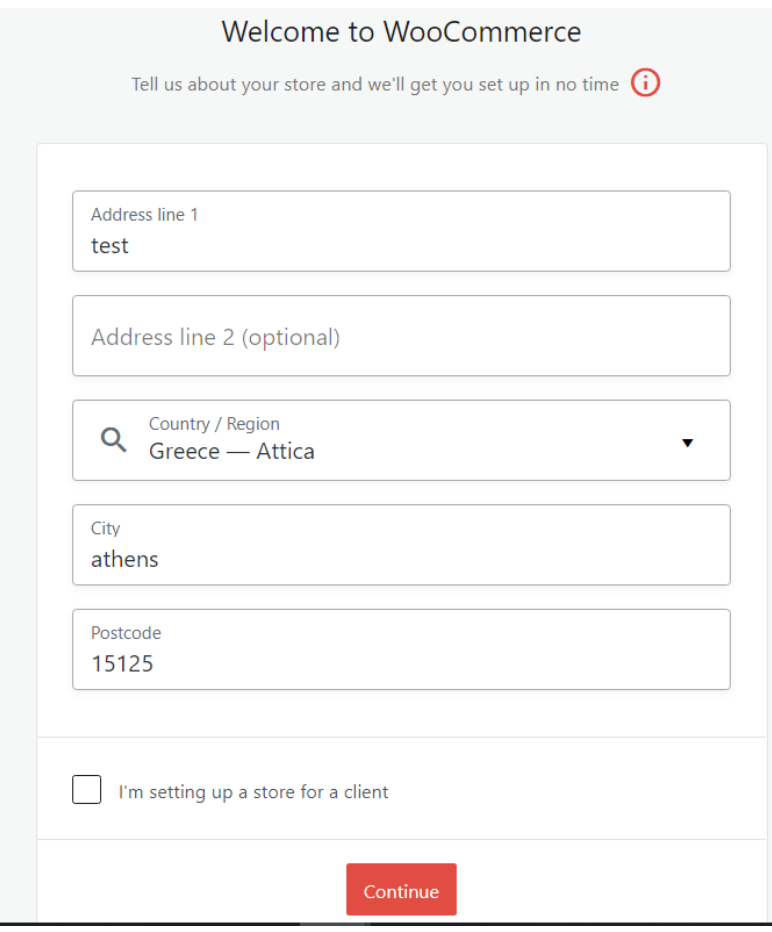

**Εικόνα 52:** Φόρμα Διευθύνσεων.

Συμπλήρωση της φυσικής διεύθυνσης του καταστήματός μας. Όπου συμπληρώνουμε τα ακριβή στοιχεία και τέλος επιλέγουμε συνέχεια. Επιπλέον μας παρατίθεται η επιλογή πως δημιουργούμε το ηλεκτρονικό κατάστημα για κάποιον πελάτη μας.

Για την εργασία προφανώς έχουμε χρησιμοποιήσει μη ακριβή στοιχεία.

#### 2. Επιλογή είδος εμπορίου

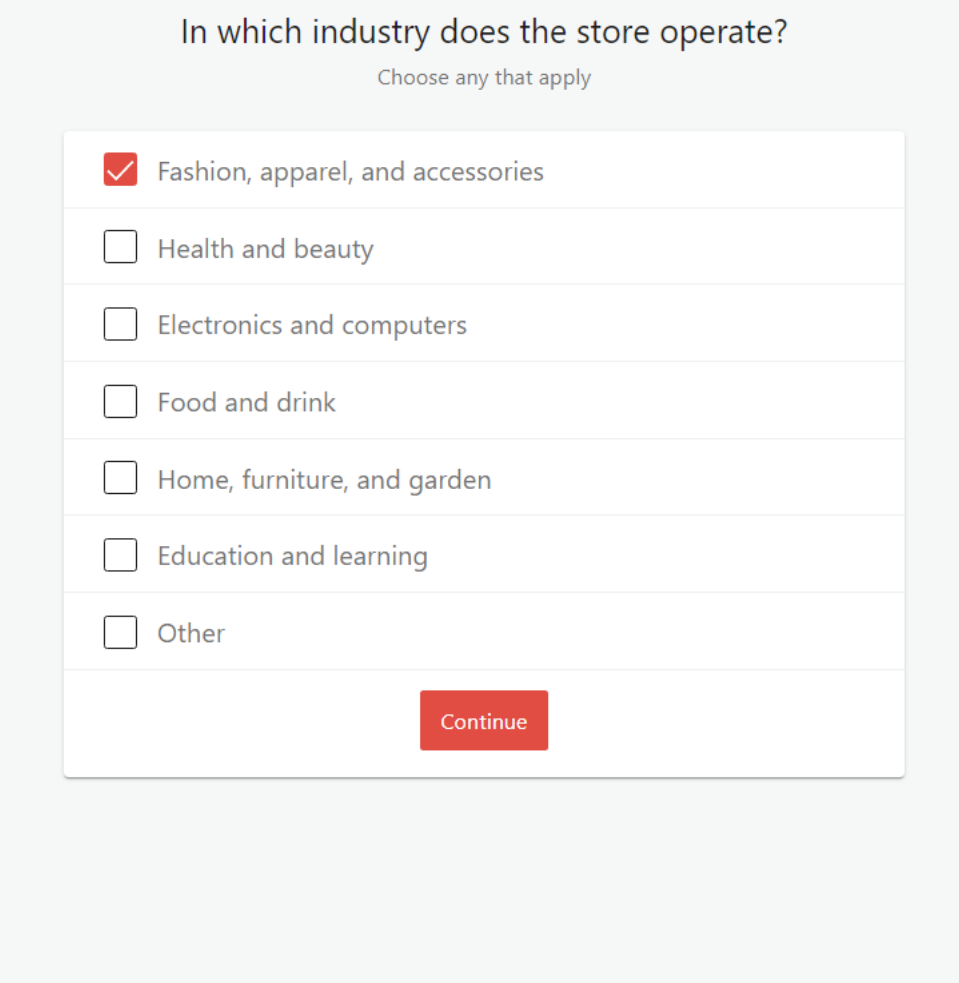

**Εικόνα 53:** Επιλογή εμπορίου.

Στο επόμενο βήμα επιλέγουμε την κατηγορία των εμπορευμάτων που θα εμπορευόμαστε στο ηλεκτρονικό μας κατάστημα. Για την εργασία έχει επιλεχθεί τα είδη μόδας και ρουχισμού. Αφού επιλέξουμε κάποια από την επιλογές συνεχίζουμε.

#### 3. Είδος Προϊόντων

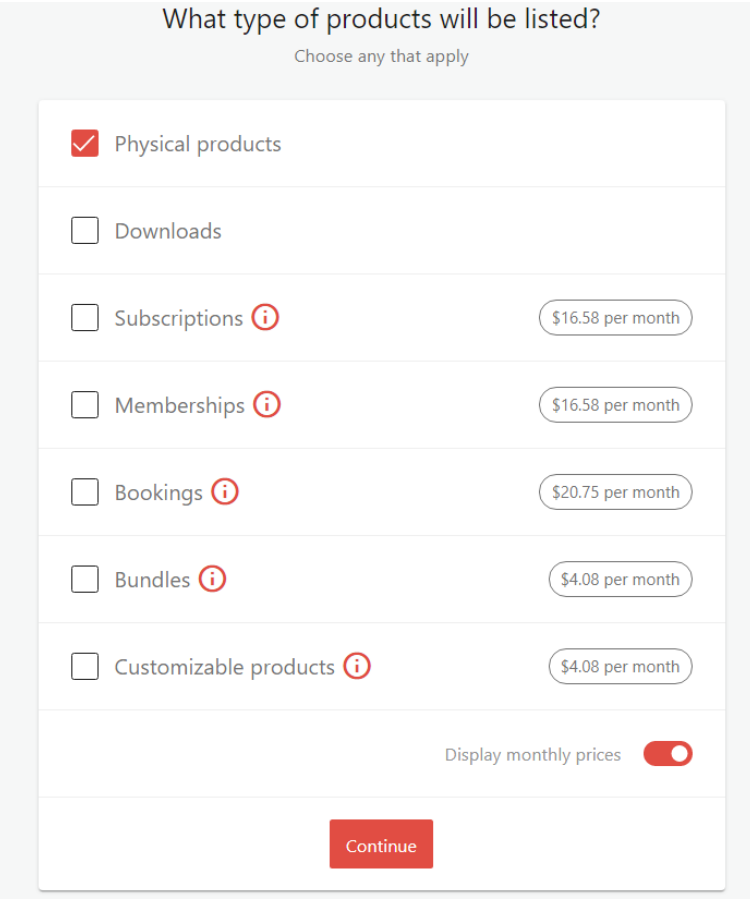

**Εικόνα 54:** Επιλογή τύπου προϊόντων.

Εν συνεχεία της εγκατάστασης, το Setup Wizard θα μας παραθέσει τα είδη των προϊόντων που θα διατίθενται για πώληση. Για την εργασία έχει επιλεχθεί η επιλογή φυσικών προϊόντων. Όμως μας δίνονται οι επιλογές για συνδρομές (Subscriptions) με βάση κάποιο χρονικό όριο (εβδομαδιαίο, μηνιαίο, εξαμήνου και ετήσιο), κατέβασμα υλικού (Downloads), Membership (πρόσβαση σε αποκλειστικό υλικό για μέλη), Ραντεβού (επιλογή για κλείσιμο ραντεβού για αγορά υπηρεσιών π.χ. κομμωτήριο), Bundles ( πακέτο προϊόντων) και τέλος έξτρα επιλογές για τις πωλήσεις μας π.χ. πακετάρισμα για δώρο. Στην συνέχεια επιλέγουμε επόμενο.

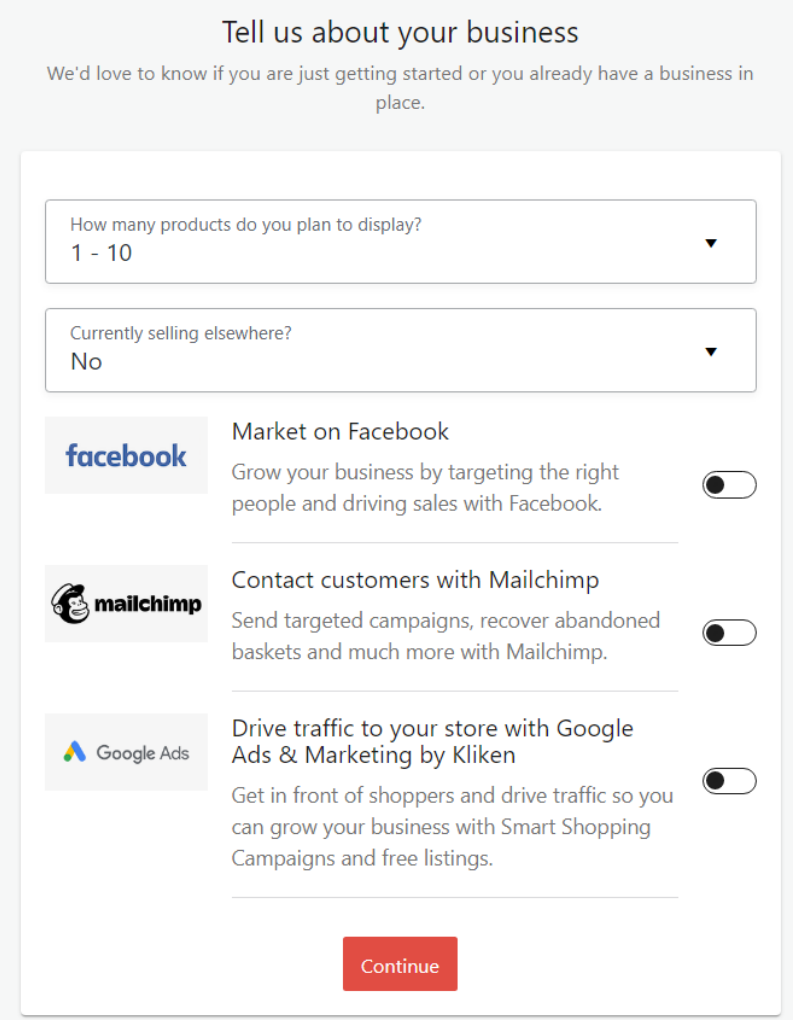

4. Επιπλέον πληροφορίες για την επιχείρησή μας.

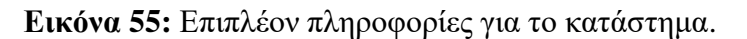

Στην συνέχεια θα ερωτηθούμε για το πλήθος των προϊόντων που θα ανεβάσουμε στην ιστοσελίδα μας. Έχει επιλεχθεί 1 έως 10 καθώς η δημιουργία του καταστήματος είναι για εκπαιδευτικούς σκοπούς. Τα προϊόντα στην περίπτωσή μας θα προστίθενται χειροκίνητα. Για καταστήματα που εμπορεύονται μεγαλύτερο πλήθος προϊόντων μας παρέχεται η επιλογή για εισαγωγή αρχείου. Σκοπός αυτής της επιλογής είναι να γίνει η διαδικασία αυτόματα.

Επιπλέον προσφέρονται η επιλογές για καμπάνιες στην πλατφόρμα του Facebook και σε Google Ads. Τέλος παρέχεται και υποστήριξη για την πλατφόρμα του MailChimp, όπου μπορούμε να δημιουργήσουμε newsletter αλλά και πολλές άλλες επιλογές.

#### **4.9 Κατασκευή Logo**

Για την κατασκευή του Logo, του καταστήματός μας θα χρησιμοποιήσουμε τον ιστότοπο [https://hatchful.shopify.com](https://hatchful.shopify.com/) .

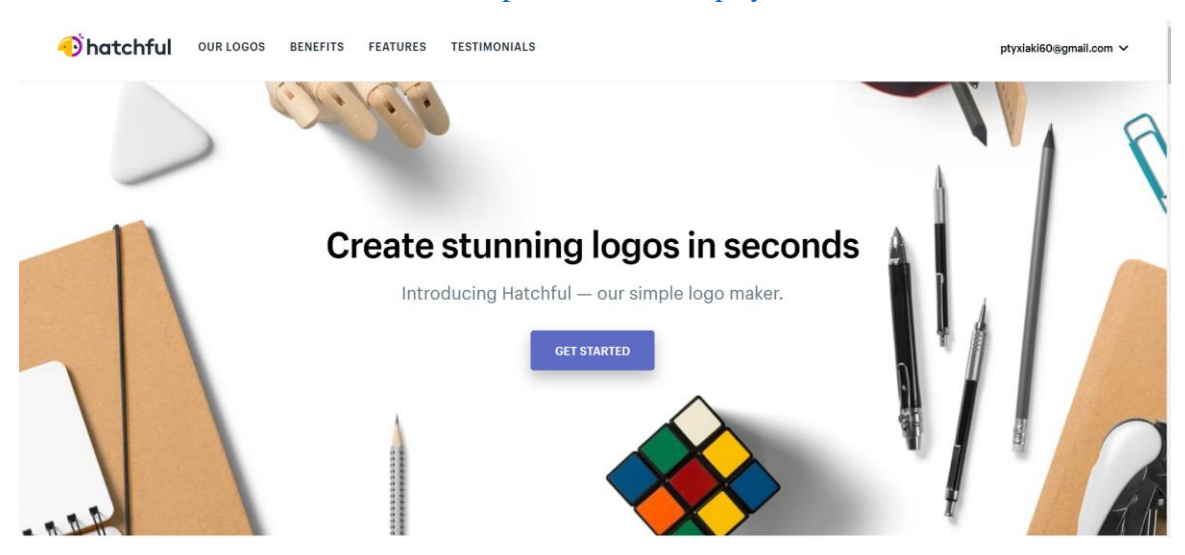

**Εικόνα 56:** Shopify Logo Creation.

Αφού κάνουμε την απαραίτητη εγγραφή στην ιστοσελίδα, υπάρχουν βοηθητικά βήματα υπό την μορφή ερωτηματολογίου. Απαντώντας στην ερωτήσεις δημιουργείται μία καλύτερη εικόνα για το Logo το οποίο μας αντιπροσωπεύει. Και τέλος δημιουργήθηκε το παρακάτω Logo για το κατάστημα.

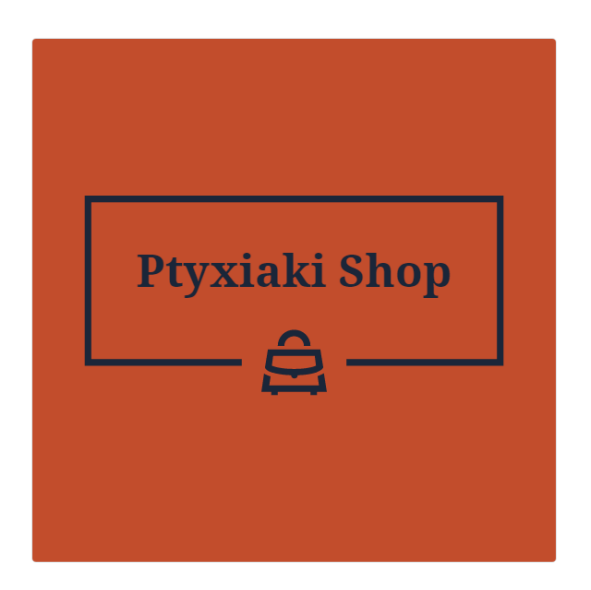

**Εικόνα 57:** Logo Καταστήματος.

#### **4.9.1 Προσθήκη κατηγοριών προϊόντων ηλεκτρονικού καταστήματος**

Για το κατάστημα αποφασίσαμε να πουλάει προϊόντα μόδας, θα ξεκινήσουμε να προσθέτουμε τα προϊόντα που θα εμπορεύεται. Αρχικά για να γίνει αυτό πρωτίστως θα πρέπει να δημιουργούν οι κατηγορίες των προϊόντων. Με τον τρόπο αυτόν ο χρήστης θα μπορεί να πλοηγηθεί. Για να δημιουργήσουμε μια κατηγορία στην ιστοσελίδα μας, επιλέγουμε στο αριστερό μενού διαχείρισης, προϊόντα (Products) και έπειτα κατηγορίες (Categories).

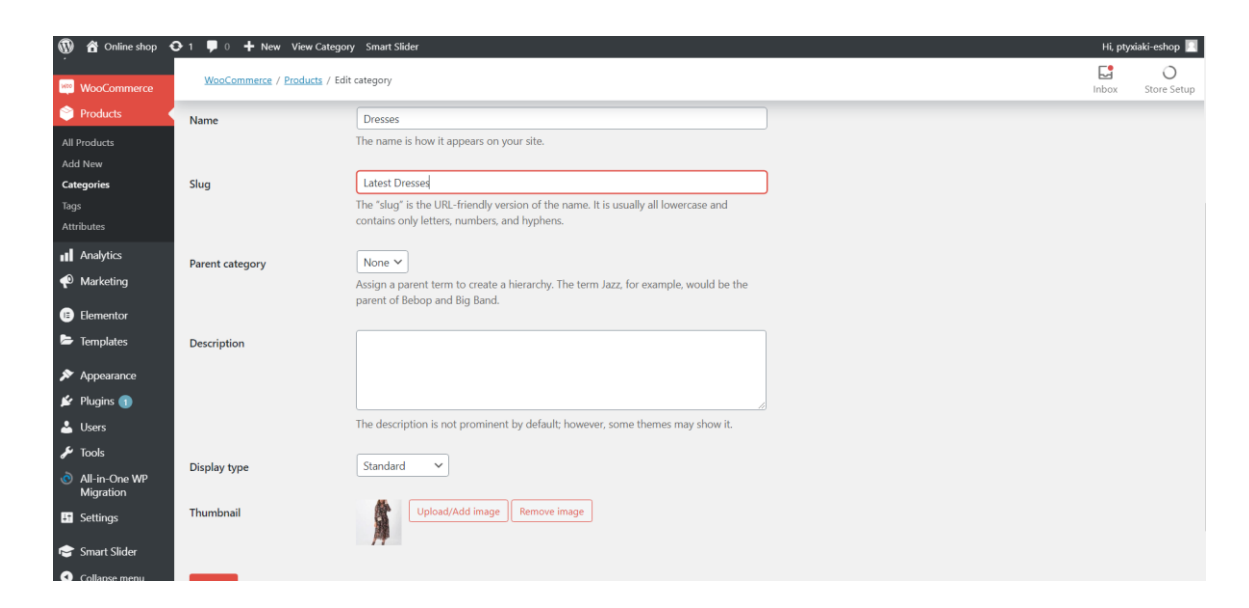

**Εικόνα 58:** Δημιουργία Κατηγορίας.

Στην εικόνα 58 συμπληρώνουμε τα πεδία:

• Όνομα

Συμπληρώνουμε το όνομα τις κατηγορίας

• Σύντομο Όνομα

Προαιρετικό, συμπληρώνουμε έναν τίτλο ο οποίος θα εμφανίζεται σαν σύνδεσμος στον φυλλομετρητή του χρήστη.

• Γονέας

Ορίζουμε κάποια προϊόντα σαν γονέα για υπόλοιπα προϊόντα, έτσι ώστε να είναι στην ίδια κατηγορία με άλλα που έχουν παρεμφερή χαρακτηριστικά.

Το πλήθος των κατηγοριών βασίζεται αποκλειστικά στον διαχειριστή και την δικιά του κρίση. Για την εργασία εμείς δεν θα χρησιμοποιήσουμε επιπλέον κατηγορίες.

Τέλος επιλέγουμε προσθήκη νέας κατηγορίας.

#### **4.9.2 Προσθήκη προϊόντων ηλεκτρονικού καταστήματος**

Αφού έχει ολοκληρωθεί η παραπάνω διαδικασία μπορούμε πλέον να προσθέσουμε τα προϊόντα μας. Θα επιλέξουμε από το αριστερό μενού διαχείρισης την επιλογή προϊόντα και έπειτα την επιλογή νέα προϊόντα.

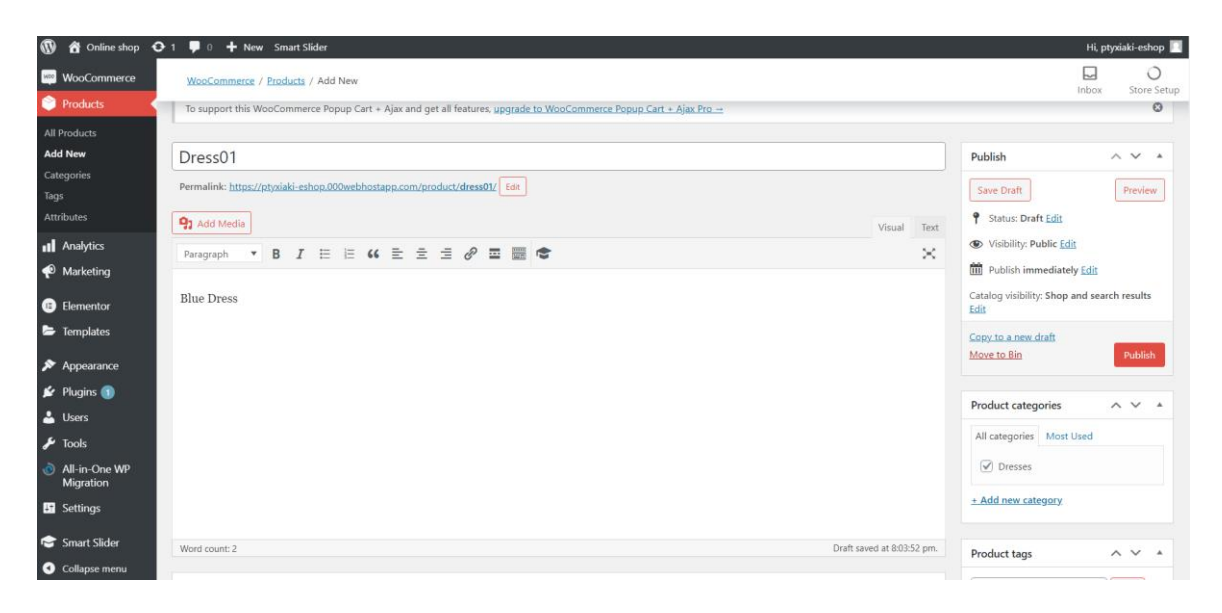

**Εικόνα 59:** Καταχώρηση προϊόντος 1.

Για την καταχώρηση τα πρώτα βήματα που πρέπει να κάνει κάποιος είναι να δώσει μία ονομασία και περιγραφή του προϊόντος για το προϊόν. Όπως βλέπουμε και στην εικόνα 25.

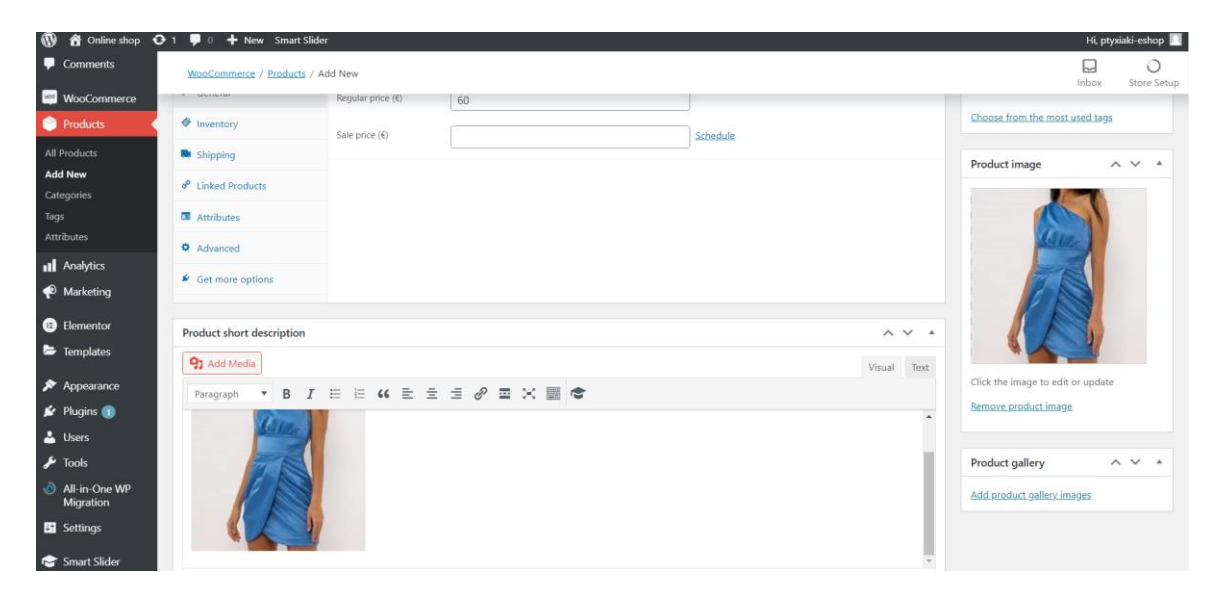

**Εικόνα 60:** Καταχώρηση Προϊόντος 2.

Εν συνεχεία προσθέτουμε μια σύντομη περιγραφή για το προϊόν. Την αρχική τιμή πώλησής του, καθώς και αν το επιθυμούμε να προσθέσουμε κάποια έκπτωση σε αυτήν. Έπειτα ανεβάζουμε την φωτογραφία του προϊόντος μας από τις επιλογές που μας παρουσιάζονται στην εικόνα 26. Τελευταίο βήμα είναι να επιλέξουμε την κατηγορία που θέλουμε το προϊόν να εισαχθεί και αφού πραγματοποιηθεί αυτό μπορούμε να κάνουμε την αποθήκευσή του.

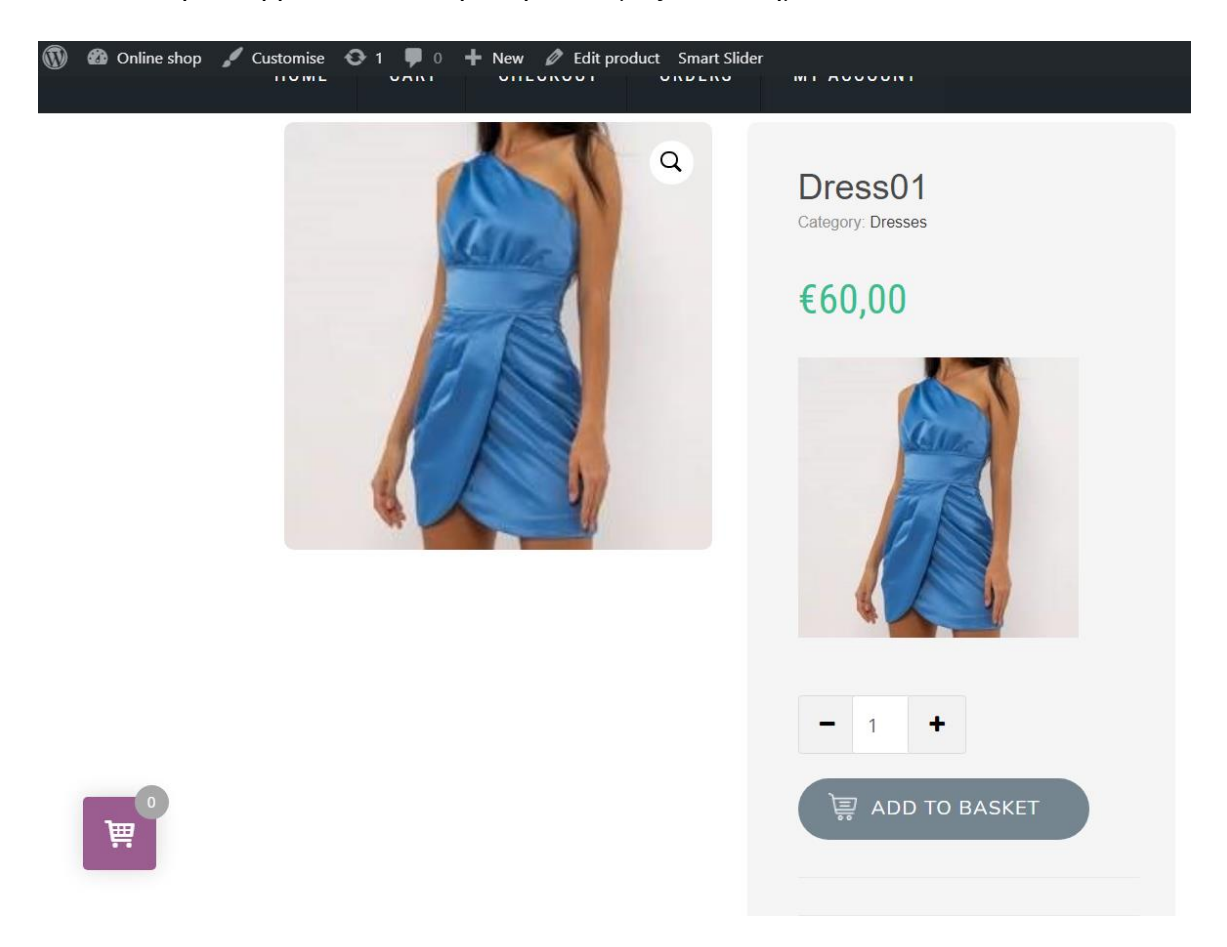

Πλέον το προϊόν βρίσκεται στο ηλεκτρονικό μας κατάστημα.

**Εικόνα 61:** Προϊόν στο ηλεκτρονικό κατάστημα.

Πλέον το προϊόν διατίθεται για αγορά στο ηλεκτρονικό μας κατάστημα.

#### **4.10 Αγορά στο κατάστημα**

Εφόσον έχουμε τοποθετήσει το προϊόν μας στο κατάστημα που έχουμε δημιουργήσει μπορούμε να το αγοράσουμε.

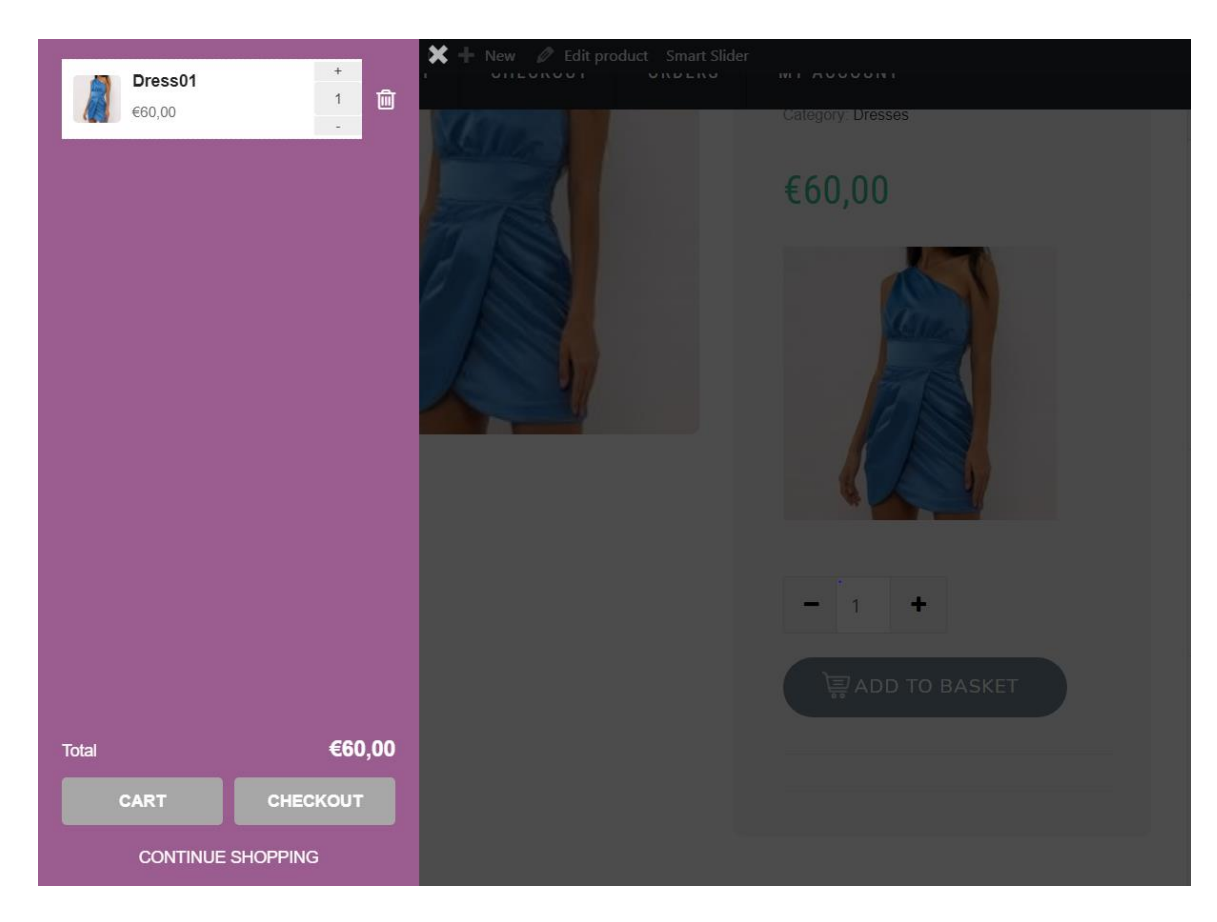

Επιλέγουμε την επιλογή κάτω από το προϊόν Add to Basket

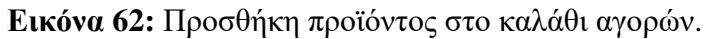

Εφόσον βρεθούμε στο στάδιο που παρατηρούμε στην εικόνα 31 μας παρουσιάζονται τρεις επιλογές. Είτε να συνεχίσουμε τις αγορές μας και να προσθέσουμε επιπλέον προϊόντα, είτε να πάμε κατευθείαν στο Checkout (ολοκλήρωση αγοράς) και τέλος είτε να μεταφερθούμε στο καλάθι αγορών μας.

Διαλέγομε την επιλογή Cart (καλάθι αγορών) και μεταφερόμαστε σε αυτό.

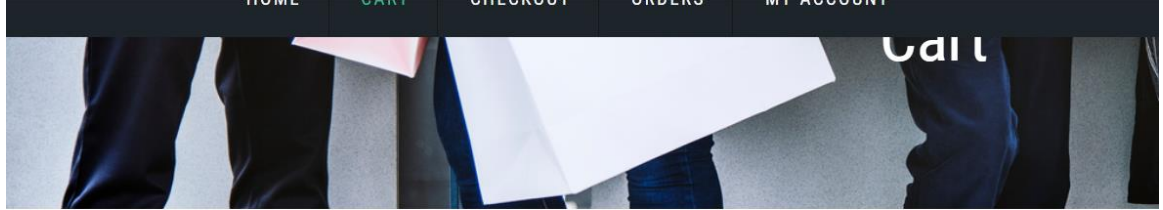

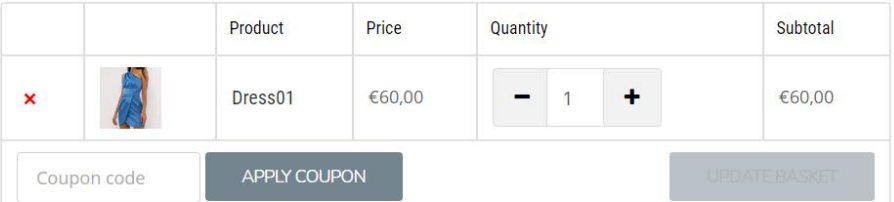

## **Basket totals**

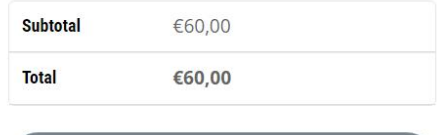

PROCEED TO CHECKOUT

#### **Εικόνα 63:** Καλάθι αγορών.

Σε αυτό το στάδιο συνήθως ελέγχουμε εάν τα αντικείμενα που έχουμε στο καλάθι μας αντιστοιχούν με αυτά που θέλουμε να αγοράσουμε. Επιπλέον προσφέρεται η δυνατότητα στον πελάτη να προσθέσει εκπτωτικό κουπόνι εάν διατίθεται.

Επιλέγουμε Proceed to Checkout για να ολοκληρώσουμε την αγορά μας.

Μεταφερόμαστε στην φόρμα του Checkout όπου μας ζητείται να συμπληρώσουμε τα προσωπικά μας στοιχεία για να ολοκληρωθεί η αγορά.

# **Billing details**

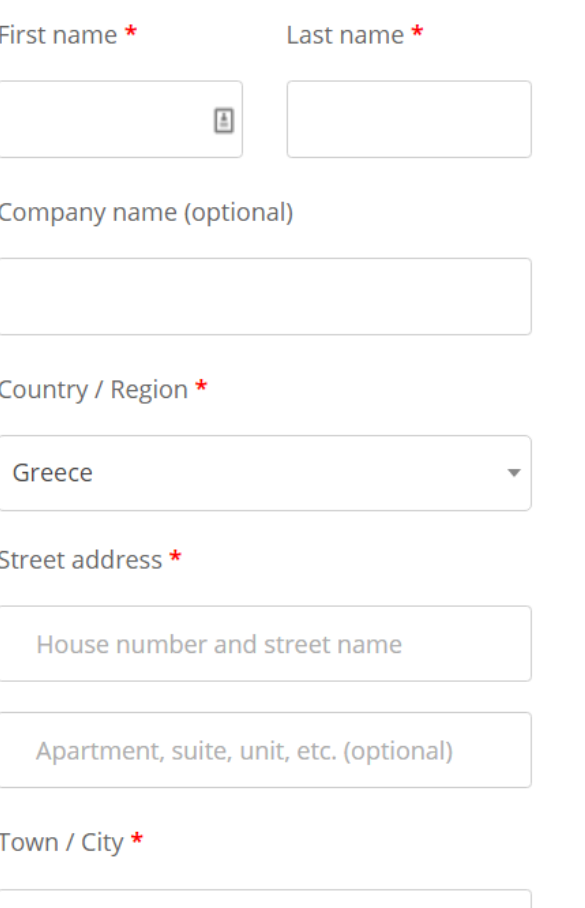

**Εικόνα 64:** Εισαγωγή στοιχείων για αγορά Α.

# **Additional information**

Order notes (optional)

Notes about your order, e.g. special notes for delivery.

Jeace / County (Optional)

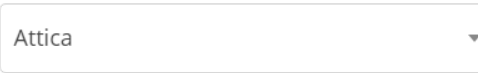

Postcode / ZIP \*

Phone \*

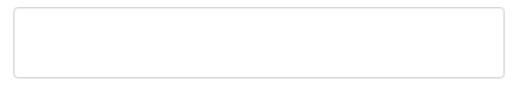

Email address \*

ptyxiaki60@gmail.com

# Your order

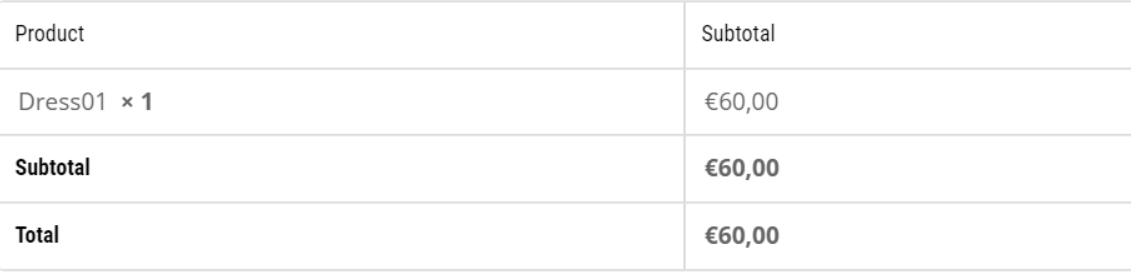

**Εικόνα 65:** Εισαγωγή στοιχείων για αγορά Β.

Συμπληρώνουμε τα πεδία βάση των στοιχείων μας και στο τέλος της σελίδας λαμβάνουμε της μεθόδους πληρωμής. Your order

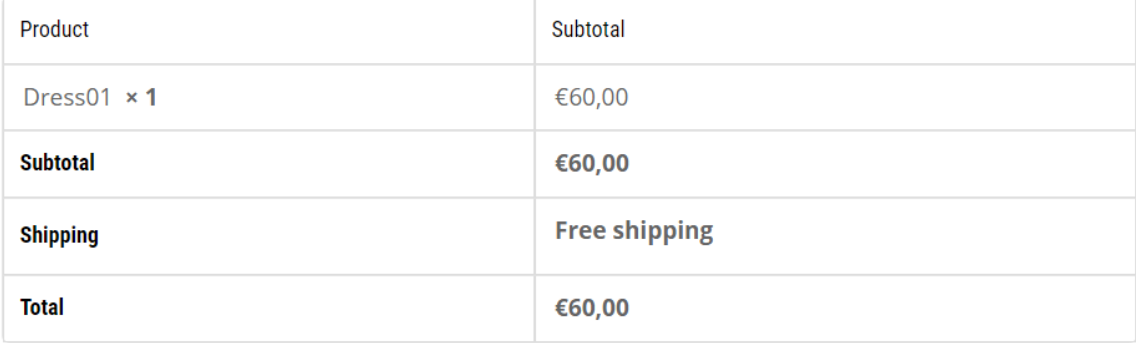

Cash on delivery

Pay with cash upon delivery.

Your personal data will be used to process your order, support your experience throughout this website, and for other purposes described in our privacy policy.

**PLACE ORDER** 

#### **Εικόνα 66:** Τέλος Πληρωμής.

Επιστρέφοντας στο μενού του διαχειριστή παρατηρούμε πως πλέον υπάρχει μια ειδοποίηση που μας δείχνει την παραγγελία και τα στοιχεία.

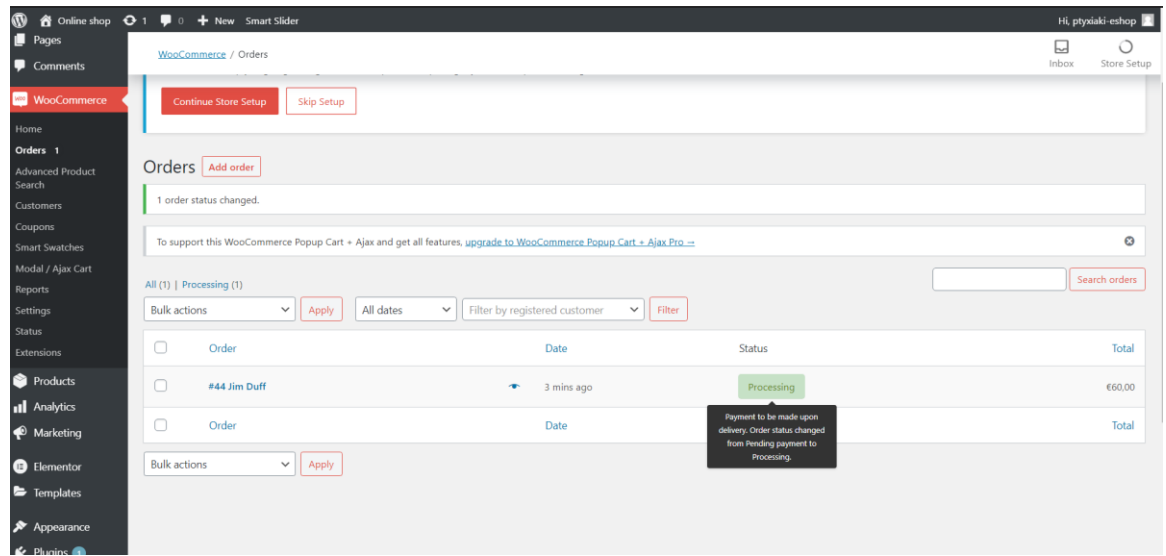

**Εικόνα 67:** Παρουσίαση Παραγγελίας.

### **5 Συμπεράσματα**

Ολοκληρώνοντας την πτυχιακή εργασία, μπορούμε να πούμε ότι ο στόχος για την δημιουργία ενός γρήγορου, εύχρηστου και σύγχρονου ηλεκτρονικού καταστήματος επιτευχθεί. Μπορεί να ανταπεξέλθει στις απαιτήσεις των νέων τεχνολογικών εξελίξεων. Η χρήση του CMS WordPress προσφέρει την δυνατότητα ακόμα και σε κάποιον ο οποίος έχει ακόμα και ελάχιστη τεχνολογική κατάρτιση να μπορέσει να υλοποιήσει έναν ιστότοπο που να εξυπηρετεί και σαν ηλεκτρονικό κατάστημα με μεγάλη ευκολία και να μπορέσει να κάνει τα πρώτα του βήματα στο Web Design όπως και στο Web Development. Με την σωστή χρήση των επιπροσθέτων μπορεί ο υποψήφιος κατασκευαστής μιας σελίδας να μπορέσει να βρει την λύση στο πρόβλημα το οποίο αντιμετωπίζει, απαιτώντας από αυτόν να κάνει μερικά κλικ χωρίς να χρειαστεί να μάθει να γράφει κώδικα.

Ο στόχος που είχε η εργασία ήταν να μπορέσει να παρουσιαστεί ένας εύκολος τρόπος ώστε ακόμα και ένας απλός άνθρωπος να μπορέσει να δημιουργήσει μία ιστοσελίδα στην οποία θα είναι ικανοποιημένος και θα μπορέσει να εξυπηρετήσει τον σκοπό για τον οποίο την δημιουργεί. Η εργασία δεν έχει καινοτόμο χαρακτήρα αλλά διδακτικό για τα άτομα τα οποία θέλουν να δοκιμάσουν την δημιουργία μίας ιστοσελίδας εύκολα και με μηδαμινό κόστος.

Οι πλατφόρμες οι οποίες χρησιμοποιήθηκαν στο σκέλος τις εργασίας, προσφέρονται όλες δωρεάν και ο υποψήφιος κατασκευαστής που ξεκινάει από το μηδέν για να την φτιάξει κάνει τεράστια άλματα συγκριτικά με κάποιον άλλον ο οποίος θα ξεκινήσει να δημιουργήσει μία ιστοσελίδα χρησιμοποιώντας HTML, CSS, JavaScript.

Κλείνοντας, αγαπητοί καθηγητές και συνάδελφοι, η εικόνα που θα ήθελα να σας μείνει από την πτυχιακή εργασία, είναι μια εικόνα που δείχνει πως η τεχνολογία δεν είναι κάτι το απρόσιτο για κάποιον ο οποίος γνωρίζει λίγα για αυτήν. Είναι κάτι το οποίο ο καθένας μας μπορεί να κατακτήσει με την δικιά του προσπάθεια, καθώς τα εργαλεία που θα συμβάλλουν σε αυτόν τον σκοπό είναι εύκολα προσβάσιμα σε όλους.

## **6 Βιβλιογραφία – Ηλεκτρονικές Πηγές**

• Ηλεκτρονικό εμπόριο 2010

**Efraim Turban, David King, Jae Lee, Ting-Peng Liang, Deborrah Turban.** Εκδόσεις: Μ. Γκιούρδας

• Δίκτυα υπολογιστών

**Andrew S. Tanenbaum, David J. Wetherall.**

**5 <sup>η</sup> Έκδοση**

**Εκδόσεις Κλειδάριθμος**

• Προγραμματισμός Internet & World Wide Web

**4 <sup>η</sup> Έκδοση**

**P.J Deitel, H.M Deitel.**

Εκδόσεις Μ. Γκιούρδας

- (1) <https://www.upwork.com/resources/web-design-vs-web-development>
- (2) [https://www.geeksforgeeks.org/web-1-0-web-2-0-and-web-3-0-with-their](https://www.geeksforgeeks.org/web-1-0-web-2-0-and-web-3-0-with-their-difference/)[difference/](https://www.geeksforgeeks.org/web-1-0-web-2-0-and-web-3-0-with-their-difference/)
- (3) [https://mathe.ellak.gr/?page\\_id=132](https://mathe.ellak.gr/?page_id=132)
- (4) [https://www.smartbugmedia.com/blog/back-to-basics-what-is-a-landing-page](https://www.smartbugmedia.com/blog/back-to-basics-what-is-a-landing-page-and-how-do-they-work)[and-how-do-they-work](https://www.smartbugmedia.com/blog/back-to-basics-what-is-a-landing-page-and-how-do-they-work)
- (5) [https://developer.mozilla.org/en-](https://developer.mozilla.org/en-US/docs/Learn/Common_questions/Pages_sites_servers_and_search_engines)[US/docs/Learn/Common\\_questions/Pages\\_sites\\_servers\\_and\\_search\\_engines](https://developer.mozilla.org/en-US/docs/Learn/Common_questions/Pages_sites_servers_and_search_engines)
- (6) <https://elementor.com/>
- (7) [https://wordpress.org/plugins/really-simple](https://wordpress.org/plugins/really-simple-ssl/#:~:text=Really%20Simple%20SSL%20automatically%20detects,site%20will%20move%20to%20SSL)[ssl/#:~:text=Really%20Simple%20SSL%20automatically%20detects,site%20will](https://wordpress.org/plugins/really-simple-ssl/#:~:text=Really%20Simple%20SSL%20automatically%20detects,site%20will%20move%20to%20SSL) [%20move%20to%20SSL](https://wordpress.org/plugins/really-simple-ssl/#:~:text=Really%20Simple%20SSL%20automatically%20detects,site%20will%20move%20to%20SSL)
- (8) <https://www.epant.gr/enimerosi/kladiki-erevna-e-commerce.html>
- (9) [https://www.cosmo-one.gr/educommerce/?page\\_id=280,](https://www.cosmo-one.gr/educommerce/?page_id=280) [https://el.wikipedia.org/wiki/%CE%97%CE%BB%CE%B5%CE%BA%CF%84%](https://el.wikipedia.org/wiki/%CE%97%CE%BB%CE%B5%CE%BA%CF%84%CF%81%CE%BF%CE%BD%CE%B9%CE%BA%CF%8C_%CE%B5%CE%BC%CF%80%CF%8C%CF%81%CE%B9%CE%BF#cite_note-1) [CF%81%CE%BF%CE%BD%CE%B9%CE%BA%CF%8C\\_%CE%B5%CE%BC](https://el.wikipedia.org/wiki/%CE%97%CE%BB%CE%B5%CE%BA%CF%84%CF%81%CE%BF%CE%BD%CE%B9%CE%BA%CF%8C_%CE%B5%CE%BC%CF%80%CF%8C%CF%81%CE%B9%CE%BF#cite_note-1) [%CF%80%CF%8C%CF%81%CE%B9%CE%BF#cite\\_note-1](https://el.wikipedia.org/wiki/%CE%97%CE%BB%CE%B5%CE%BA%CF%84%CF%81%CE%BF%CE%BD%CE%B9%CE%BA%CF%8C_%CE%B5%CE%BC%CF%80%CF%8C%CF%81%CE%B9%CE%BF#cite_note-1)
- (10) <https://ithemes.com/tutorials/what-is-woocommerce/>
- (11) [https://hatchful.shopify.com](https://hatchful.shopify.com/)
- (12) <https://woocommerce.com/>
- (13) <https://en.wikipedia.org/wiki/WooCommerce>
- (14) <https://www.ip.gr/el/knowledgebase/>
- (15) <https://en.wikipedia.org/wiki/HTML>
- (16) <https://en.wikipedia.org/wiki/PHP>
- (17) <https://en.wikipedia.org/wiki/CSS>
- (18) <https://ecommerce-platforms.com/el/glossary/ecommerce>
- (19) <https://en.wikipedia.org/wiki/Joomla>
- (20) <https://en.wikipedia.org/wiki/Drupal>
- (21) <https://www.coursera.org/>